# Proyecto Fin de Carrera Ingeniería de Tecnologías Industriales

# Modelado del comportamiento mecánico de estructuras tipo Lattice

Autor: Antonio Luis Torres Marín Tutores: Luis Távara Mendoza Alejandro Estefani Morales

> **Dpto. Teoría Ingeniería Energética Escuela Técnica Superior de Ingeniería Universidad de Sevilla**

> > Sevilla, 2023

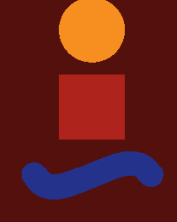

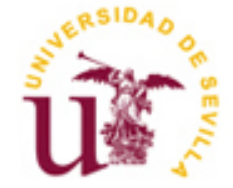

Proyecto Fin de Carrera Ingeniería de Tecnologías Industriales

# **Modelado del comportamiento mecánico de estructuras tipo Lattice**

Autor: Antonio Luis Torres Marín

Tutores: Luis Távara Mendoza Alejandro Estefani Morales

Dpto. de Elasticidad y Resistencia de los Materiales Grupo de Elasticidad y Resistencia de Materiales Escuela Técnica Superior de Ingeniería Universidad de Sevilla Sevilla, 2023

Proyecto Fin de Carrera: Modelado del comportamiento mecánico de estructuras tipo Lattice

Autor: Antonio Luis Torres Marín

Tutor: Luis Távara Mendoza Alejandro Estefani Morales

El tribunal nombrado para juzgar el Proyecto arriba indicado, compuesto por los siguientes miembros:

Presidente:

Vocales:

Secretario:

Acuerdan otorgarle la calificación de:

Sevilla, 2023

El Secretario del Tribunal

Dado el incremento cada vez más notorio de generar diseños optimizados basados en proceso de fabricación aditiva (ALM) y generar confianza/conocimiento para introducir estos diseños en piezas con responsabilidad en diversas industrias, el objetivo del proyecto es analizar mediante análisis numérico multiescala basados en la herramienta DIGIMAT estructuras de tipo "Lattice" para definir modelos representativos de estos nuevos diseños basados en ALM.

En el presente trabajo se estudiará las posibilidades que ofrecen los módulos MF y FE del software DIGIMAT en el modelado de estructuras "Lattice", para ello presentaremos el tema del trabajo, la fabricación de estructuras "Lattice" mediante fabricación aditiva y luego se realizaran simulaciones con las posibilidades que ofrece DIGIMAT.

Concluiremos con un resumen sobre las ventajas y desventajas de los módulos MF y FE en el modelado de estas estructuras.

Given the increasing awareness of generating optimised designs based on additive manufacturing processes (AM) and generating confidence/knowledge to introduce these designs in parts with responsibility in various industries, the aim of the project is to analyse by means of multiscale numerical analysis based on the DIGIMAT tool "Lattice" type structures to define representative models of these new designs based on AM.

In this work we will study the possibilities offered by the MF and FE modules of the DIGIMAT software in the modelling of lattice structures. To do so, we will present the subject of the work, the manufacture of lattice structures by additive manufacturing, and then simulations will be carried out with the possibilities offered by DIGIMAT.

We will conclude with a summary of the advantages and disadvantages of the MF and FE modules in the modelling of these structures.

# **Índice**

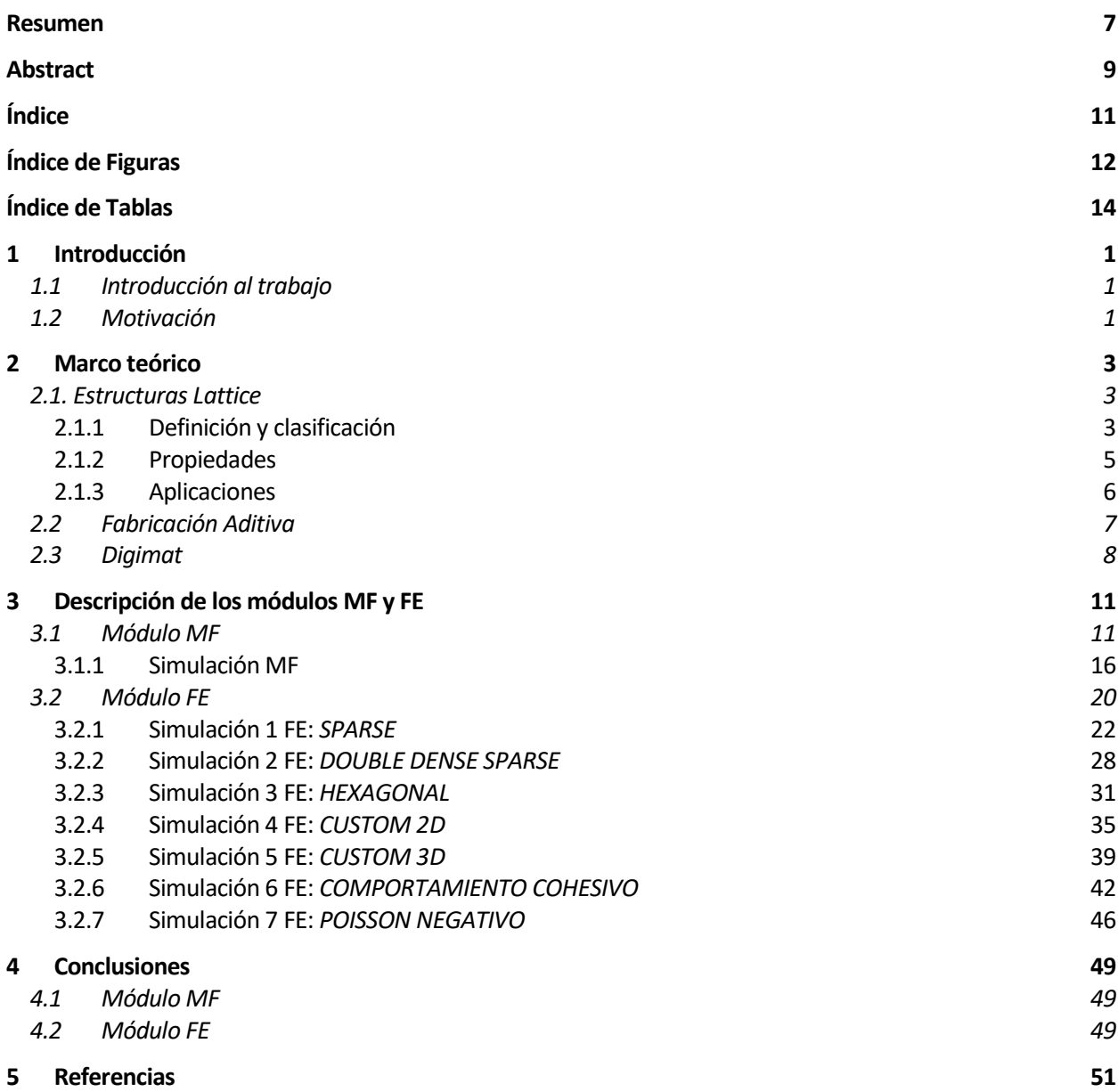

# **ÍNDICE DE FIGURAS**

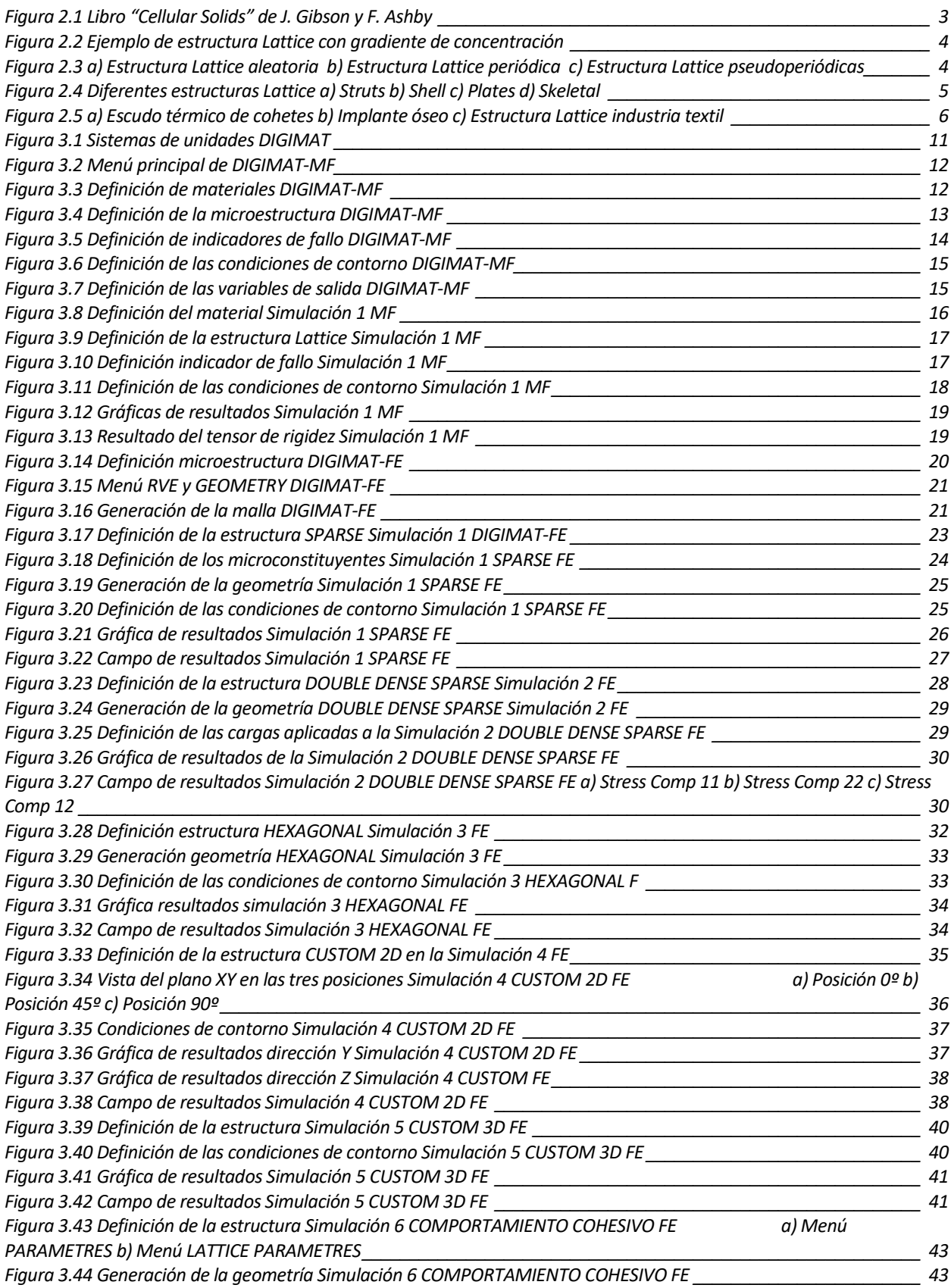

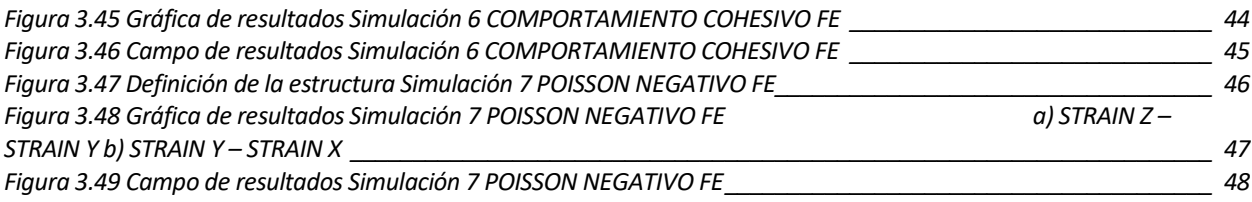

# **ÍNDICE DE TABLAS**

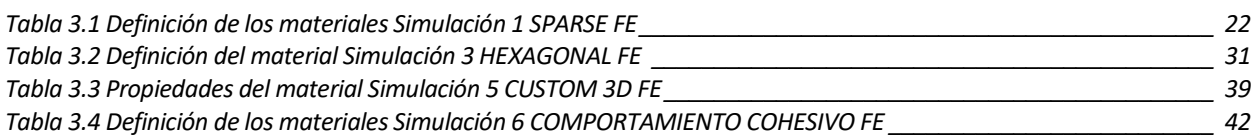

## **1.1 Introducción al trabajo**

as estructuras tipo Lattice son estructuras formadas por la repetición de una celdilla unidad en las tres dimensiones del espacio, estas estructuras pueden llamarse también estructuras reticulares. L

El presente trabajo tiene como objetivo principal estudiar las posibilidades que ofrece el software Digimat en el modelado y cálculo del comportamiento mecánico de estas estructuras. Para ello profundizaremos en dos módulos de este programa: MF y FE.

En ambos módulos explicaremos las opciones que tienen estos módulos para el modelado estas estructuras, realizando también un conjunto de casos de estudios para evaluar ambos módulos.

En resumen, el presente trabajo se enfocará especialmente en el uso de Digimat para el modelado de estructuras tipo Lattice siendo el objetivo final contribuir al avance de la investigación en este campo y aportar conocimiento práctico y aplicado para el modelado de estas estructuras.

# **1.2 Motivación**

Las estructuras Lattice generan un gran interés, ya que nos permiten crear materiales ligeros con muy buenas propiedades mecánicas, si bien es cierto que tiene unas propiedades mecánicas menores que en caso de que la pieza estuviera maciza, la relación entre ligereza y propiedades mecánicas es muy interesante. Por este motivo, este tipo de estructuras tienen especial interés en las industrias aeroespacial y automotriz donde es tan buscada una reducción de peso, ya sea para reducir el consumo de combustible o para aumentar el rendimiento.

También es importante destacar que, si la estructura Lattice es capaz de resistir las cargas solicitadas igual que la pieza maciza, se conseguiría reducir la cantidad de material usado, reduciendo así el coste de la pieza, siempre y cuando el proceso de producción no sea excesivamente costoso.

Este es el mayor problema que acompañan a las estructuras Lattice y por lo que no están siendo usadas habitualmente, ya que no existía un método de fabricación eficaz y asequible económicamente. Actualmente, esta situación está cambiando, dado el incremento de la generación de diseños basados en el proceso de fabricación aditiva, que trataremos más tarde en profundidad.

Es por ello que el interés de este proyecto es analizar los análisis numéricos multiescala realizados mediante la herramienta DIGIMAT para definir modelos representativos de estos nuevos diseños basados en fabricación aditiva.

# **2 MARCO TEÓRICO**

ste apartado esta divido en tres bloques principales. Primero hablaremos de las estructuras Lattice, tema principal del trabajo. Después hablaremos sobre la fabricación aditiva, el método que ha cambiado la situación de estas estructuras en la industria. Por último, presentaremos Digimat, el software con el que Este apartado esta divido en tres bloques principales. Prime principal del trabajo. Después hablaremos sobre la fabric situación de estas estructuras en la industria. Por último, pramos a realizar el modelado y cálculo de

# **2.1. Estructuras Lattice**

Esta sección se centra en las estructuras Lattice, donde se definirán y se hará una clasificación de las mismas para luego hablar de sus principales propiedades y sus posibles usos en las diferentes industrias.

### **2.1.1 Definición y clasificación**

Como hemos definido anteriormente, las estructuras Lattice o estructuras reticulares son estructuras formadas por un patrón o celdilla unidad que repite periódica o aleatoriamente en las tres dimensiones. Aunque no siempre se ha tenido una definición precisa de lo que eran estas estructuras.

Se podría decir que los primeros en definir las estructuras Lattice, fueron Gibson y Ashley en 1997, con su teoría "Cellular Solids" [\(Figura 2.1\)](#page-16-0) aunque como vemos, en ningún momento se habla de patrones arbitrarios que se repiten en las tres dimensiones. Primero supusieron estructuras celulares bidimensionales un ejemplo lo podemos ver en la portada de su libro, quizás la estructura más conocida de este tipo sea la de panal de abeja o "Honeycomb". Más tarde. definieron estructuras celulares donde las paredes tenían orientaciones aleatorias formando estructuras en tres dimensiones. Sin embargo, vemos que en ningún momento se menciona el término de celdilla unidad o simplemente un concepto sobre un patrón dentro de la estructura.

<span id="page-16-0"></span>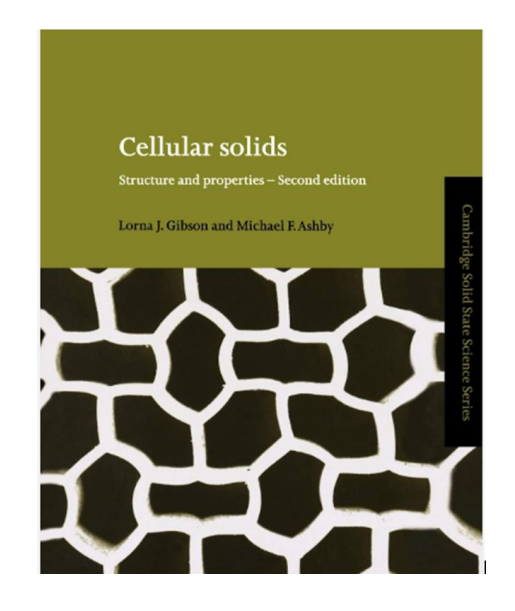

Figura 2.1 Libro "Cellular Solids" de J. Gibson y F. Ashby

A raíz de esta teoría muchos otros investigadores sacaron sus propias definiciones de estas estructuras, llegando a la definición y al nombre que conocemos hoy en día, aunque todavía sigue generando dudas, debido a que algunas estructuras no entrarían en la definición de estructuras Lattice, como por ejemplo la [Figura 2.2,](#page-17-0) una estructura con una celdilla unidad repetida pero no periódicamente, sino mediante un gradiente de concentración.

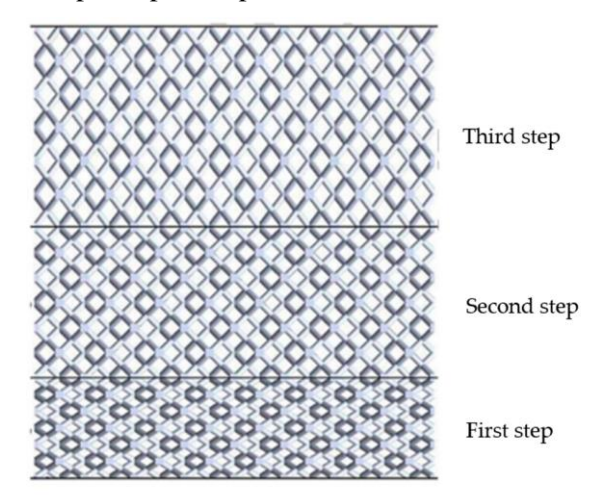

Figura 2.2 Ejemplo de estructura Lattice con gradiente de concentración

<span id="page-17-0"></span>Como hemos visto, si la definición de las estructuras Lattice ha variado a lo largo de los años y depende en gran medida del investigador que la de, en el caso de la clasificación de estas estructuras no iba a ser distinta.

La primera clasificación hablaba solo de dos grupos, estructuras Lattice aleatorias y estructuras Lattice periódicas, estas dos clasificaciones hacen alusión la distribución que tiene la celdilla unidad en la estructura. Más tarde los investigadores G. Dong, Y. Tang y Y. Zhao de la universidad McGill de Canadá, llegaron hasta la que actualmente es, la clasificación más aceptada de las estructuras Lattice. Las dividieron en tres grupos, el primero de ellos serían las estructuras Lattice aleatorias [\(Figura 2.3](#page-17-1) a), las celdillas unidad se distribuyen de manera aleatoria en la pieza cada celdilla y pueden variar en su forma y tamaño. La segunda categoría incluye las estructuras Lattice periódicas [\(Figura 2.3](#page-17-1) b), en estas estructuras, la celdilla de unidad no varía y se repite siempre de manera periódica en la estructura. El último grupo albergaría las estructuras Lattice pseudoperiódicas [\(Figura 2.3](#page-17-1) c), en este grupo la celdilla unidad tendría la misma topología, pero distintos tamaños.

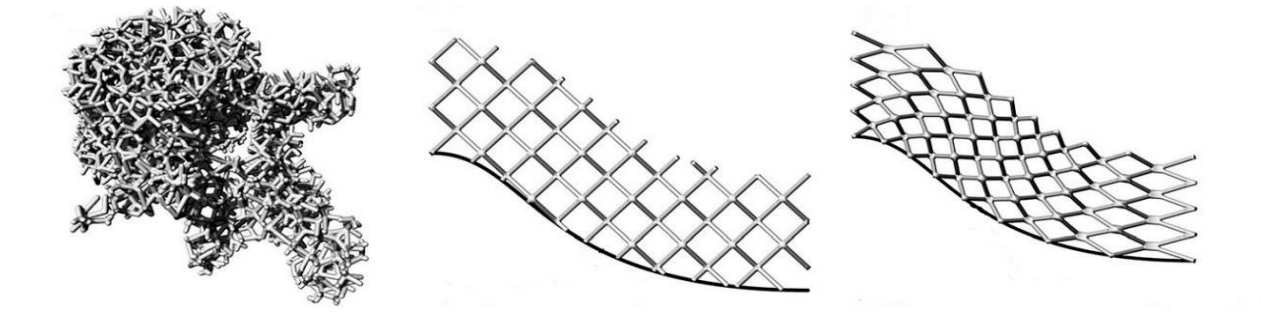

<span id="page-17-1"></span>Figura 2.3 a) Estructura Lattice aleatoria b) Estructura Lattice periódica c) Estructura Lattice pseudoperiódicas

Recientemente han aparecido nuevas clasificaciones que agrupan las estructuras Lattice según sus características constitutivas. Como vemos en la [Figura 2.4](#page-18-0) hay cuatro categorías para esta clasificación. La primera categoría [Figura 2.4](#page-18-0) a) estaría compuesta por las estructuras Lattice que están formadas por vigas que conectan en nodos para formar la estructura. El segundo grupo [Figura 2.4](#page-18-0) b), lo componen las estructuras que están formadas por "conchas" (Shell) que tienen un grosor muy pequeño. El siguiente grupo [Figura 2.4](#page-18-0) c) incluye las estructuras que están compuestas por placas con diferentes orientaciones que conectan entre sí formando las estructuras Lattice "Plates". Para cerrar esta clasificación estaría el último grupo, "Skeletal", [Figura 2.4](#page-18-0) d), estaría compuesto por las estructuras que no entran en las categorías anteriores como por ejemplo pueden ser las que están compuestas por partes que están descritas por ecuaciones, simulando estructuras como la de los huesos.

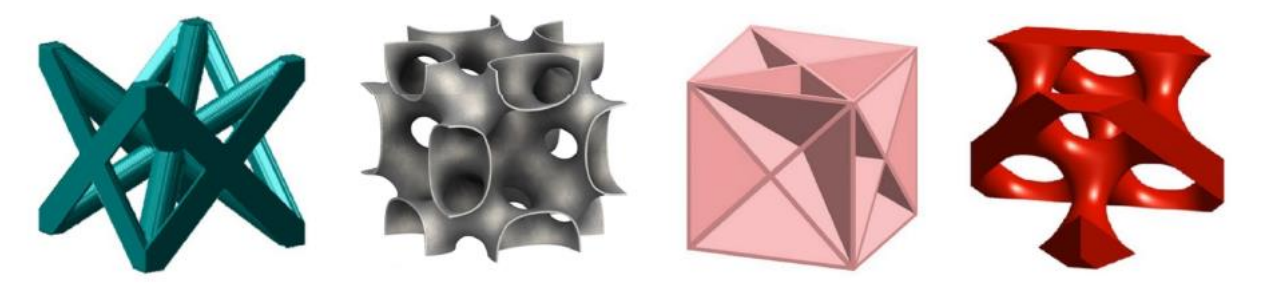

Figura 2.4 Diferentes estructuras Lattice a) Struts b) Shell c) Plates d) Skeletal

<span id="page-18-0"></span>Como hemos visto en este capítulo, actualmente no existe un consenso alrededor de las estructuras Lattice, debido a que como hemos mencionado antes, son relativamente nuevas y su uso no está demasiado extendido actualmente.

#### **2.1.2 Propiedades**

Antes hemos nombrado brevemente algunas de las propiedades que tienen estas estructuras, en este apartado veremos nuevas propiedades y las trataremos con mayor profundidad.

#### RELACIÓN LIGEREZA-PROPIEDADES MECÁNICAS:

Esta es probablemente la propiedad más conocida y buscada en estas estructuras, ya que, en casi cualquier industria, conseguir una reducción de peso sin perder propiedades mecánicas es de vital importancia. Se han conseguido estructuras Lattice capaces de soportar las mismas solicitaciones mecánicas que la pieza maciza, pero con un 60%-70% menos de masa.

#### GRAN RESISTENCIA AL IMPACTO Y VIBRACIONES:

Se ha demostrado que estas estructuras tienen una gran capacidad para absorber impactos y vibraciones. Por ello han cobrado especial importancia en la industria aeroespacial, al tener la posibilidad de ser usadas como escudo en cohetes, consiguiendo además una reducción de peso.

#### PROPIEDADES TÉRMICAS:

Tienen dos grandes cualidades térmicas, la primera sería que al no ser una pieza maciza y existir aire en su interior, son grandes aislantes térmicos. La segunda propiedad notable es que gracias a ese espacio que queda en su interior, podrían actuar como intercambiadores de calor, consiguiendo disipar el calor de un fluido debido a su gran superficie específica.

#### BIOCOMPATIBILIDAD:

Esta sería la última propiedad por la que las estructuras Lattice están generando un gran interés, en numerosos experimentos se ha demostrado que gracias a su porosidad son óptimas para ser utilizadas como implantes sin que el cuerpo humano las rechace.

#### **2.1.3 Aplicaciones**

Debido a las extraordinarias propiedades que acabamos de ver, las estructuras Lattice tienen diversos usos y aplicaciones.

Como ya hemos mencionado varias veces, uno de sus usos más destacados sería como elemento estructural en aviones, cohetes o vehículos en general. La relación que tienen estas estructuras entre su peso y su resistencia la hacen ideal para sustituir volúmenes sólidos.

También tenemos que destacar, que estas estructuras al ser grandes canales de enfriamiento, las convierta en una opción todavía más atractiva, ya sea como escudo térmico en cohetes o como simple elemento estructural [\(Figura 2.5](#page-19-0) a).

Otra de las aplicaciones más destacables sería como implantes médicos en la industria biomédica, ya que estas estructuras se pueden diseñar de una manera más precisa para cada paciente. Al diseñarse de una manera más precisa, son perfectas para conseguir una rigidez más cercana al hueso que van a sustituir, además se produce una integración ósea más óptima, como hemos mencionado antes [\(Figura 2.5](#page-19-0) b)

Aparte de estas aplicaciones, que son en las que generan mayor interés, existen otras muchas aplicaciones. Por ejemplo, debido a las propiedades térmicas explicadas anteriormente podrían ser utilizadas en cualquier industria como intercambiadores de calor para cualquier fluido que se encuentre a altas temperaturas. Otra industria donde se están empezando a usar es en la industria textil, debido a sus buenas propiedades mecánicas y de resistencia al impacto, se está empezando a diseñar prendas y zapatos basados en estas estructuras [\(Figura 2.5](#page-19-0) c).

<span id="page-19-0"></span>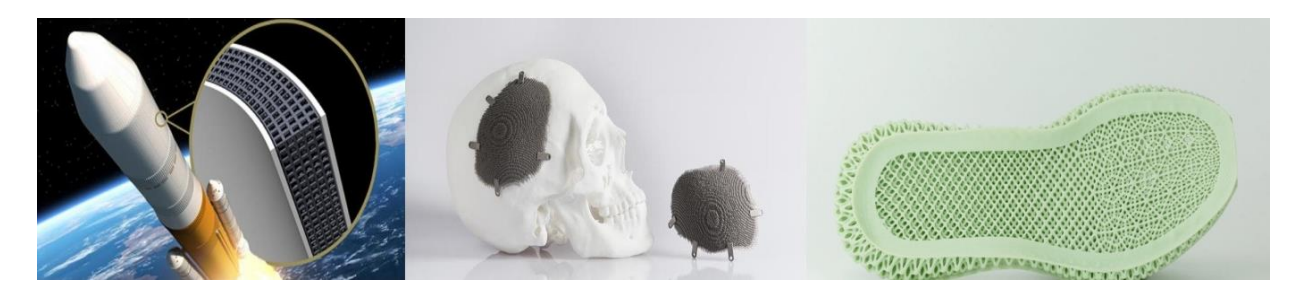

Figura 2.5 a) Escudo térmico de cohetes b) Implante óseo c) Estructura Lattice industria textil

### **2.2 Fabricación Aditiva**

Actualmente existen principalmente dos tipos de métodos para la fabricación de estructuras Lattice, los métodos tradicionales y la fabricación aditiva. Entre los métodos tradicionales se encuentran el corte de chorro por agua, fundición por inversión o la electrodeposición. Por otro lado, existen siete procesos distintos de fabricación aditiva, algunos de ellos son: laminación por capas, fotopolimerización en tanque o fusión por lecho de polvo.

Debido a que la motivación de este trabajo viene de la fabricación de las estructuras Lattice mediante fabricación aditiva, nos centraremos solamente en este método de fabricación explicando algunos de sus ejemplos más utilizados.

La fabricación aditiva o Additive Manufacturing (AM) es un conjunto de tecnologías de fabricación que permite la obtención de geometrías complejas mediante un proceso de adición de capas de material.

Todos los procesos de fabricación constan del mismo proceso global que tiene cinco pasos. El primero sería la generación de un modelo 3D de la pieza con cualquier software CAD. Después se convertiría este modelo CAD en un tipo de fichero que pueda leer la máquina de AM, este formato suele ser .STL aunque ya se está introduciendo un nuevo formato .AMF (Additive Manufacturing File) que consigue una mejor definición geométrica. Una vez obtenido el nuevo archivo, se prepara para la fabricación.

Este paso se realiza con un nuevo Software que se conoce como "Slicer", gracias a este Software modificaríamos todos los parámetros relacionados con la fabricación (secciones de capas, orientaciones, adición de material, tolerancia, velocidad, temperatura de fabricación). Después se pasaría a la fabricación con alguno de los métodos que ahora comentaremos y por último se realizaría el postprocesado que variará dependiendo de la finalidad de la pieza y del procedimiento utilizado.

La mayor ventaja de la fabricación aditiva es la libertad de diseño que tiene, se pueden producir modelos muy precisos de geometrías muy complejas con tolerancias muy bajas. A esto hay que añadirle la capacidad que tiene para producir piezas muy complejas sin sobrecoste, ya que al producir las piezas directamente desde CAD no hay necesidad de fabricar utillajes o de dividir el proceso en varias partes, algo que aumentaría el precio de la pieza.

Otra de las grandes ventajas es la rentabilidad para producir series cortas de piezas, ya que el coste de fabricación de las mismas no varía con el número de piezas. Hay que destacar también que los pocos desechos que se obtienen son en el postprocesado y no en la producción de la pieza, consiguiendo que se desperdicie muy poco material.

Hemos visto que tiene grandes ventajas, pero también tiene grandes inconvenientes que limitan mucho su uso. Si antes comentábamos que una de las ventajas es que el coste de fabricación no varía con el número de piezas, siendo algo positivo para series cortas, todo lo contrario, ocurre para series largas, donde al contrario de las tecnologías convencionales, un mayor número de piezas no significa una reducción de los costes, lo que se traduce en una baja capacidad productiva. A esto hay que añadirle que tiene ratios de producción bajos.

También hay que destacar otras dos importantes desventajas, la primera sería las limitaciones en el tamaño de fabricación, ya que el tamaño estaría limitado al tamaño de la máquina. La otra desventaja sería las limitaciones de materiales, ya que no todos los materiales son aptos para estos métodos de fabricación.

Estas son las ventajas y desventajas de la AM, como hemos visto tiene desventajas muy restrictivas que las empresas están intentado minimizar para hacer la AM algo más práctica en todas las industrias. A continuación, vamos a tratar los procesos de fabricación más usados en la actualidad en la fabricación aditiva.

#### 1. FOTOPOLIMERIZACIÓN EN TANQUE:

En este proceso se utiliza un fotopolímero líquido. Este fotopolímero polimeriza mediante la acción de una luz creando la pieza que queramos capa a capa.

Entre las ventajas de este método se encuentra las buenas tolerancias y los buenos acabados superficiales. Además, hay que destacar que este método es con los que se pueden obtener las piezas de mayor tamaño.

El mayor problema que tiene es que las resinas poliméricas que se utilizan son relativamente caras y que deben

ser fotopolímeros. Otra de las desventajas es que requiere de largos tiempos de postprocesado, lo que complica aún más una gran producción en serie.

#### 2. CHORRO DE MATERIAL (MATERIAL JETTING PROCESSES):

Este método consiste en depositar las gotas de material de manera selectiva para así crear la pieza con precisión. Estos materiales son también fotopolimerizables, así que a medida que se inyecta capa a capa una luz UV los va curando.

Este proceso posee grandes ventajas, la primera de ellas es la gran libertad geométrica y el excelente acabado superficial de las piezas. También hay que mencionar que este método tiene una alta velocidad de fabricación. Por último, hay que destacar que permite construir piezas con distintos materiales de una sola vez, sin necesidad de parar el proceso para cambiar el material.

Respecto a las ventajas, la más importante es que no se pueden utilizar materiales metálicos y que se necesita un material de soporte que hay que eliminar posteriormente

#### 3. FUSIÓN DE LECHO:

En este método el material se deposita en forma de polvo en una capa sobre la plataforma de construcción, después un láser funde de manera selectiva el polvo para formar la primera capa de la pieza, sobre esta capa se vuelve a depositar una nueva capa de material en polvo, que se vuelve a fundir. Se repite este proceso tantas veces sea necesario para llegar a construir la pieza.

Este proceso tiene una gran ventaja en comparación a los dos anteriores, es un proceso apto tanto para materiales plásticos como para materiales metálicos, además no requieren un material de soporte como en el caso anterior, por lo tanto, el desperdicio de material es mínimo. El mayor problema de este proceso es que es relativamente lento y además tiene un consumo energético alto, aumentando el coste.

La fabricación aditiva es un tema mucho más complejo de como lo hemos tratado aquí, no hemos profundizado más porque simplemente hablar en profundidad sobre la fabricación aditiva podría ser un solo trabajo de investigación. La hemos tratado brevemente porque para este trabajo no es necesario tener grandes conocimientos sobre este método de fabricación, pero si es conveniente presentar el tema debido a que es una de las motivaciones para realizar este trabajo.

## **2.3 Digimat**

E-Xstream Engineering desarrolla y comercializa el software Digimat, un software de modelado de materiales multiescala que se centra en el modelado micromecánico de materiales multifase complejos como plásticos, compuestos, y metálicos, revelando cómo funcionan a nivel de piezas y de sistema. Este software está destinado especialmente a las industrias: automotriz, aeroespacial y electrónica.

Este software cuenta con 9 módulos distintos, cada uno con una función específica:

#### 1. MÓDULO MF:

Digimat-MF es un software basado en la homogenización de campo medio para calcular el comportamiento macroscópico de los materiales compuestos a partir de sus propiedades por fase y la definición de la microestructura. Tiene como objetivo predecir el comportamiento constitutivo no lineal de los materiales multifásicos, teniendo en cuenta la morfología del material compuesto (contenido de relleno, longitud, relación de aspecto, etc.).

#### 2. MÓDULO FE:

Digimat-FE genera elementos volumétricos representativos (RVE) realistas para una gran variedad de microestructuras de materiales. A partir de la entrada del material y la definición de la microestructura, se construye y ejecuta un modelo de elementos finitos. Se puede acceder a varios solvers para realizar las simulaciones, incluyendo un solver FEA integrado, un solver de Transformada Rápida de Fourier y solvers externos. Los resultados del análisis de elementos finitos se post-procesan en el sentido de funciones de distribución probabilística que dan una visión detallada de la RVE. Los valores medios homogeneizados se calculan y pueden utilizarse en posteriores análisis de EF a nivel de la pieza estructural.

#### 3. MÓDULO MX:

Digimat-MX es una herramienta que permite al usuario realizar ingeniería inversa, almacenar, recuperar y compartir de forma segura modelos micromecánicos entre expertos en materiales y diseñadores de piezas compuestas.

#### 4. MÓDULO MAP:

Digimat-MAP es un software de mapeo 3D que se utiliza para transferir la orientación de las fibras, las tensiones residuales y la temperatura desde la malla de moldeo por inyección a la malla estructural para el análisis FEA.

#### 5. MÓDULO CAE:

Digimat-CAE centraliza los flujos de trabajo para los modelos de materiales Digimat y permite la integración con otros solvers como MSC Nastran SOL400, Marc, Abaqus/Standard & Explicit, Ansys Mechanical, LS-Dyna, Optistruct.

#### 6. MÓDULO RP:

Digimat-RP ("Reinforced Plastics") es una solución que permite a los ingenieros realizar simulaciones sobre piezas de plástico reforzado, teniendo en cuenta todo el ciclo de vida del producto, vinculando el proceso de fabricación con el comportamiento final.

#### 7. MÓDULO AM:

Digimat-AM es un software de simulación de procesos dedicado a la fabricación aditiva de polímeros y materiales compuestos. Permite a los ingenieros de procesos predecir el alabeo, las tensiones residuales, el historial de temperaturas y cambios de microestructura que sufre una pieza impresa, en función de los parámetros del proceso, la estrategia de impresión y la elección del material.

Consiguiendo que la configuración de la impresión pueda optimizarse antes de la impresión física mediante simulaciones de Digimat-AM por ejemplo, identificando la compensación de alabeo adecuada que debe aplicarse a la geometría diseñada.

El software ofrece un flujo de trabajo sencillo y eficaz, que comienza con la definición del proyecto de impresión, especificar los distintos parámetros de fabricación, configurar la simulación y, por último, postprocesar los resultados.

#### 8. MÓDULO VA:

Digimat-VA ("Virtual Allowables") es una solución que permite a los ingenieros comparar virtualmente los materiales antes de entrar en el estudio físico de los mismos. Los ingenieros pueden ahora comenzar el diseño de los componentes a la vez que se verifican las propiedades de los materiales.

En este trabajo nos centraremos en los módulos MF y FE ya que son los módulos que mayor potencial tienen para modelar las estructuras Lattice.

# **3 DESCRIPCIÓN DE LOS MÓDULOS MF Y FE**

n este apartado veremos los dos módulos que hemos utilizado para la realización de este trabajo, primero trataremos el módulo MF y luego el módulo FE. Para explicar los módulos en profundidad, primero haremos un resumen de las posibilidades generales que ofrecen sin entrar en profundidad en todas las In este apartado veremos los dos módulos que hemos utilizado para la realización de este trabajo, primero trataremos el módulo MF y luego el módulo FE. Para explicar los módulos en profundidad, primero haremos un resumen d el modelado de estructuras Lattice y las posibilidades de DIGIMAT en este aspecto.

Respecto al sistema de unidades que utilizaremos para las simulaciones que se han realizado, DIGIMAT nos ofrece varias posibilidades como vemos en la [Figura 3.1.](#page-24-0) Para el trabajo hemos utilizado el sistema de unidades por defecto de DIGIMAT, llamado MPa. Es decir, la masa estará en toneladas, la longitud en milímetros, la temperatura en ºC y las tensiones en MPa.

| <b>Unit Systems</b> |                     |                                                                                    |    |                    |      |                     | $\Sigma$<br>▣ |
|---------------------|---------------------|------------------------------------------------------------------------------------|----|--------------------|------|---------------------|---------------|
| <b>Name</b>         | <b>Mass</b>         | Length Time                                                                        |    | <b>Temp. Force</b> |      | <b>Stress</b>       | <b>Energy</b> |
| Pa                  | kg                  | m                                                                                  | s  | °C                 | N    | Pa                  | J             |
| <b>MPa</b>          | t                   | mm                                                                                 | s  | ۴C                 | N    | <b>MPa</b>          | mJ            |
| SI                  | kg                  | m                                                                                  | s  | K                  | N    | Pa                  | J             |
| <b>CGS</b>          | g                   | cm                                                                                 | s  | °C                 | dyn  | ba                  | erg           |
| <b>FPS</b>          | lbm                 | ft                                                                                 | ś  | ۹F                 | pdl  | pdl/ft <sup>2</sup> | pdl ft        |
| psi                 | slinch              | in                                                                                 | s  | ۴F                 | lbf  | psi                 | Ibf.in        |
| ksi                 | kslinch in          |                                                                                    | s  | ۹F                 | klbf | ksi                 | klbf.in       |
| UserDef1            | $kg$ $\blacksquare$ | m                                                                                  | ls | °C                 | N    | Pa                  | J             |
| UserDef2            |                     | $\left  \text{kg} \right $ m $\left  \text{m} \right $ s $\left  \text{s} \right $ |    | ۴C                 | N    | Pa                  | J             |
|                     |                     |                                                                                    |    |                    |      | Save                | Close         |

Figura 3.1 Sistemas de unidades DIGIMAT

## <span id="page-24-0"></span>**3.1 Módulo MF**

Como ya hemos mencionado DIGIMAT-MF es un software basado en la homogenización de campo medio para predecir el comportamiento macroscópico del material. Al iniciar el módulo MF y empezar un nuevo análisis [\(Figura 3.2\)](#page-25-0), lo primero que nos pide es que tipo de simulación queremos realizar: *MECHANICAL, THERMOMECANICAL, THERMAL* y *ELECTRICAL*. Cada una de estas simulaciones nos pedirá diferentes tipos de cargas (*LOADINGS*). En l[a Figura 3.2](#page-25-0) también podemos ver que en esta primera pantalla nos pide que sistema de homogenización de campo medio queremos utilizar. Nos ofrece dos opciones: *MORI-TANAKA* y *DOBLE INCLUSION*.

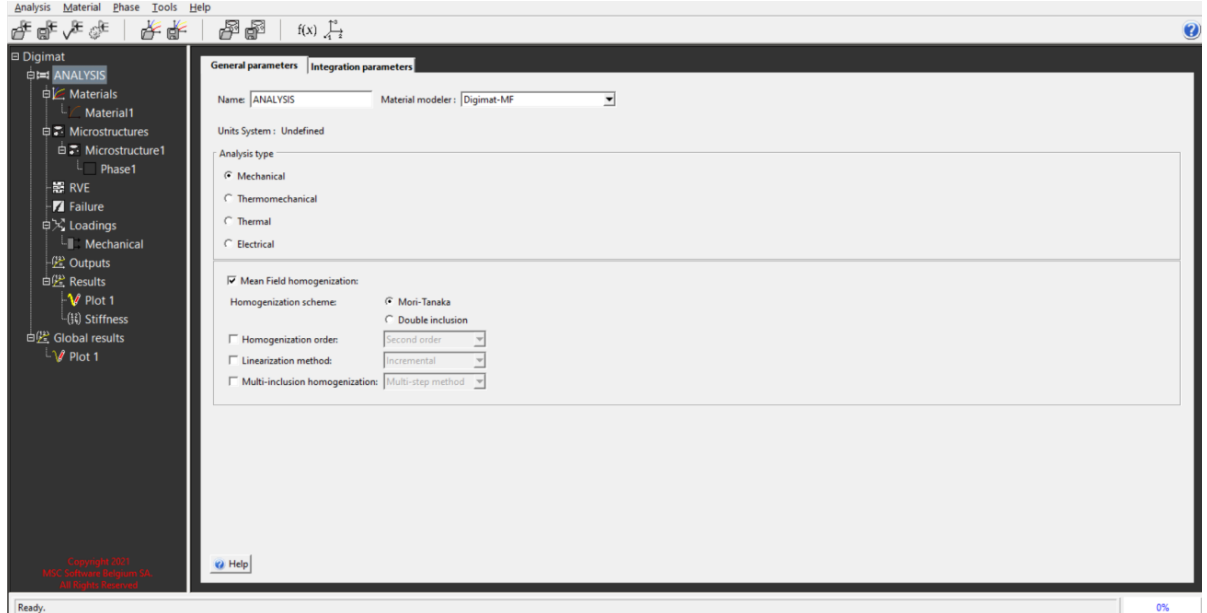

Figura 3.2 Menú principal de DIGIMAT-MF

<span id="page-25-0"></span>Los siguientes parámetros que nos pide el programa [\(Figura 3.3\)](#page-25-1) sería la definición de las propiedades del material o materiales (en caso de que el modelo este compuesto por dos o más materiales, como los materiales compuestos) que se necesitan para hacer la simulación. Este módulo nos permite elegir entre una gran variedad modelos de materiales: *ELASTIC, VISCOELASTIC, HYPERELASTIC, ELASTOPLASTIC, ELASTOPLASTIC WITH DAMAGE, ELASTOVISCOPLASTIC, STRAIN RATE ELASTOPLASTIC, LEONOV-EGP* y *HIGH CYCLE DAMAGE.* Cada uno de estos modelos solicitará los parámetros específicos para definirlos, por ejemplo: módulo de Young, coeficiente de Poisson, Coeficiente de endurecimiento, modelo de plasticidad… etc. Iremos viendo en las simulaciones distintos modelos de materiales. Además de elegir el modelo de material que deseas simular, también te pide la simetría que posee el material, dando cuatro opciones: *ISOTROPIC, TRANSVERSAL ISOTROPIC, ORTHOTROPIC* y *ANISOTROPIC.*

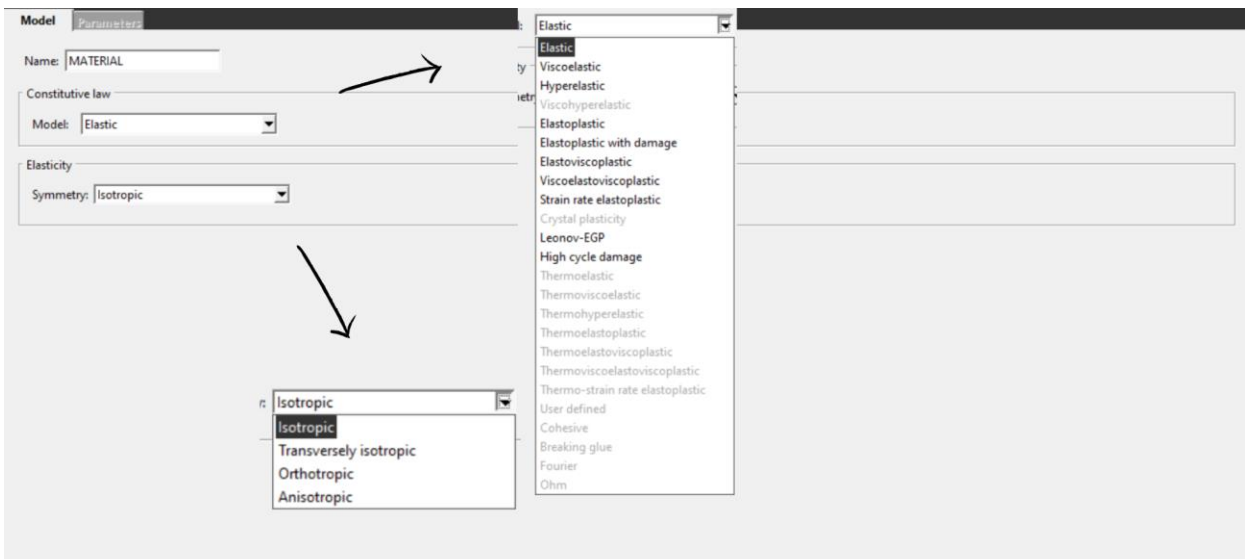

<span id="page-25-1"></span>Figura 3.3 Definición de materiales DIGIMAT-MF

12

Una vez definido el material, lo siguiente que nos pide DIGIMAT es que definamos la microestructura que vamos a utilizar [\(Figura 3.4\)](#page-26-0), ofreciéndonos una vez más cuatro opciones: *GENERIC, FABRIC, LATTICE* y *SHEET MOLDING COMPOUND.* Como en el caso anterior, al elegir la microestructura, nos pedirá una serie de parámetros, dependiendo de la microestructura elegida, para poder definir completamente dicha microestructura. Una vez definidos los parámetros, definimos la fase o fases que tenga nuestro material. Deberemos elegir entre: *MATRIX, INCLUSION, VOID* y *CONTINUOUS FIBER.* Y añadir los parámetros de casa fase: fracción volumétrica o másica, orientación, tamaño… etc.

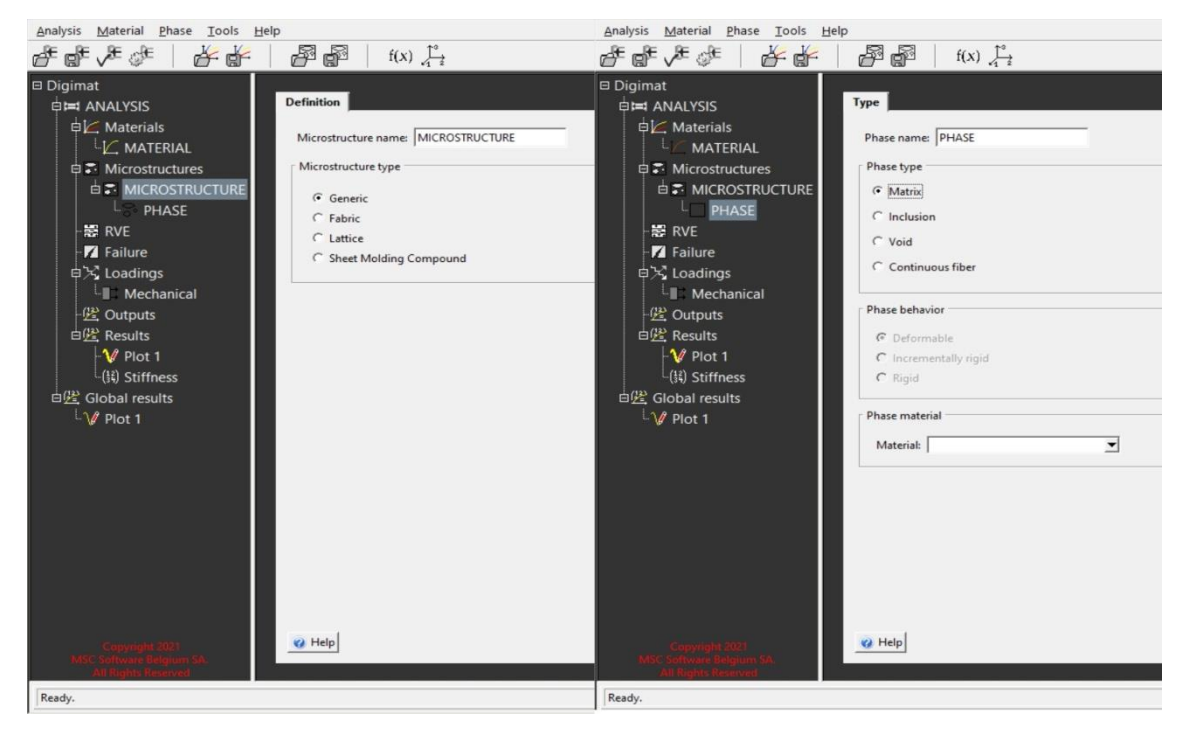

Figura 3.4 Definición de la microestructura DIGIMAT-MF

<span id="page-26-0"></span>A continuación, se definirá el mecanismo de fallo del material. Como vemos en la [Figura 3.5,](#page-27-0) primero elegiremos el mecanismo de fallo, en este apartado DIGIMAT ofrece una gran variedad de posibilidades: *MAXIMUM COMPONENT, TSAI-HILL 2D, TSAI-HILL 3D TRANSVERSELY ISOTROPIC, TSAI-HILL 3D, AZZI-TSAI-HILL 2D, TSAI-WU 2D, TSAI-WU 3D TRANSVERSELY ISOTROPIC, TSAI-WU 3D ORTHOTROPIC, TSAI-WU 3D, MULTI-COMPONENT 2D, MULTI-COMPONENT 3D ORTHOTROPIC, HASHIN-ROTEM 2D, HASHIN 2D, HASHIN 3D, SIFT, CHRISTENSEN, CAMANHO, ACCUMULATED PLASTIC STRAIN* y *USER-DEFINED.* Después debemos definir cada mecanismo de fallo con los parámetros que nos solicita DIGIMAT, algunos de estos mecanismos pueden ser definimos en tensiones o en desplazamientos, como prefiramos. Una vez definido el mecanismo de fallo lo asociaremos al material correspondiente.

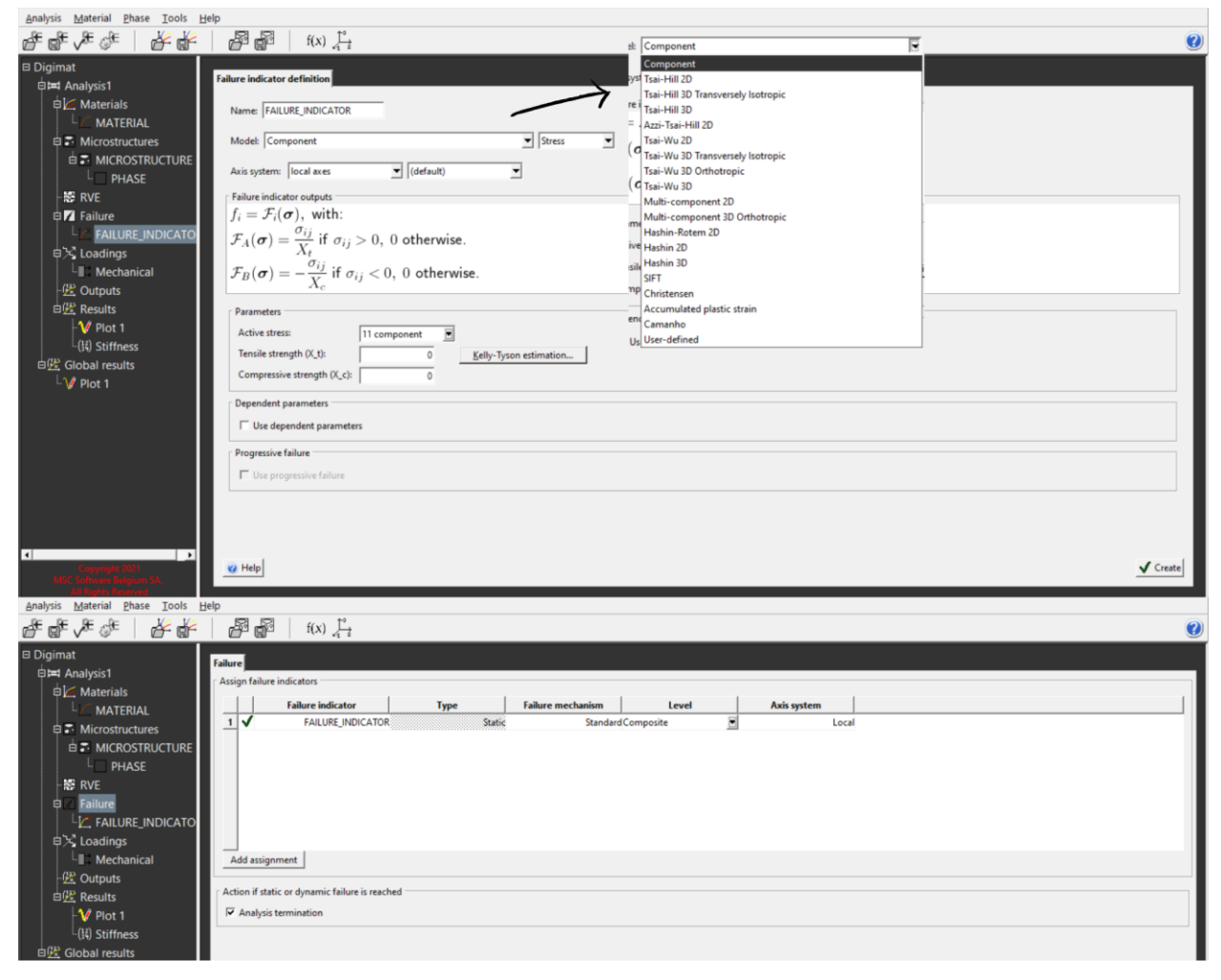

Figura 3.5 Definición de indicadores de fallo DIGIMAT-MF

<span id="page-27-0"></span>El siguiente paso será definir las solicitaciones a las que se someterá el material, dependiendo del tipo de análisis que hayamos escogido en la [Figura 3.2,](#page-25-0) deberemos introducir diferentes variables. Nos centraremos principalmente en el análisis mecánico ya que es el que más interesa para el tema del trabajo. Al elegir en la [Figura 3.2](#page-25-0) *MECHANICAL*, llegamos al menú de la [Figura 3.6.](#page-28-0) Como vemos nos ofrece varias posibilidades sobre el tipo de carga: *STRESS, STRAIN, HARMONIC STRESS* y *HARMONIC STRAIN.* Además, también nos ofrece la posibilidad de elegir la carga: *UNIAXIAL*, *BIAXIAL1\_2, BIAXIAL1\_12, BIAXIAL1\_23, SHEAR\_12, GENERAL\_2D, GENERAL\_3D* y *RELAXATION,* dándonos también la posibilidad de definir la dirección de la carga.

Otra de las posibilidades que nos da es que la carga sea monotónica (*MONOTONIC*) o cíclica (*CYLCIC*) o que la definamos nosotros mismos (*USER DEFINE*). Una vez definida la carga debemos proporcionar el valor de la misma: valor de la carga, número de ciclos, carga inicial, etc.

| Analysis Material Phase Tools Help                                                                                      |                               |                        |
|----------------------------------------------------------------------------------------------------|-------------------------------|------------------------|
|                                                                                                    | F                             | $\bigcirc$             |
| <b>E</b> Digimat<br><b>Mechanical loading</b><br>Parameters<br><b>DEI Analysis1</b>                                     | Strain<br>e:<br><b>Strain</b> |                        |
| □ <u>Materials</u><br>Loading source                                                                                    | on:<br><b>Stress</b>          |                        |
| <b>MATERIAL</b><br><b>C</b> Digimat                                                                                     | Harmonic strain               |                        |
| $\oplus$ . Microstructures<br><b>C</b> Macro FE model<br><b>自 三 MICROSTRUCTURE</b>                                      | Harmonic stress               |                        |
| L PHASE<br>Load from Digimat                                                                                            |                               |                        |
| 图 RVE                                                                                                    |                               |                        |
| $\overline{\phantom{a}}$ UNIAXIAL<br>Loading type: Strain<br><b>El Failure</b>                                          | ▣                             |                        |
| <b>ELC_FAILURE_INDICATO</b><br>$\bullet$ Phi: 0<br>Load direction: Theta: 90                                            |                               |                        |
| $\stackrel{\scriptscriptstyle\bullet}{\mathsf{P}}\stackrel{\scriptscriptstyle\bullet}{\sim}$ Loadings<br>$L$ Mechanical |                               |                        |
| Outputs                                                                                                    |                               |                        |
| 日 <u>化</u> Results                                                                                                    |                               |                        |
| $\mathcal W$ Plot 1                                                                                                    |                               |                        |
| $L(3)$ Stiffness<br>白 <sup>(22</sup> Global results                                                                     |                               |                        |
| $\sqrt{\frac{1}{2}}$ Plot 1                                                                                             | V UNIAXIAL<br>ஈ               |                        |
|                                                                                                    | <b>UNIAXIAL</b>               |                        |
|                                                                                                    | <b>BIAXIAL1_2</b>             |                        |
| History<br><b>6</b> Monotonic                                                                                           | BIAXIAL1_12<br>BIAXIAL1_23    |                        |
| $C$ Cyclic                                                                                                    | SHEAR_12                      |                        |
| C User-defined                                                                                                    | <b>GENERAL_2D</b>             |                        |
|                                                                                                    | GENERAL_3D                    |                        |
|                                                                                                    | <b>RELAXATION</b>             |                        |
| О<br>$\overline{\phantom{a}}$                                                                                           |                               |                        |
| Copyright 2021<br>Software Relations CA<br><sup>(2)</sup> Help<br><del>nnsnars D</del> egium 3<br>8 Dinker Bernmark     |                               | $\rightarrow$ Validate |
| Ready.                                                                                                    |                               | 0%                     |
|                                                                                                    |                               |                        |

Figura 3.6 Definición de las condiciones de contorno DIGIMAT-MF

<span id="page-28-0"></span>Una vez definidas las cargas, solo nos quedaría elegir las variables que queremos que nos devuelva el programa una vez realizada la simulación [\(Figura 3.7\)](#page-28-1). Dependiendo del material, del tipo de carga, del indicador de fallo o de la microestructura que hayamos elegido, DIGIMAT nos ofrece distintas variables.

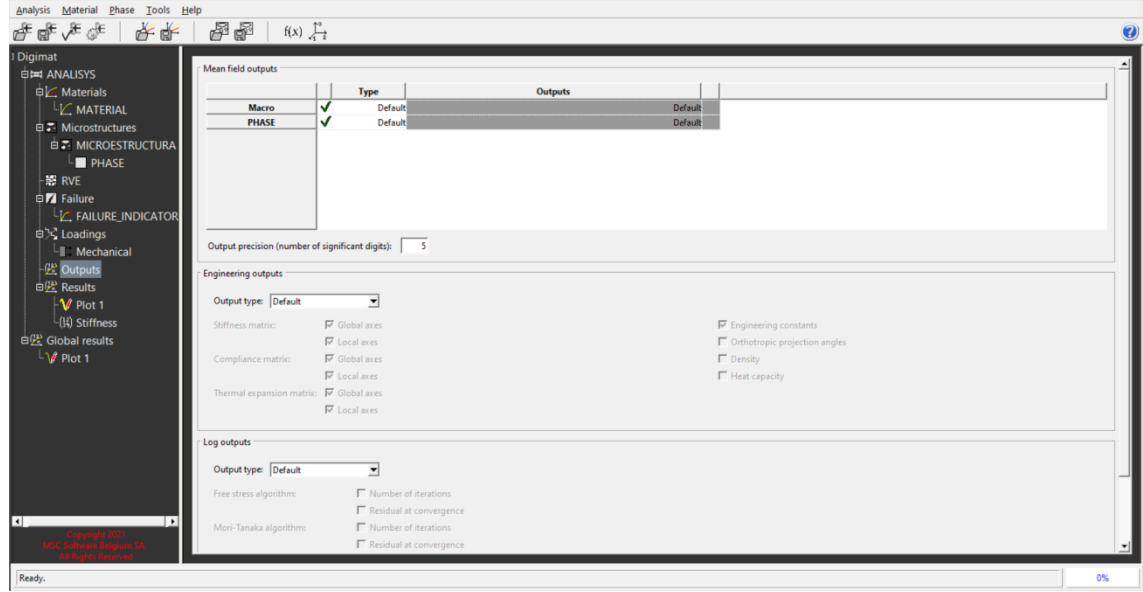

Figura 3.7 Definición de las variables de salida DIGIMAT-MF

<span id="page-28-1"></span>Al terminar este paso, ya podríamos realizar la simulación y realizar el postprocesado. Para ver el postprocesado de DIGIMAT, lo haremos directamente con el ejemplo sobre la simulación del módulo MF.

#### <span id="page-29-1"></span>**3.1.1 Simulación MF**

En este ejemplo, hemos simulado un polímero, con una estructura tipo Lattice sometida a una única carga en las tres direcciones principales.

Respecto al material hemos elegido un polímero [\(Figura 3.8\)](#page-29-0), definido mediante un modelo elastoplástico y con el modelo plástico J2, al definir el material mediante este modelo, DIGIMAT nos solicita los siguientes parámetros: *DENSITY, YOUNG'S MODULUS, POISSON'S RATIO, YIELD STRESS HARDENIN MODULUS, HARDENING EXPONENT, LINEAR HARDENING MODULUS* y *ISOTROPIC EXTRACTION METHOD.* Los valores han sido obtenidos del manual de ejemplos de DIGIMAT, que otorga el propio programa al tener la licencia.

En este caso, hemos representado los valores del material mediante una imagen del software, de ahora en adelante mostraremos los valores usados mediante una tabla, ya que el menú es el mismo.

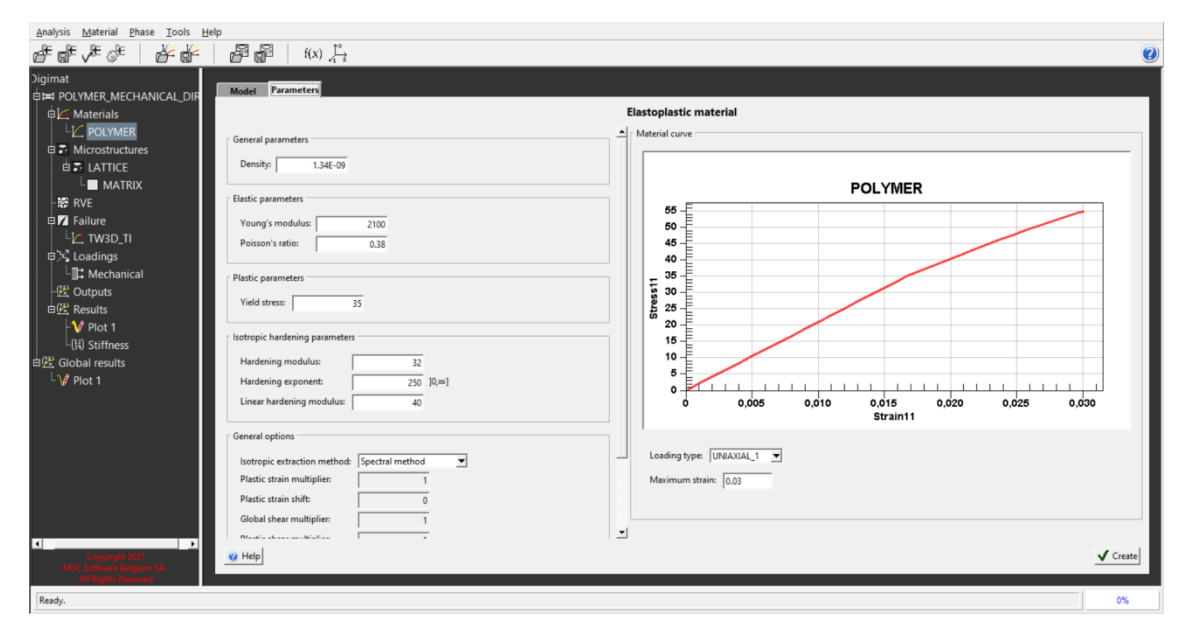

Figura 3.8 Definición del material Simulación 1 MF

<span id="page-29-0"></span>Al ser el tema principal del trabajo el modelado de estructuras tipo Lattice, la microestructura escogida en la [Figura 3.9](#page-30-0) es Lattice, una escogida esta opción se abre un submenú (*PARAMETRES*) para poder definir esta estructura. Como vemos en la [Figura 3.9,](#page-30-0) para definir una estructura en el módulo MF, DIGIMAT nos solicita los siguientes parámetros, relación entre su anchura y su altura (*RATIO BETWEEN EXTRUSION WIDTH AND LAYER HEIGHT*), la proporción de la anchura del filamento que está en contacto directo con su filamento vecino (*RELATIVE BONDED WIDTH*) y la proporción de la altura del filamento que está en contacto directo con su filamento vecino (*RELATIVE BONDED HEIGHT*).

Al introducir estos tres parámetros, DIGIMAT nos devuelve el valor de la porosidad (*INTERBEAD POROSITY*). Por último, habría que proporcionarle a DIGIMAT la orientación de la microestructura, mediante dos ángulos *THETA* y *PHI*.

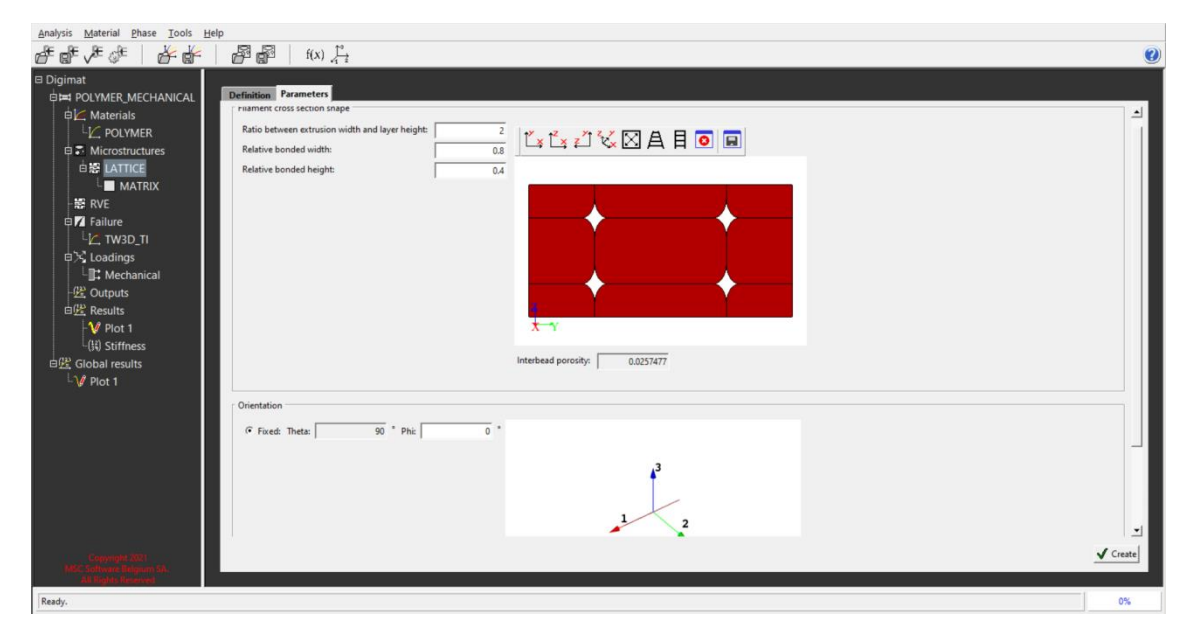

Figura 3.9 Definición de la estructura Lattice Simulación 1 MF

<span id="page-30-0"></span>En este caso el indicador de fallo escogido ha *sido TSAI-WU 3D TRANSVERSELY ISOTROPIC* [\(Figura 3.10\)](#page-30-1), al igual que con el material, este indicador de fallo y los valores correspondientes, han sido obtenidos del manual de ejercicio de DIGIMAT.

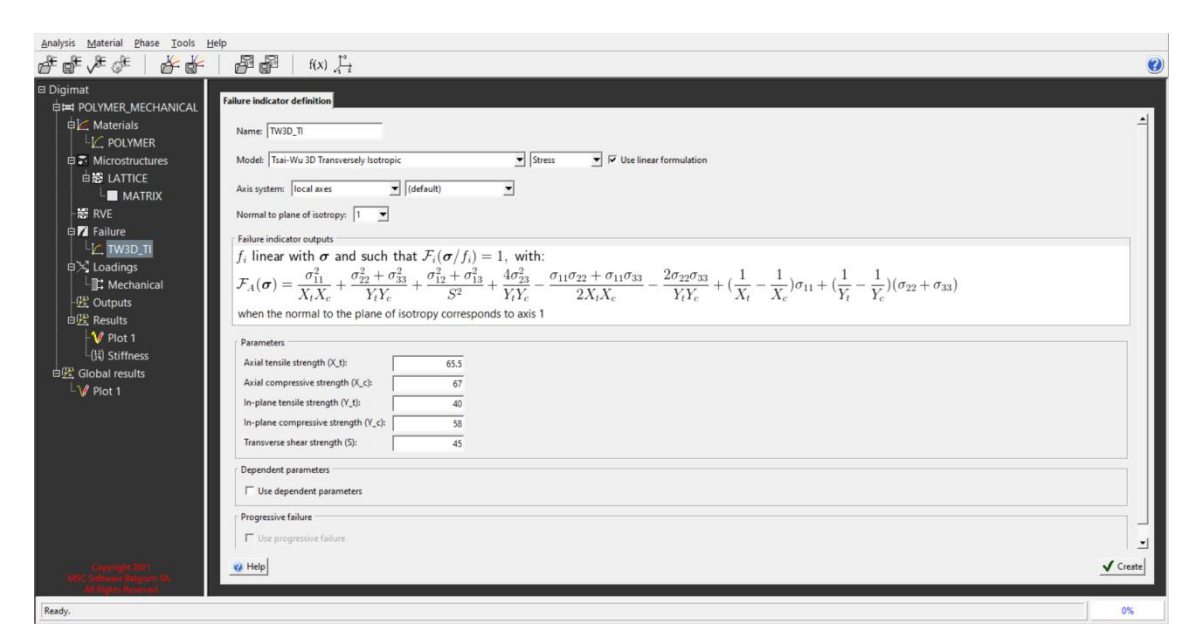

Figura 3.10 Definición indicador de fallo Simulación 1 MF

<span id="page-30-1"></span>Como hemos indicado antes, en este ejemplo se realiza una simulación de una carga en las tres direcciones principales del espacio. Para ello hemos elegido unas condiciones de contorno en desplazamientos en un único eje (*UNIAXIAL\_1*) y se han realizado tres simulaciones posicionando la carga en las tres direcciones principales, Para variar la dirección de los desplazamientos debemos variar los ángulos (*THETA* y *PHI*) de manera que coincida la dirección de la carga con la dirección de los ejes, en este caso [Figura 3.11](#page-31-0) corresponde con el eje Z.

En la imagen también podemos observar el valor que le hemos dado al desplazamiento, *PEAK VALUE: 0.1*, con una deformación inicial, *INITIAL VALUE: 0.* En este caso escogemos una carga cuasi estática; *USE QUASI-STATIC LOADING,* valor que viene por defecto.

Una vez definimos el modelo, realizamos la simulación, que, en este caso al ser una simulación muy sencilla, el tiempo de simulación es muy bajo (*t=0.228 s*), pasamos ya al postprocesado del modelo.

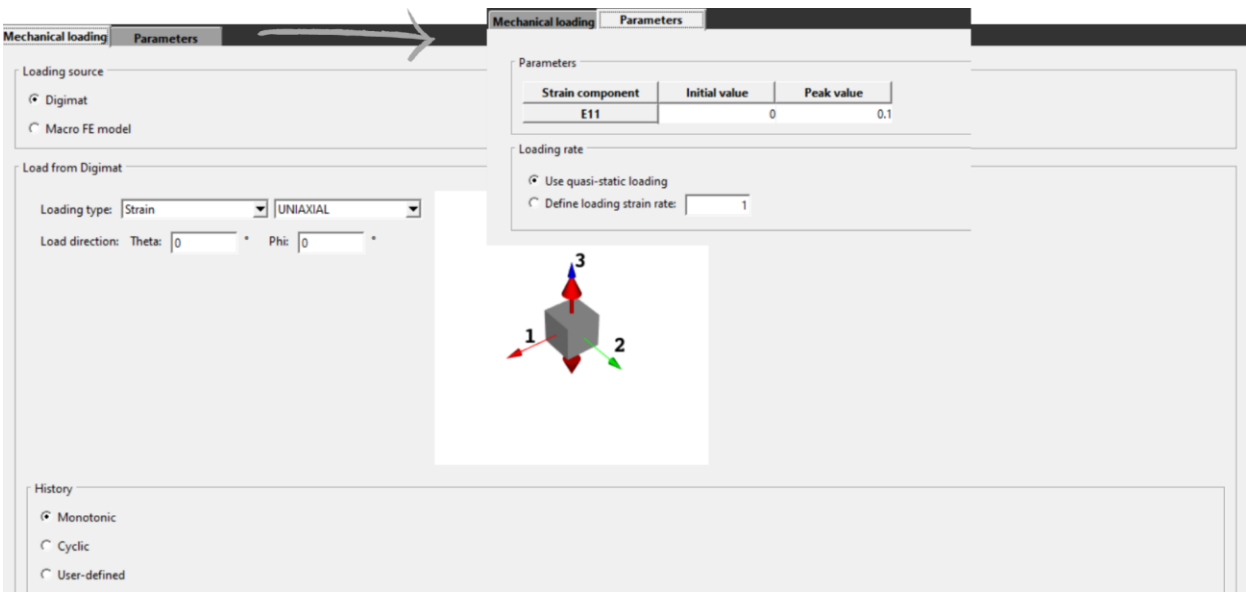

Figura 3.11 Definición de las condiciones de contorno Simulación 1 MF

<span id="page-31-0"></span>El postprocesado tiene dos apartados en el módulo MF, el primero sería *PLOT*, donde representaríamos gráficamente los resultados del modelo que tengan interés en nuestra investigación y el apartado *STIFFNESS*, donde se encuentra toda la información sobre la rigidez y las variables macroscópicas que hayamos elegido en la pestaña de *OUTPUT* [\(Figura 3.7\)](#page-28-1), en este caso, escogimos los outputs por defecto.

En la [Figura 3.12,](#page-32-0) vemos representadas la relación tensión-deformación en las tres direcciones principales. Como podemos observar en ninguna dirección se llega a la deformación solicitada (0.1), por lo que todas fallan antes. Las deformaciones corresponden a deformaciones logarítmicas y las tensiones a la las tensiones de Cauchy. Los valores de las tensiones y deformaciones corresponden a las resultantes en la cara de RVE correspondiente.

Como era de suponer la que mayor deformación aguanta es la dirección X (DIR\_X), debido a como habíamos definido la orientación el modelo Lattice. También observamos que para que en las direcciones Z e Y, se llegue al mismo valor de deformación, en la dirección Z, necesitamos una mayor tensión, algo que también encaja con cómo hemos definido la estructura Lattice, donde el valor de *RELATIVE BONDED WIDTH*, es mayor que el valor *RELATIVE BONDED HEIGHT*.

En la imagen también podemos observar que la sección *PLOT* de DIGIMAT no ofrece muchas posibilidades a la hora de editar la gráfica. Solo permite dar nombre a las curvas, ejes y gráfica.

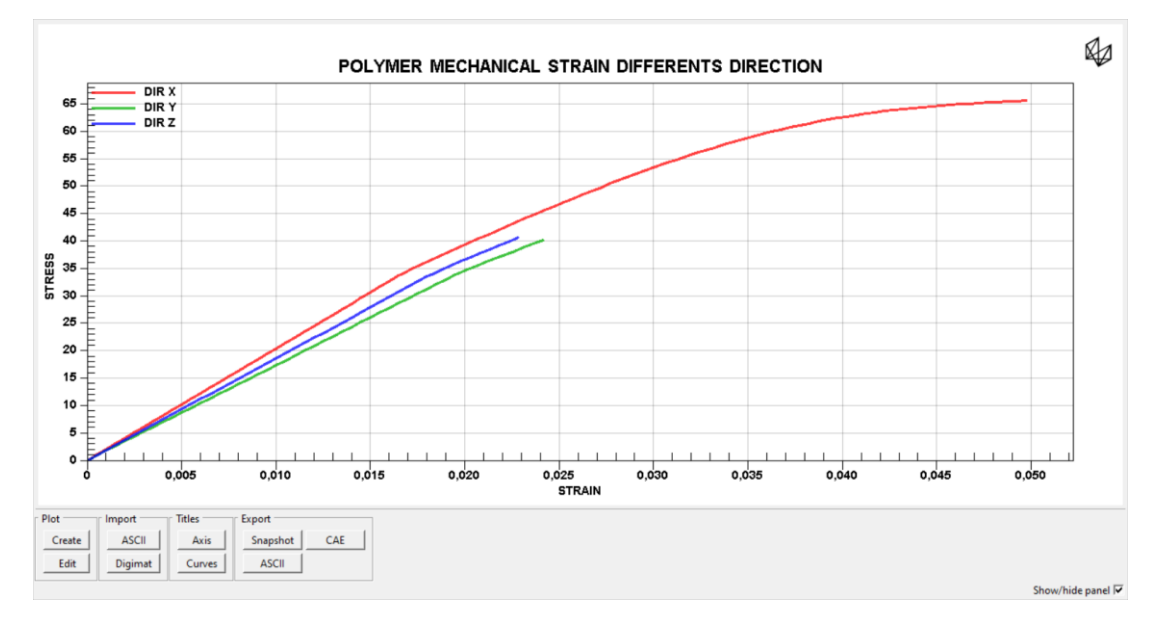

Figura 3.12 Gráficas de resultados Simulación 1 MF

<span id="page-32-0"></span>El siguiente apartado de *RESULTS* es *STIFFNESS* [\(Figura 3.13\)](#page-32-1). En este apartado podemos ver la matriz de rigidez de la estructura simulada, como podemos apreciar es un tensor simétrico de cuarto orden representado mediante una matriz de rigidez de 6×6.

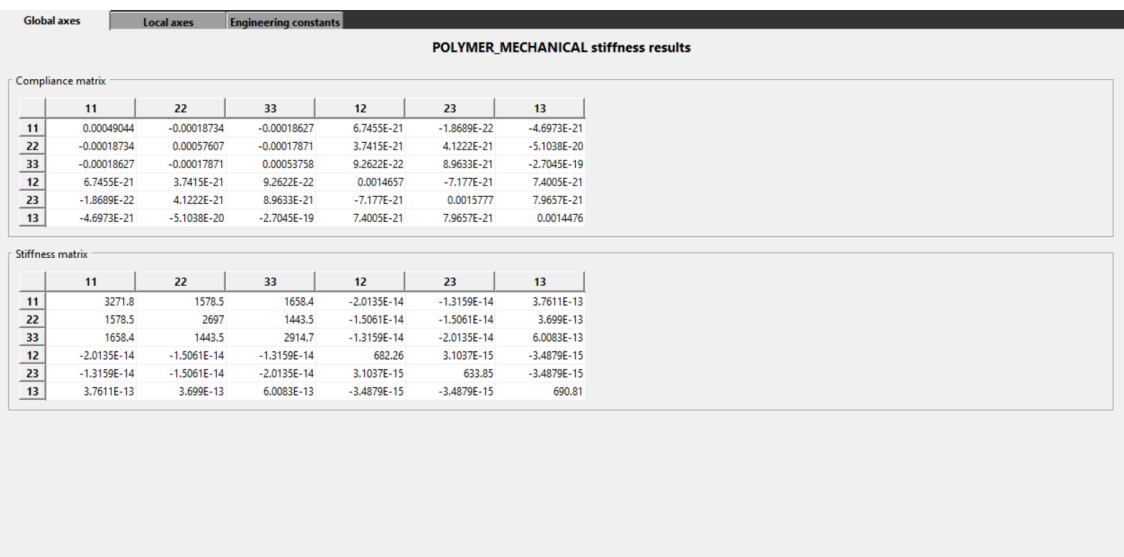

<span id="page-32-1"></span> $\bigcirc$  Help

Figura 3.13 Resultado del tensor de rigidez Simulación 1 MF

# **3.2 Módulo FE**

Este módulo es bastante similar al anterior en muchos aspectos, como por ejemplo el menú donde definimos el material o donde definimos las cargas. Por ello en este apartado no vamos a explicar muchas secciones de este módulo, ya que estaríamos repitiendo lo explicado anteriormente, por lo tanto, nos centraremos especialmente en las nuevas opciones que sean de interés para nuestro trabajo.

La primera sección donde encontramos cambios es la sección para definir la microestructura. Como podemos ver en la [Figura 3.14,](#page-33-0) ya nos ofrece distintas opciones a las que aparecían en el módulo de MF, como por ejemplo *FOAM* o *METAL*.

Aunque lo realmente interesante es cuando escogemos la microestructura Lattice, como podemos observar el submenú es muy diferente en comparación al del módulo MF. Este módulo te ofrece seis posibilidades para modelar estructuras Lattice: *ALIGNED, SPARSE, DOUBLE DENSE SPARSE, HEXAGONAL, CUSTOM 2D* y *CUSTOM 3D*. En las simulaciones entraremos más en detalle en cada una de estas opciones.

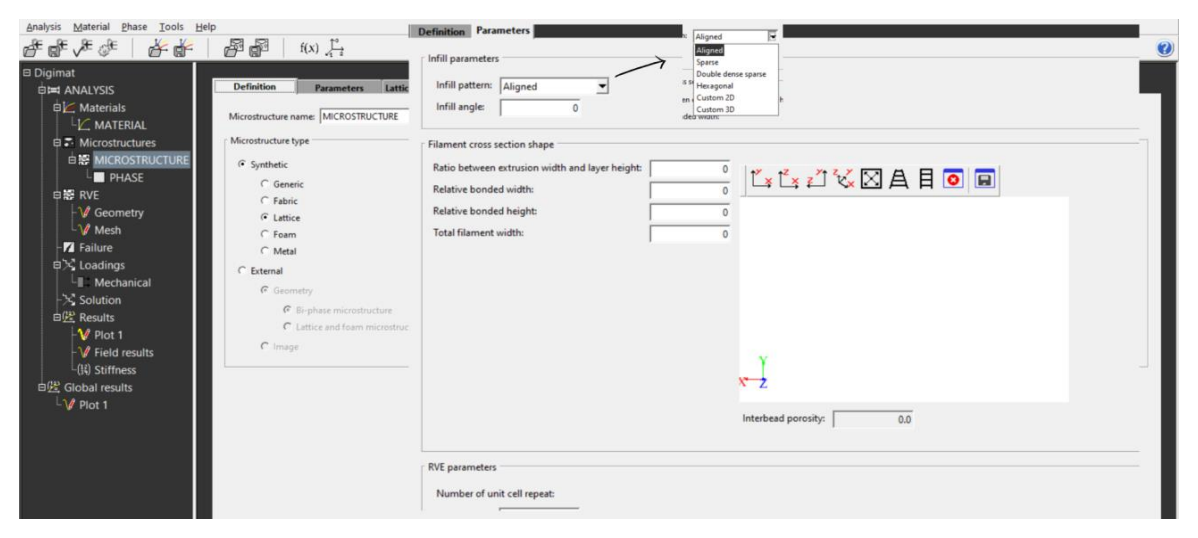

Figura 3.14 Definición microestructura DIGIMAT-FE

<span id="page-33-0"></span>Otra sección donde hay varios cambios es la sección del *RVE*, como vimos en el módulo MF solo nos permitía decidir si el RVE estaba compuesto por una sola capa o por múltiples. En este caso, como vemos en la [Figura](#page-34-0)  [3.15,](#page-34-0) además de permitirnos escoger el número de capas, también nos permite elegir el tamaño del mismo, de manera automática según la microestructura elegida o de manera manual. También podemos observar que, en este caso, la sección de RVE, tiene dos subsecciones: *GEOMETRY* y *MESH*. En la [Figura 3.15](#page-34-0) podemos ver también en qué consiste la subsección *GEOMETRY*, la generación de la microestructura que hemos diseñado anteriormente, con el tamaño de RVE que hemos escogido.

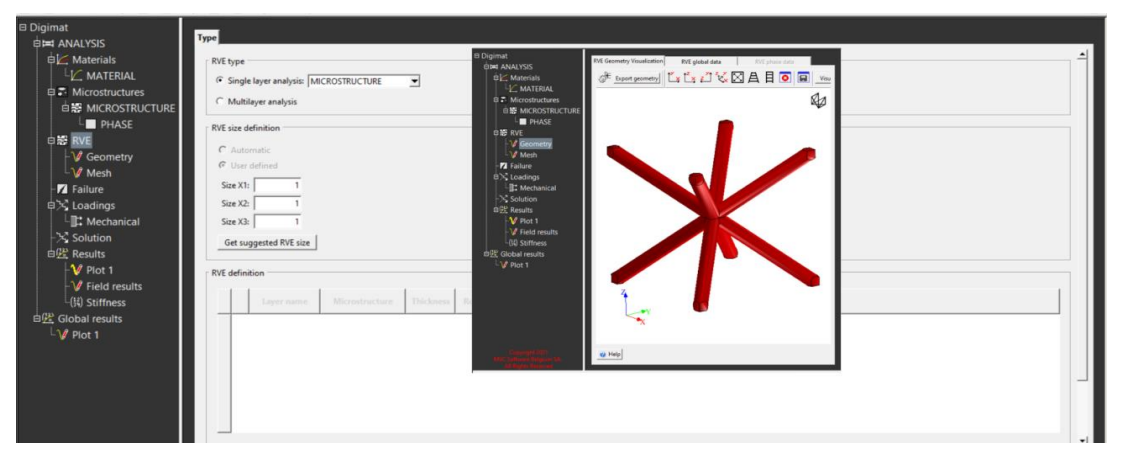

Figura 3.15 Menú RVE y GEOMETRY DIGIMAT-FE

<span id="page-34-0"></span>En la subsección *MESH* realizamos el mallado del RVE, como vemos en la [Figura 3.16,](#page-34-1) el módulo ofrece múltiples opciones de mallado, una de estas elecciones es con qué tipo de elemento quieres realizar el mallado: *CONFORMING (TETRA), NON-CONFORMING (VOXEL), COMFORMING EXTRUDED (HEX DOMINATED) y MESH CUTTING (TETRA)*, aunque en caso de las estructuras Lattice solo nos deja la opción de un tipo de elemento de mallado, *CONFORMING (TETRA)*.

Como cualquier Software de elementos finitos, también nos deja ajustar diferentes parámetros para realizar el mallado: el tamaño del elemento y el tamaño mínimo del elemento (*ELEMENT SIZE* y *MINIMUM ELEMENT SIZE*), si queremos usar nodos compartidos en las interfaces (*USE SHRED NODES AT INTERFACES*), elementos cuadráticos (QUADRATIC ELEMENTS), aumentar el tamaño de los elementos internos a medida que nos alejamos de las caras (*INTERNAL COARSENING*) o disminuir el tamaño de los elementos en aristas y zonas curvas para conseguir un mejor ajuste y una malla de mejor calidad (*CURVATURE CONTROL*).

Al generar la malla, aparece una nueva pestaña *RVE MESH DATA* que nos ofrece información sobre la calidad de la malla, mediante dos parámetros *GAMMA* y *RHO*.

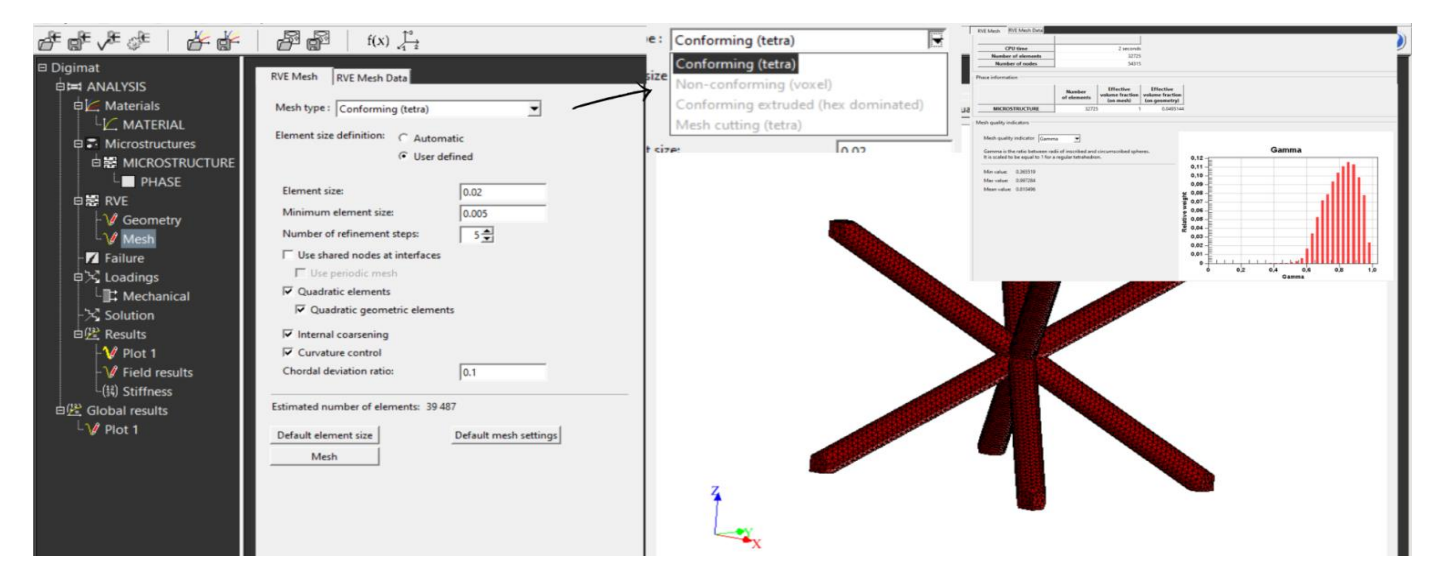

Figura 3.16 Generación de la malla DIGIMAT-FE

<span id="page-34-1"></span>En cuanto a las condiciones de contorno, esté módulo tiene el mismo menú que el módulo MF [\(Figura 3.6\)](#page-28-0), por lo tanto, no es necesario explicarlo, lo iremos tratando con las simulaciones que veremos a continuación.

El último cambio entre este módulo y el módulo MF, estaría en el postprocesado. Al igual que en el módulo anterior, trataremos el postprocesado directamente en las simulaciones.

### <span id="page-35-1"></span>**3.2.1 Simulación 1 FE:** *SPARSE*

Esta primera simulación estaría realizada mediante la estructura Lattice *SPARSE* que DIGIMAT nos ofrece. Como DIGIMAT es un software especializado en materiales compuesto, hemos decidido hacer esta simulación con un material compuesto, para así enseñar también algunas posibilidades extra que ofrece este módulo.

Por lo tanto, en esta simulación hemos realizado dos pruebas, ambas pruebas serán realizadas con las mismas condiciones de contorno y la misma estructura *SPARSE.* La primera será realizada con un material compuesto, y la segunda será realizada con un solo material, la matriz del material compuesto. De esta manera podremos ver el efecto de las fibras en la estructura.

Para realizar esta prueba hemos modelado dos materiales [\(Tabla 3.1\)](#page-35-0). El primer material es el que compone la matriz del material compuesto. Hemos modelado el polipropileno con un modelo elastoplástico. El segundo material son fibras de vidrio (GLASS). Este material ha sido modelado con un modelo elástico, por ello solo deberemos dar los valores de la densidad, el módulo de Young y el coeficiente de Poisson.

<span id="page-35-0"></span>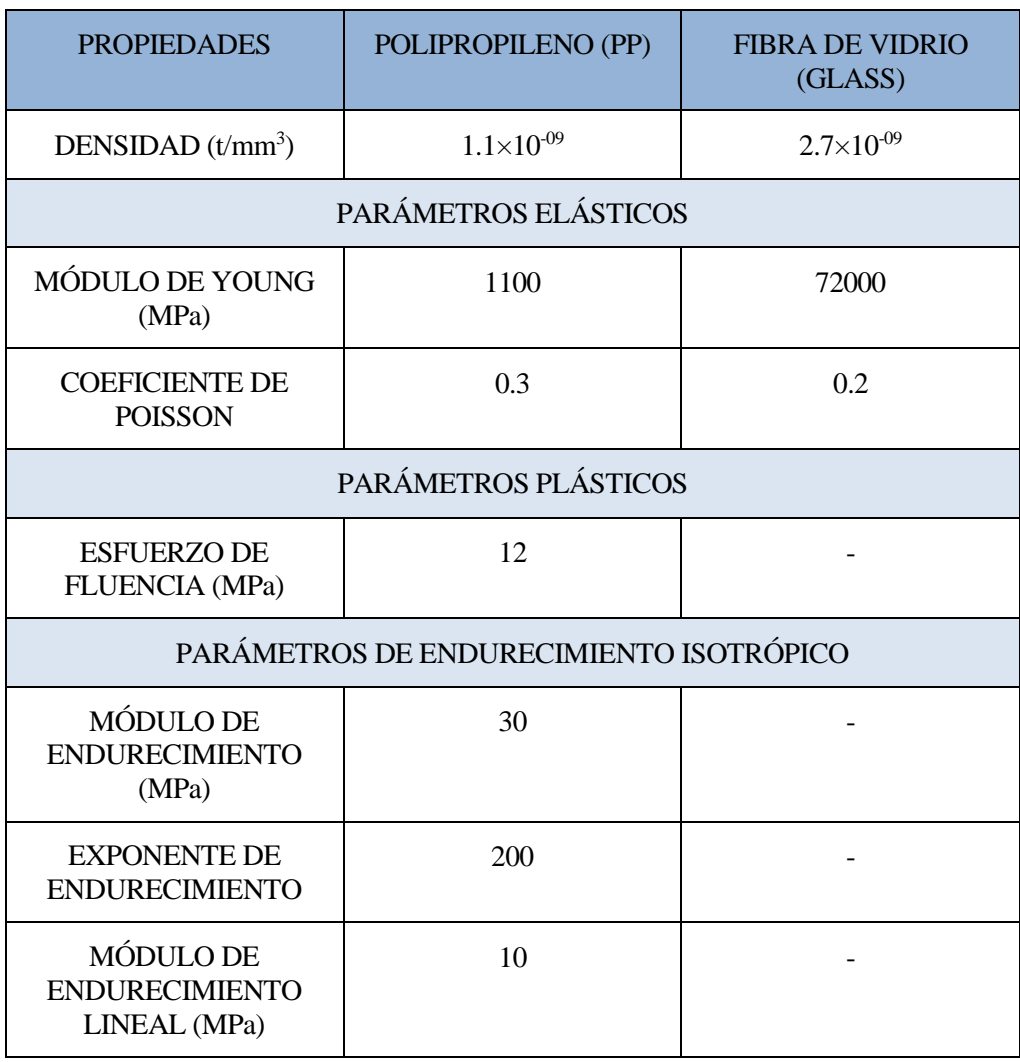

#### Tabla 3.1 Definición de los materiales Simulación 1 SPARSE FE

El siguiente paso es definir la microestructura, en este apartado hay varios aspectos que comentar. El primero será como se define en DIGIMAT una estructura *SPARSE.* Como vemos en l[a Figura 3.17](#page-36-0) al elegir la estructura *SPARSE*, DIGIMAT nos solicita varios parámetros para poder definirla. Los dos primeros parámetros son los parámetros de relleno de la pieza: *INFILL* y *INFILL ANGLE*.

Después nos solicita los parámetros para definir la forma de la sección. El primero sería la relación entre el ancho y el largo de la sección (*RATIO BETWEEN EXTRUSION WIDTH AND LAYER HEIGHT*), después nos solicita la sección del ancho y del alto que se encuentra en contacto con la adyacente (*RELATIVE BONDED WIDTH* y *RELATIVE BONDED HEIGHT*). Por último, nos pide la anchura total del filamento (*TOTAL FILAMENT WIDTH*).

Una vez definida la forma de la sección, nos pide los parámetros del RVE, estos parámetros son el número de repeticiones de la celda unidad (*NUMBER OF UNIT CELL REPEAT*) en las tres direcciones. Por último, nos pide que definamos el comportamiento que tienen las capas entre sí, ofreciéndonos tres opciones: contacto perfecto (*PERFECTLY BONDED*), con despegue del contacto de las capas (*WITH DEBONDING CONTACT*) o con despegue del contacto con material cohesivo (*WITH DEBONDING COHESIVE ELEMENT*). Con esto quedaría definida la estructura. Los valores utilizados para la simulación son los que podemos ver en la [Figura](#page-36-0)  [3.17.](#page-36-0)

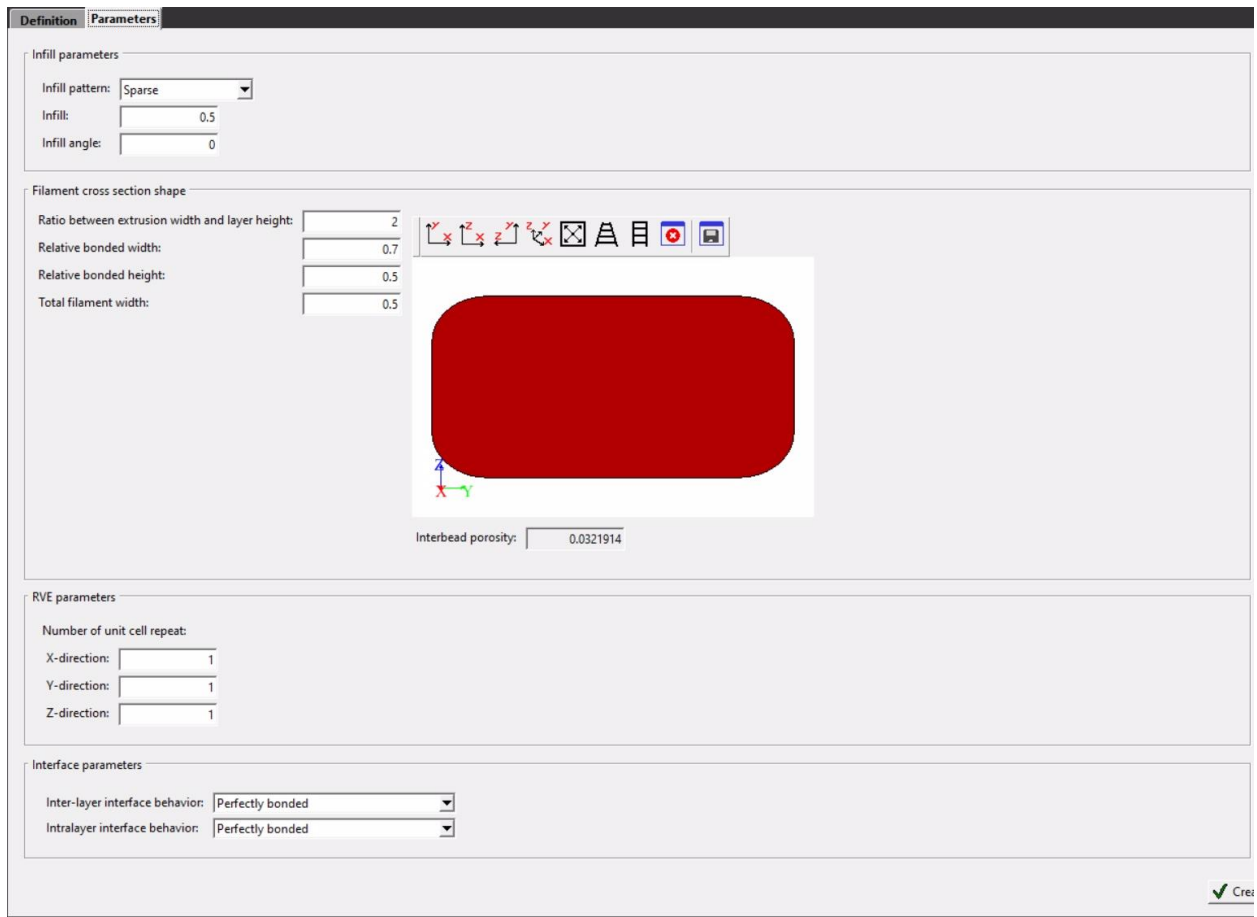

<span id="page-36-0"></span>Figura 3.17 Definición de la estructura SPARSE Simulación 1 DIGIMAT-FE

Una vez definida la microestructura, debemos definir las fibras y la matriz de la misma. En la [Figura 3.18](#page-37-0) podemos ver como definimos las fibras de la microestructura. Primero debemos seleccionar el tipo de fase inclusión (*INCLUSION*) con su correspondiente material (*GLASS*), una vez hecho esto se nos abrirá un submenú para definir las inclusiones.

En este submenú DIGIMAT nos solicita distintos parámetros para definir las inclusiones. El primero será el número de inclusiones que habrá, para ellos nos ofrece dos opciones: fracción volumétrica (*VOLUMETRIC FRACTION*) o la fracción másica (*MASS FRACTION*).

Los siguientes parámetros que debemos definir son los de forma. Nos solicita la relación de aspecto de la inclusión, para definir esta relación nos ofrece de nuevo dos opciones: que sea un valor fijo para todas las inclusiones, donde solamente añadiremos el valor (*FIXED ASPECT RATIO*) o que la relación de aspecto sea variable, en este caso nos solicita definir la función con la que varía la inclusión (*ASPECT RATIO DISTRIBUTION*). Para terminar esta sección deberemos definir también el radio de la inclusión (*INCLUSION RADIUS*).

Para terminar de definir las inclusiones deberemos definir su orientación. En este caso DIGIMAT nos ofrece tres opciones: fija, indicando los ángulos (*FIXED*), una distribución aleatoria (*RANDOM*) y definiendo un tensor (*TENSOR*). En el caso de estructuras Lattice solo ofrece la posibilidad de *TENSOR*.

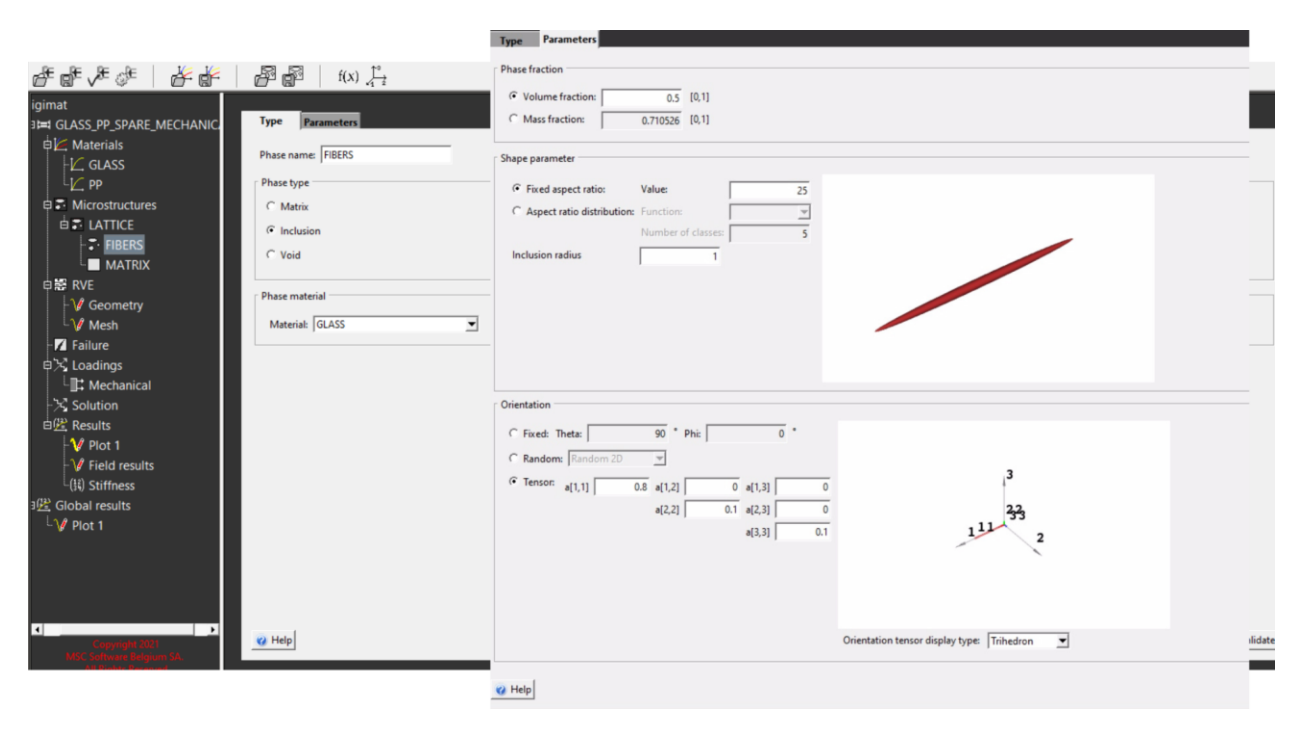

Figura 3.18 Definición de los microconstituyentes Simulación 1 SPARSE FE

<span id="page-37-0"></span>Con esto tendríamos definidas las fibras de la microestructura. En el caso de la matriz, solo habría que seleccionar *MATRIX* en lugar de *INCLUSION* en l[a Figura 3.18](#page-37-0) y elegir en este caso el material (*PP*). Al elegir *MATRIX* no se nos abrirá ningún submenú.

Como hemos mencionado anteriormente, esta simulación consiste en hacer una comparación de la respuesta de esta estructura con y sin fibras. Para realizar la simulación sin fibras, solo habría que eliminar el apartado *FIBERS*  que acabamos de comentar y realizar la misma simulación.

El siguiente paso será generar la geometría y el mallado de la estructura. Para visualizar mejor la geometría *SPARSE* en l[a Figura 3.19](#page-38-0) hemos superpuesto dos geometrías. La primera geometría contaría solamente con tres filamentos (geometría de la izquierda), esta geometría sería la celdilla unidad de esta estructura Lattice, donde apicaremos las cargas. La geometría de la derecha es la repetición de esta celdilla en las tres dimensiones para poder tener una visualización más clara de cómo será la estructura completa. Esta imagen se ha realizado mediante el parámetro *NUMBER OF UNIT CELL REPEAT* de la [Figura 3.19.](#page-38-0)

Una vez generada la geometría, realizamos en el mallado, en este caso no hemos añadido una ilustración debido a que no nos aporta demasiada información. El mallado consta de 21.000 elementos, ya que con este número de elementos conseguimos una solución válida.

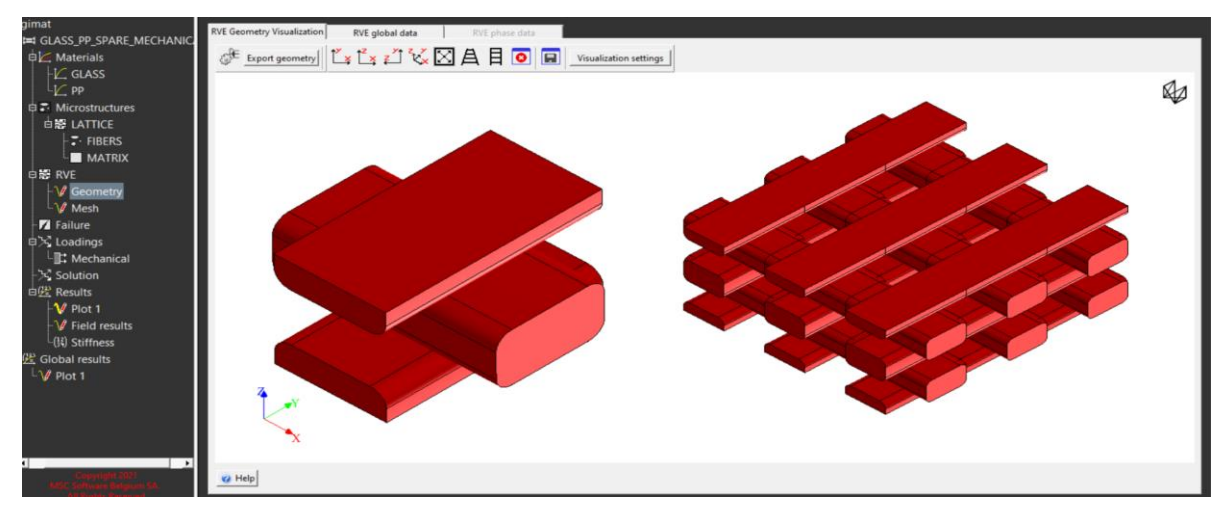

Figura 3.19 Generación de la geometría Simulación 1 SPARSE FE

<span id="page-38-0"></span>Después de haber realizado el mallado, imponemos las condiciones de contorno [\(Figura 3.20\)](#page-38-1). En este caso debido a la geometría se ha optado por imponer un desplazamiento en la dirección Y. Podemos observar cómo en *LOADING TYPE* se ha seleccionado *STRAIN* para imponer desplazamientos y *UNIAXIAL\_1* para imponer las condiciones de contorno en un solo eje, en este caso como vemos en *LOADING DIRECTION* se ha escogido el eje Y.

En cuanto al tipo de carga se ha optado por una carga monotónica, debido a que este módulo tiene muchas limitaciones para las cargas cíclicas, estas limitaciones las trataremos en el apartado final de análisis. Una vez definida la carga, se nos abrirá el submenú *PARAMETERS* para definir el valor de la carga, en este caso se ha escogido un valor de 0.03.

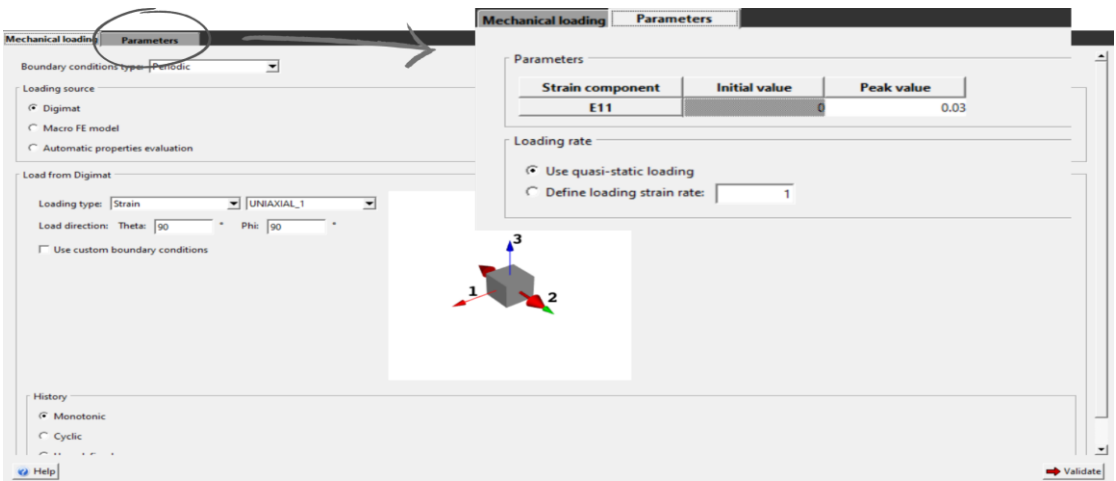

Figura 3.20 Definición de las condiciones de contorno Simulación 1 SPARSE FE

<span id="page-38-1"></span>Una vez realizada la simulación pasamos al apartado de postprocesado. En este módulo este apartado consta de

dos apartados. El primero (*PLOT*), como también ocurría en MF, es un apartado donde generar las gráficas de las simulaciones realizadas, el menú y el funcionamiento del mismo es igual que en el módulo MF. El segundo apartado serían los resultados de campo (*FIELD RESULTS*), donde podemos visualizar la pieza con distintas representaciones que veremos a continuación. Al igual que en módulo MF, en DIGIMAT-FE las deformaciones corresponden a las deformaciones logarítmicas y las tensiones a las tensiones de Cauchy. Los valores también corresponden a la resultante en una cara.

En esta primer [Figura 3.21](#page-39-0) vemos el apartado *PLOT*. Como podemos observar hemos generado una gráfica tensión-deformación en la dirección Y. DIGIMAT nos da el resultado esperado, como vemos la pieza simulada con material compuesto, soporta unas cargas mucho mayores para el mismo desplazamiento que en el caso de la pieza modelada sin fibras, la estructura con fibras es capaz de soportar una carga diez veces mayor.

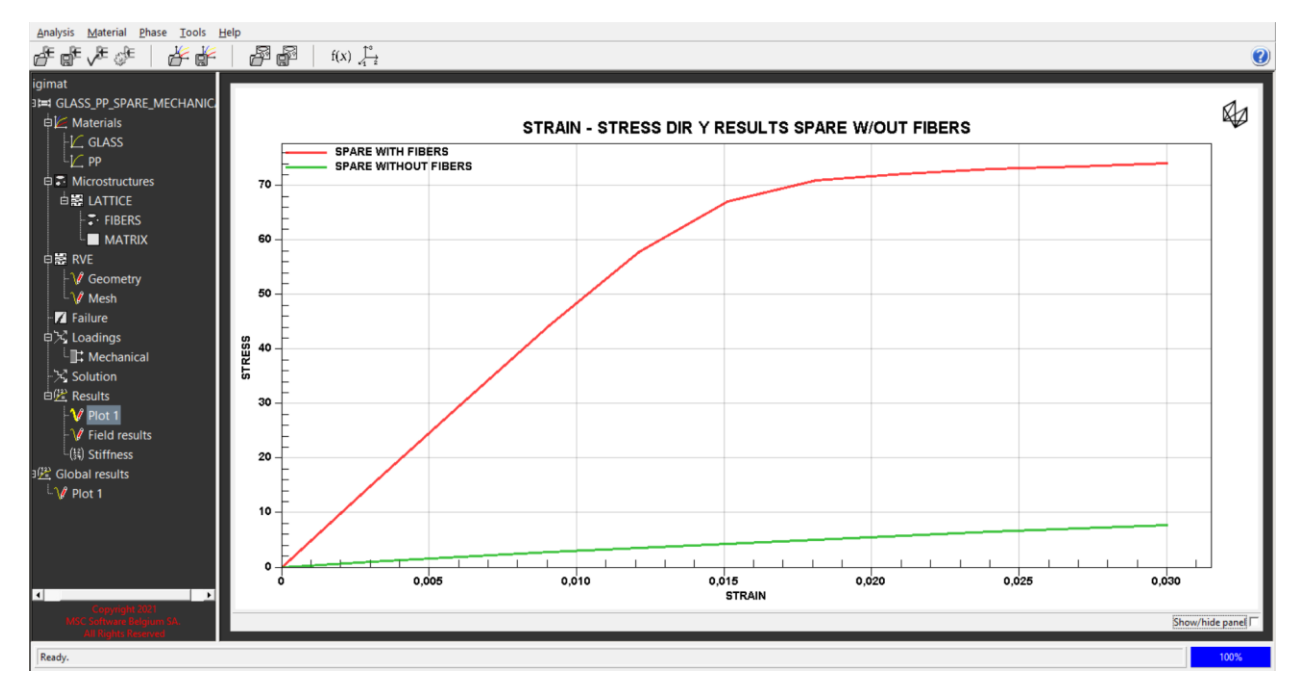

<span id="page-39-0"></span>Figura 3.21 Gráfica de resultados Simulación 1 SPARSE FE

En la siguiente [Figura 3.22](#page-40-0) podemos ver el apartado *FIELD RESULTS*. En este caso hemos vuelto a hacer lo que hicimos en la [Figura 3.19](#page-38-0) superponiendo dos geometrías. Hemos superpuesto el campo de resultados de la celdilla unidad con fibras (geometría de la izquierda) y la celdilla unidad sin fibras (geometría de la izquierda).

Las dos son representaciones de Von Mises, que como vemos nos confirman lo que nos enseñaba la gráfica anterior, los campos son muy parecidos pero el campo de la izquierda (geometría con fibras) soporta mucha más carga que el campo de la derecha (sin fibras), para el mismo valor de desplazamiento. En este caso al estar *TIME* en 1, la imagen de los campos es al final de la condición de desplazamiento aplicado.

También podemos observar cómo en este caso hemos representado el equivalente de Von Mises, pero DIGIMAT nos ofrece muchas otras representaciones, algunas de ellas las veremos en las siguientes simulaciones. También veremos la utilidad del selector de tiempo y el factor de escala de deformación que vemos en la [Figura 3.22](#page-40-0)**.**

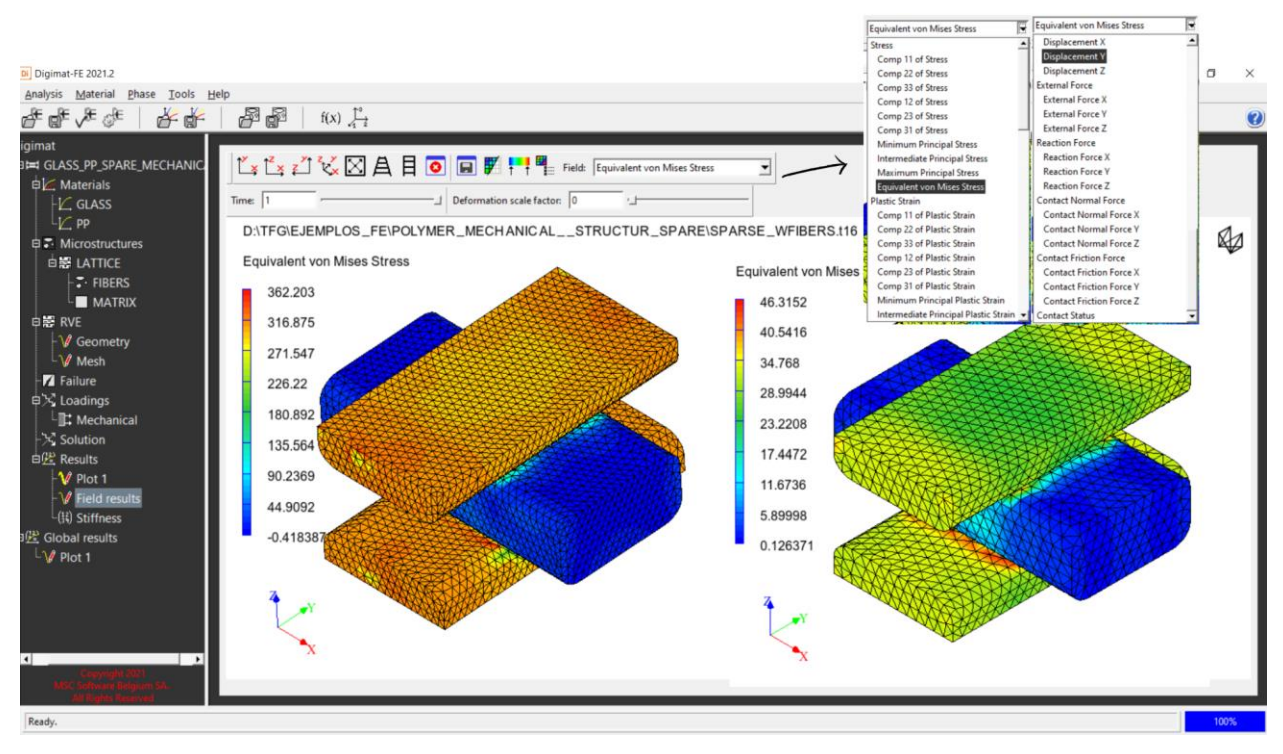

<span id="page-40-0"></span>Figura 3.22 Campo de resultados Simulación 1 SPARSE FE

#### **3.2.2 Simulación 2 FE:** *DOUBLE DENSE SPARSE*

La segunda simulación ha sido realizada mediante la estructura Lattice *DOUBLE DENSE SPARSE* de DIGIMAT. En este caso se ha modelado mediante un único material, polipropileno. A la estructura se le aplicará una carga biaxial en las direcciones X e Y.

Como hemos comentado el material con el que se realizará la simulación es el polipropileno (*PP*). En la columna central de l[a Tabla 3.1](#page-35-0) podemos ver las propiedades del material.

Como en el caso anterior una vez definido el material, definimos la microestructura. Como hemos indicado antes, esta simulación se realizará mediante la estructura Lattice DOUBLE DENSE SPARSE. Como vemos en [Figura 3.23,](#page-41-0) para definir esta estructura, nos pide los mismos parámetros que en el caso de la estructura *SPARSE* [\(Figura 3.23\)](#page-41-0), a excepción del ángulo de rellenado. Por lo tanto, no es necesario volver a explicar los parámetros. Los datos con los que ha sido realizada la simulación son los que aparecen en la ilustración.

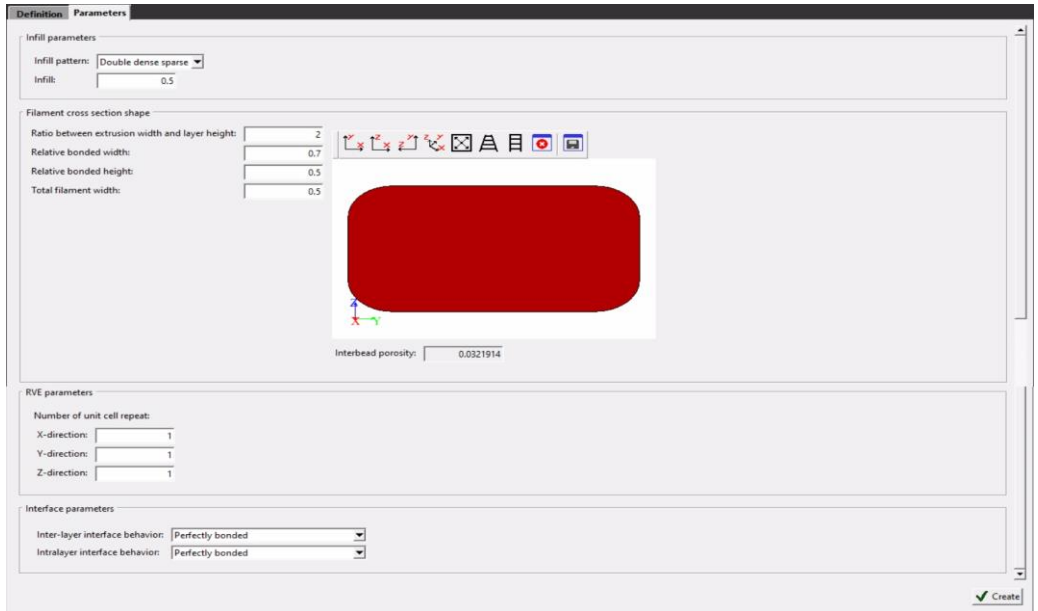

Figura 3.23 Definición de la estructura DOUBLE DENSE SPARSE Simulación 2 FE

<span id="page-41-0"></span>Pasamos ahora a generar la geometría, como hicimos en el caso anterior, hemos superpuesto dos geometrías en la misma imagen para poder visualizarla mejor. La geometría de la izquierda de l[a Figura 3.24](#page-42-0) corresponde a la celdilla unidad de la geometría *DOUBLE DENSE SPARSE,* a la derecha tendríamos la misma geometría repetida tres veces en las direcciones X e Y, de esta manera vemos mejor la estructura completa.

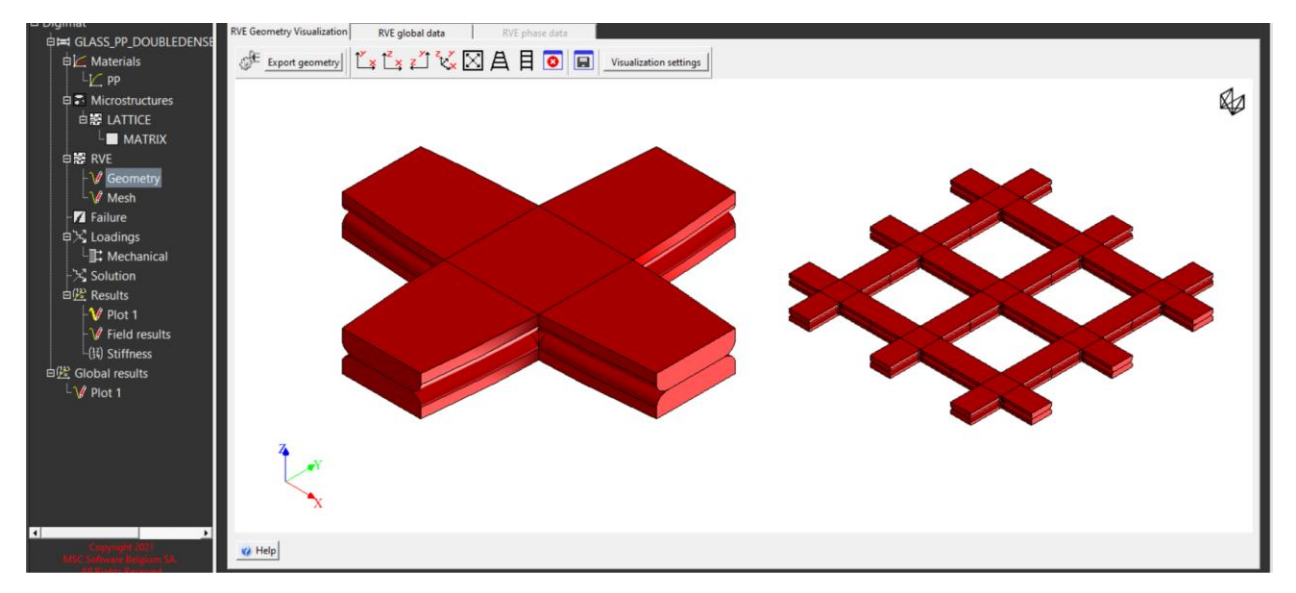

Figura 3.24 Generación de la geometría DOUBLE DENSE SPARSE Simulación 2 FE

<span id="page-42-0"></span>A continuación, definimos las cargas aplicadas. En este caso debido a la geometría hemos decido aplicar una carga biaxial en las direcciones X e Y. En l[a Figura 3.25](#page-42-1) vemos que el menú de *MECHANICAL LOADINGS* no varía, pero en el submenú *PARAMETRES* nos aparecen las dos componentes de desplazamientos *E11* y *E22* para poder dar a cada una un valor independiente. En este caso ambos valores son iguales.

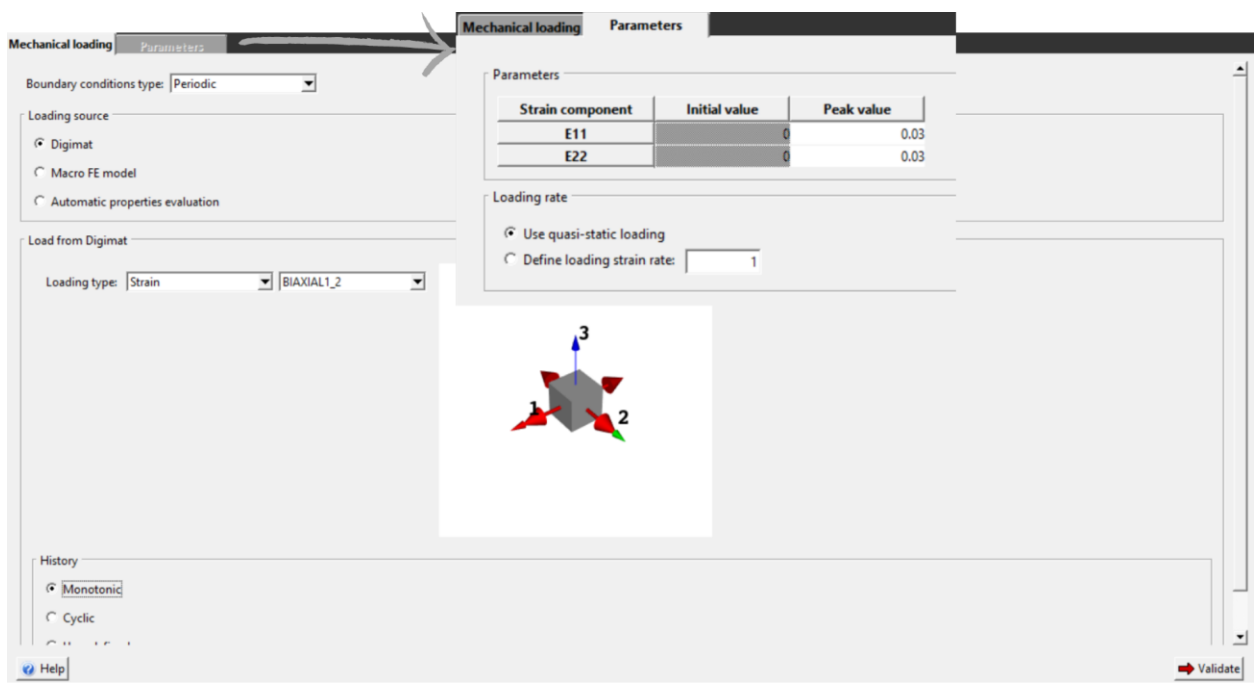

<span id="page-42-1"></span>Figura 3.25 Definición de las cargas aplicadas a la Simulación 2 DOUBLE DENSE SPARSE FE

Introducidos todos los parámetros realizamos la simulación y pasamos al postprocesado. En la [Figura 3.26](#page-43-0) vemos una representación tensión-deformación en cada una de las direcciones principales. Podemos observar como en las direcciones X e Y los resultados son los esperamos, ya que las curvas son las mismas, debido a que hemos aplicado a las mismas cargas en ambas direcciones y la estructura es simétrica. En la dirección Z vemos que el valor *STRESS* es cero, esto se debe a que no hemos impuesto ninguna carga externa en la dirección Z, ya que las únicas cargas aplicadas se encuentran en los ejes X e Y.

El desplazamiento en Z es negativo porque las otras direcciones se encuentran traccionadas, sufriendo un desplazamiento positivo, por lo tanto, al tener esta estructura un coeficiente de Poisson positivo, los

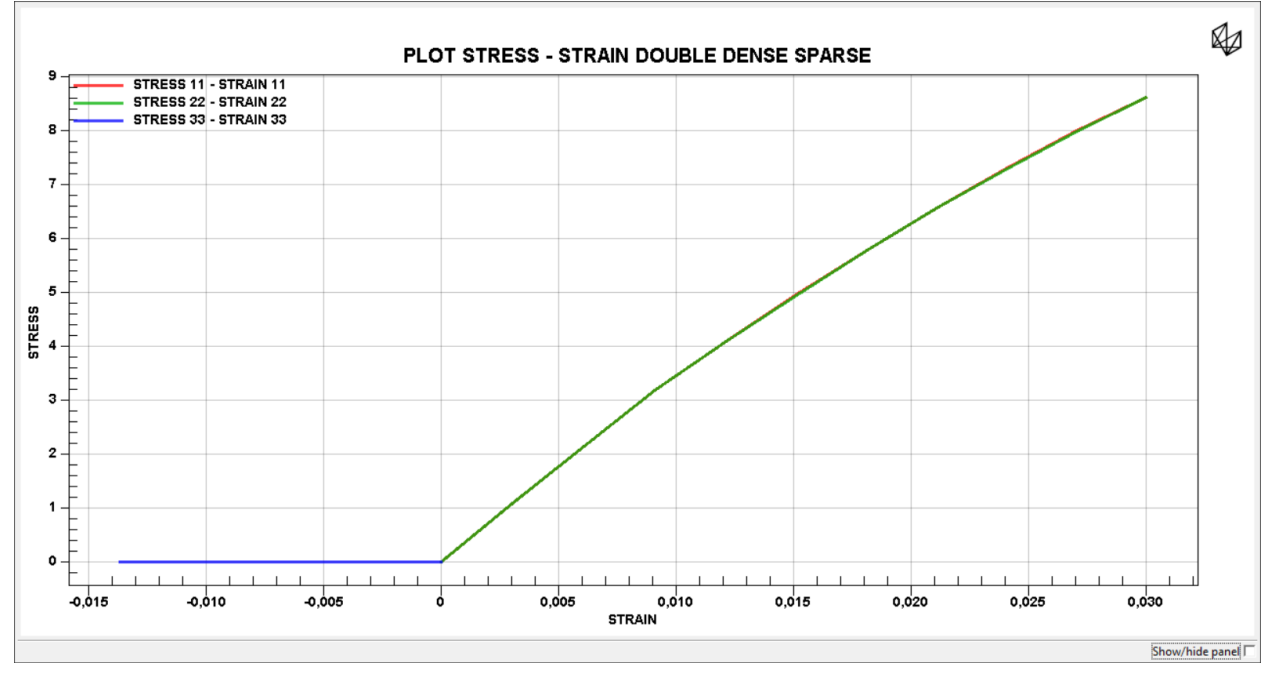

#### desplazamientos en Z deben ser negativos.

Figura 3.26 Gráfica de resultados de la Simulación 2 DOUBLE DENSE SPARSE FE

<span id="page-43-0"></span>En este caso no hemos querido representar el equivalente de Von Mises para así poder mostrar otras opciones de representación que tiene *FIELD RESULTS*. Se ha representado las tensiones de las componentes 11, 22 y 12. Como podemos observar en la [Figura 3.27](#page-43-1) el campo de tensiones en las direcciones X e Y son iguales, algo que encaja con el resultado esperado debido a la simetría. También vemos como el campo de tensiones 12 es antisimétrico, debido una vez más a la geometría de la pieza. Por lo tanto, vemos que los resultados son los esperados.

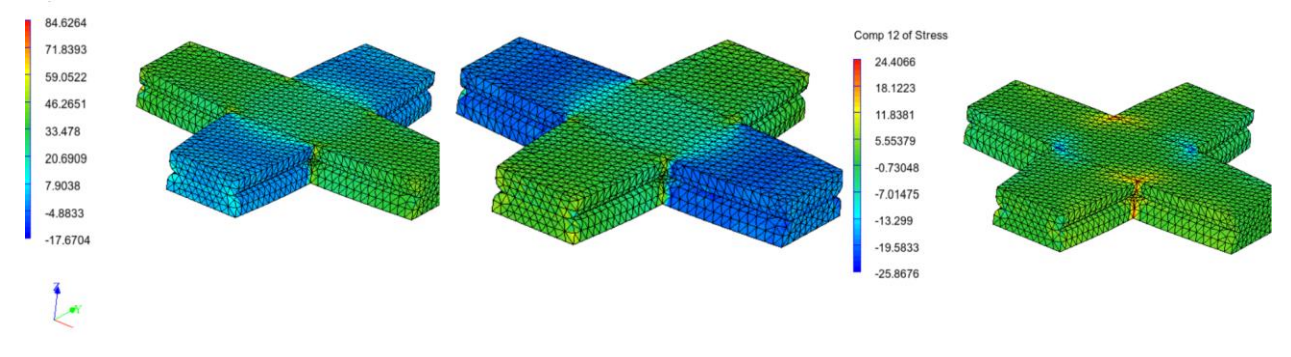

<span id="page-43-1"></span>Figura 3.27 Campo de resultados Simulación 2 DOUBLE DENSE SPARSE FE a) Stress Comp 11 b) Stress Comp 22 c) Stress Comp 12

#### **3.2.3 Simulación 3 FE:** *HEXAGONAL*

Esta tercera simulación ha sido realizada con la estructura *HEXAGONAL* de DIGIMAT. En este caso para seguir mostrando las distintas posibilidades que este software ofrece, se va a realizar un análisis termomecánico. Es decir, modelamos la estructura Lattice *HEXAGONAL* y las sometemos a unas condiciones de contorno en desplazamientos y temperatura. Para ello el primer paso será seleccionar en la [Figura 3.2](#page-25-0) la opción *THERMOMECHANCIAL*, a pesar de ser una imagen del módulo MF, el menú es el mismo como ya habíamos comentado.

Una vez seleccionado el análisis, pasaremos a definir el material, como en el resto de simulaciones realizadas. El material con el que vamos a realizar esta simulación es un polímero con las propiedades que podemos ver en la [Tabla 3.2.](#page-44-0) Vemos también nos solicita las mismas propiedades (aunque en este caso el material es otro) al de la [Tabla 3.1,](#page-35-0) al tratarse también de un modelo elastoplástico.

<span id="page-44-0"></span>Aunque en este caso se incluyen dos nuevos parámetros para realizar el análisis térmico: el coeficiente de expansión térmica (*THERMAL EXPANSION COEFFICIENT*) y la temperatura de referencia (*REFERENCE TEMPERATURE*).

| <b>PROPIEDADES</b>                                 | Polímero (POLYMER)  |  |  |  |
|----------------------------------------------------|---------------------|--|--|--|
| DENSIDAD $(t/mm^3)$                                | $2.4\times10^{-09}$ |  |  |  |
| PARÁMETROS ELÁSTICOS                               |                     |  |  |  |
| MÓDULO DE YOUNG (MPa)                              | 45000               |  |  |  |
| <b>COEFICIENTE DE POISSON</b>                      | 0.3                 |  |  |  |
| <b>COEFICIENTE DE</b><br>EXPANSIÓN TÉRMICA         | $9\times10^{-05}$   |  |  |  |
| <b>TEMPERATURA DE</b><br>REFERENCIA (°C)           | 25                  |  |  |  |
| PARÁMETROS PLÁSTICOS                               |                     |  |  |  |
| <b>ESFUERZO DE FLUENCIA</b><br>(MPa)               | 400                 |  |  |  |
| PARÁMETROS DE ENDURECIMIENTO ISOTRÓPICO            |                     |  |  |  |
| <b>MÓDULO DE</b><br><b>ENDURECIMIENTO (MPa)</b>    | 200                 |  |  |  |
| <b>EXPONENTE DE</b><br><b>ENDURECIMIENTO</b>       | 200                 |  |  |  |
| MÓDULO DE<br><b>ENDURECIMIENTO LINEAL</b><br>(MPa) | 1000                |  |  |  |

Tabla 3.2 Definición del material Simulación 3 HEXAGONAL FE

Como en las simulaciones anteriores, una vez definido el material, definimos la microestructura. En esta simulación vamos a utilizar la estructura Lattice *HEXAGONAL*, deberemos elegir *HEXAGONAL* en la [Figura](#page-45-0)  [3.28.](#page-45-0) Como el menú es el mismo que en el caso de la estructura *DOUBLE DENSE SPARSE* [\(Figura 3.23\)](#page-41-0), no comentaremos los parámetros que aparecen. Los valores tomados para la simulación son los que se ven en la [Figura 3.28](#page-45-0)**.**

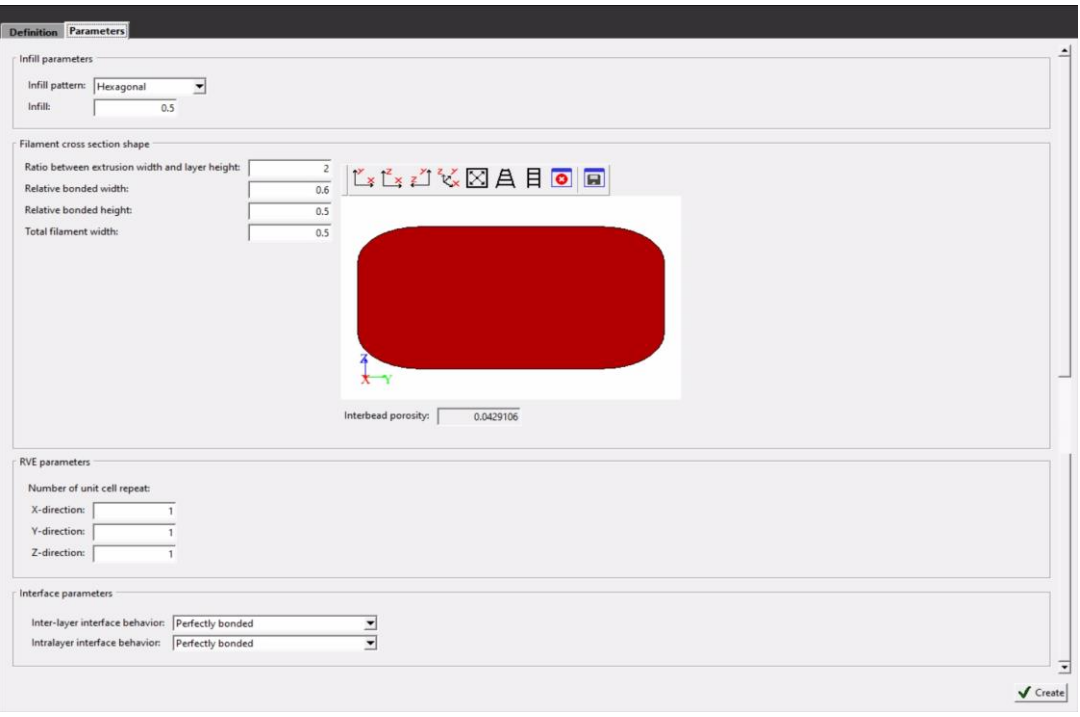

Figura 3.28 Definición estructura HEXAGONAL Simulación 3 FE

<span id="page-45-0"></span>Pasamos ahora a generar la geometría *HEXAGONAL* [\(Figura 3.29\)](#page-46-0), como en el resto de simulaciones hemos superpuesto dos geometrías en la misma imagen. La geometría de la izquierda es la celdilla unidad de la estructura Lattice *HEXAGONAL*, en cambio en la geometría de la derecha es la repetición de esta celdilla unidad tres veces en las direcciones X e Y y una vez en la dirección Z. En la geometría de la derecha podemos ver porque esta estructura recibe este nombre, al repetir esta estructura quedan huecos entre los filamentos que tienen forma de hexágono.

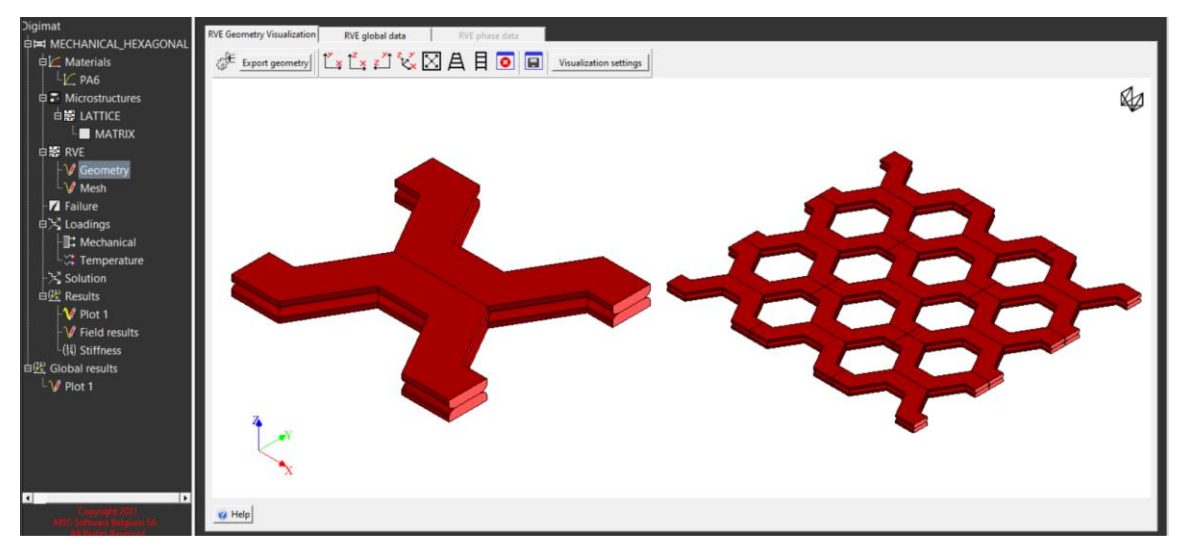

Figura 3.29 Generación geometría HEXAGONAL Simulación 3 FE

<span id="page-46-0"></span>Generada la geometría se procede a generar el mallado, como de costumbre volvemos a generar una malla en torno a los 20.000 elementos ya que nos da una solución suficientemente válida.

Pasamos ahora a imponer las condiciones de contorno. Como hemos dicho antes en esta simulación realizaremos un estudio termomecánico de la pieza. Por ellos en la pestaña de *LOADINGS* nos aparecen dos menús: *MECHANICAL* y *TEMPERATURE* [\(Figura 3.30\)](#page-46-1).

El menú *MECHANICAL* sería igual que el que hemos visto en las simulaciones anteriores. Al igual que en la primera simulación hemos aplicado un desplazamiento en la dirección Y con un valor de 0.03.

En el menú *TEMPERATURE* definimos las condiciones de contorno de temperatura que tenga nuestra estructura. Como vemos en la parte derecha de la [Figura 3.30,](#page-46-1) DIGIMAT también nos ofrece las posibilidades de que las condiciones de temperatura sean monotónica (*MONOTONIC*), cíclica (*CYCLIC*) o definida por nosotros (*USER-DEFINED*). También nos da opciones sobre cómo queremos que se aplique la variación de temperaturas, podemos elegir si queremos que la variación sea aplicada a la vez que la carga mecánica (*CONCURRENTLY WITH MECHANICAL LOADING)* o si queremos que sea aplicada antes que la carga mecánica (*PIOR TO MECHANICAL LOADING)*.

En este caso hemos optado por una carga de temperatura monotónica y aplicada a la vez que la carga mecánica. En la [Figura 3.30](#page-46-1) vemos que el valor dado es de 100ºC, este valor corresponde a una de las simulaciones realizadas, en este caso hemos realizado tres simulaciones para los valores 0ºC (sin variación de temperatura), 50ºC, 100ºC.

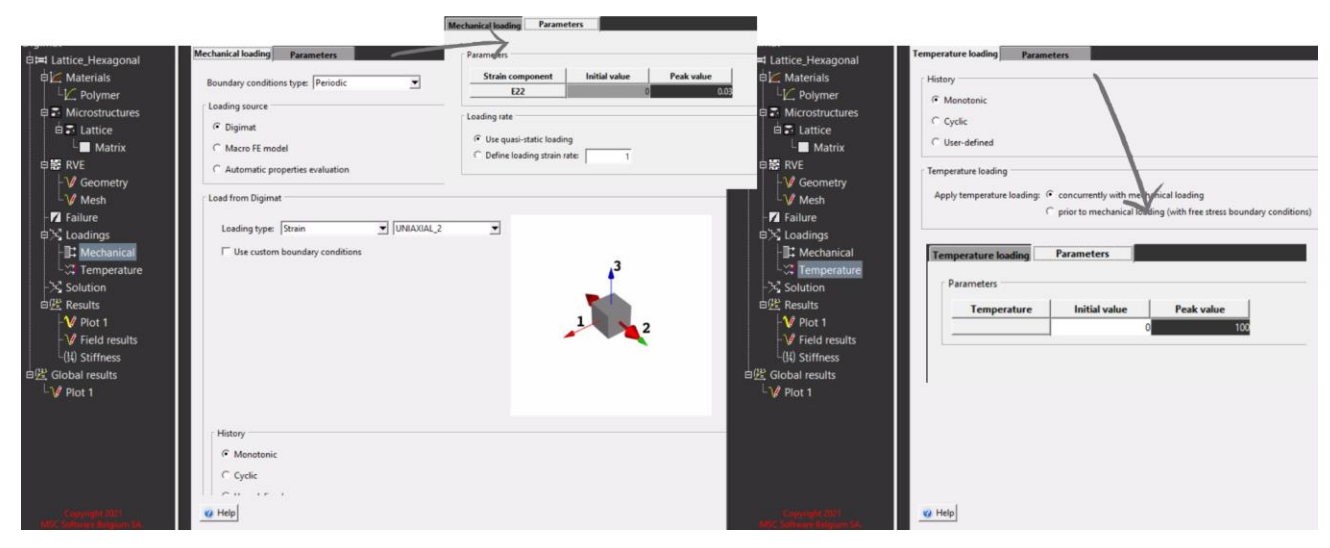

<span id="page-46-1"></span>Figura 3.30 Definición de las condiciones de contorno Simulación 3 HEXAGONAL F

Una vez definidas las condiciones de contorno, realizamos la simulación. En este caso en el apartado *PLOT* [\(Figura 3.31\)](#page-47-0) hemos representado las curvas tensión-deformación para las tres simulaciones, gradiente de 0º, 50ºC y 100ºC. Una vez más DIGIMAT nos da los resultados esperados, al aumentar la temperatura vemos que la carga necesaria para producir el mismo desplazamiento es menor. Llegando incluso a ser un 15% en el caso del gradiente de 100ºC.

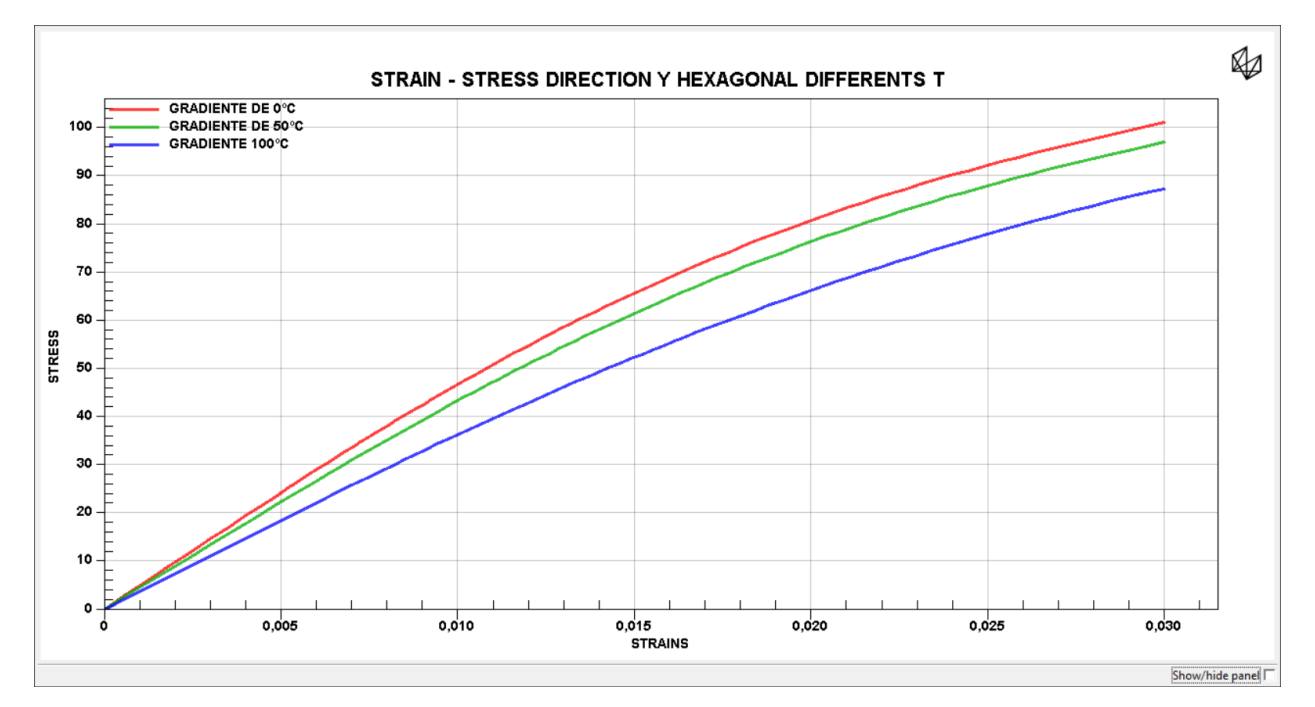

Figura 3.31 Gráfica resultados simulación 3 HEXAGONAL FE

<span id="page-47-0"></span>En este caso el campo de resultados se ha representado mediante Von Mises [\(Figura 3.32\)](#page-47-1). Podemos observar que la solución vuelve a ser la esperada, al ser una estructura con muchas esquinas, vemos como las mayores tensiones se encuentran ellas. Algo lógico sabiendo que las esquinas son concentradores de tensiones.

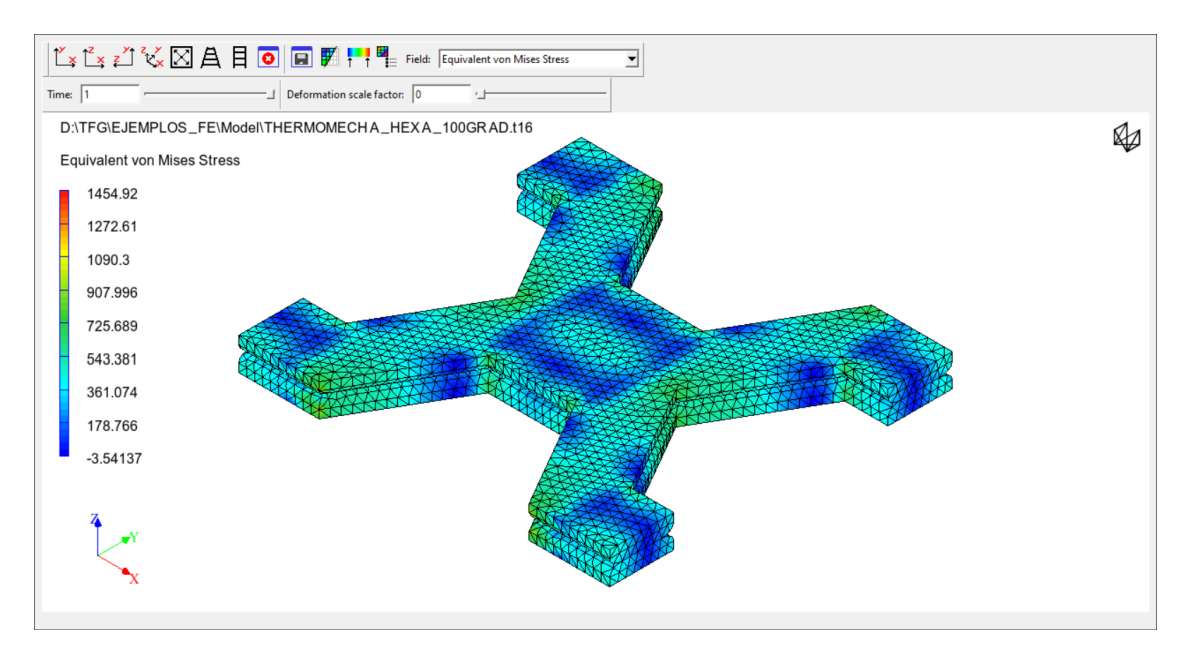

<span id="page-47-1"></span>Figura 3.32 Campo de resultados Simulación 3 HEXAGONAL FE

#### **3.2.4 Simulación 4 FE:** *CUSTOM 2D*

En esta simulación explicaremos una de las herramientas más potentes del módulo FE en cuanto al modelado de estructuras Lattice, la herramienta *CUSTOM 2D*. En este caso hemos modelado un material compuesto, el mismo que en el caso de l[a Simulación 1 FE: SPARSE,](#page-35-1) con los mismos materiales y los mismos parámetros en la inclusión, por lo tanto, son los mismos que en la [Tabla 3.1](#page-35-0) y la [Figura 2.1.](#page-16-0)

Como en este caso ya tenemos el material definido, pasamos directamente al modelado de la estructura. Hemos utilizado la herramienta *CUSTOM 2D* como podemos ver en la parte izquierda de la [Figura 3.33.](#page-48-0) Vemos que el menú es muy parecido a los explicados anteriormente, donde aparecen los mismos parámetros para definir la forma del filamento y el tipo de contacto entre ellos, los datos utilizados son los que aparecen en la imagen. Lo que convierte a esta herramienta en una de las más potentes de este módulo en el modelado de estructuras Lattice, es la parte derecha de la [Figura 3.33.](#page-48-0)

Como vemos al seleccionar *CUSTOM 2D* se nos abre un nuevo submenú, *LATTICE PARAMETRES*. Este submenú cuenta con dos tablas y con un área de visualización. La primera tabla *JUNCTIONS* nos permite generar puntos donde se unirán los filamentos de nuestra estructura Lattice. Estos puntos los definimos mediante tres columnas; sus coordenadas X e Y en el volumen representativo (*RVE*) y la capa en la se encuentran estos puntos (*LAYER*). Al definir el punto se nos generará un **X** en el área de visualización.

Una vez definidas las coordenadas de las uniones de nuestros filamentos, definimos como están unidos, para ello utilizamos la segunda tabla *BEAMS*. En esta tabla tendríamos dos columnas, donde debemos definir los puntos entre los que se encuentra un filamento. Se puede hacer de dos maneras, directamente indicando los números de los puntos a unir o con ayuda del área de visualizado. Como al definir los puntos se nos ha generado una **X** en esta área, bastaría con ir uniendo estos puntos con el ratón pulsando CONTROL + CLICK IZQ. Como vemos esta herramienta nos da una mayor libertad para definir la estructura que en las herramientas anteriores.

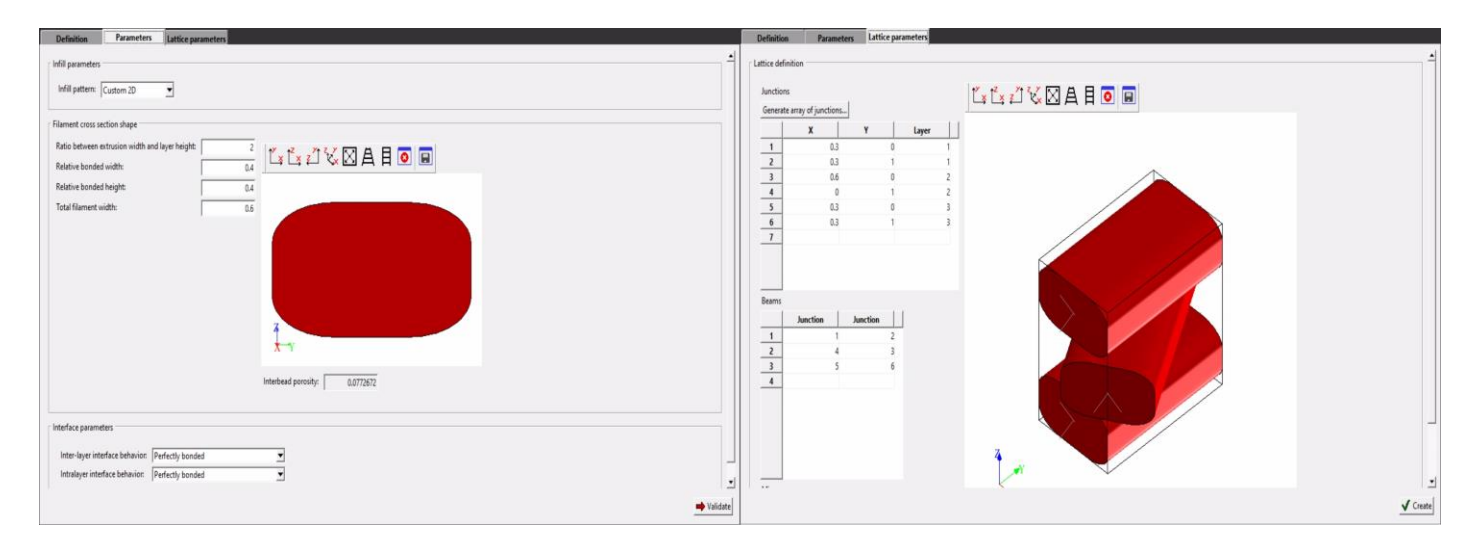

<span id="page-48-0"></span>Figura 3.33 Definición de la estructura CUSTOM 2D en la Simulación 4 FE

En esta simulación hemos querido comprobar la utilidad del submenú *LATTICE PARAMETRES*. Para ello se ha realizado una simulación de una estructura Lattice, con un *RVE* compuesto por tres filamentos. Estos tres filamentos están puestos unos encima de otros como vemos en la [Figura 3.33.](#page-48-0) Para realizar una simulación más completa hemos decidió parametrizar los puntos que definen el filamento central y variando estos puntos se han realizado tres simulaciones distintas en las que el filamento central se encuentra rotado respecto a los otros dos diferentes grados.

En la [Figura 3.34](#page-49-0) vemos estos tres casos mediante una vista de la planta (vista del plano XY), de izquierda a derecha estas posiciones serían: 0º grados, 45º grados y 90º grados. En la [Figura 3.33](#page-48-0) veríamos la definición de una de estas posiciones, en este caso de la 45º grados.

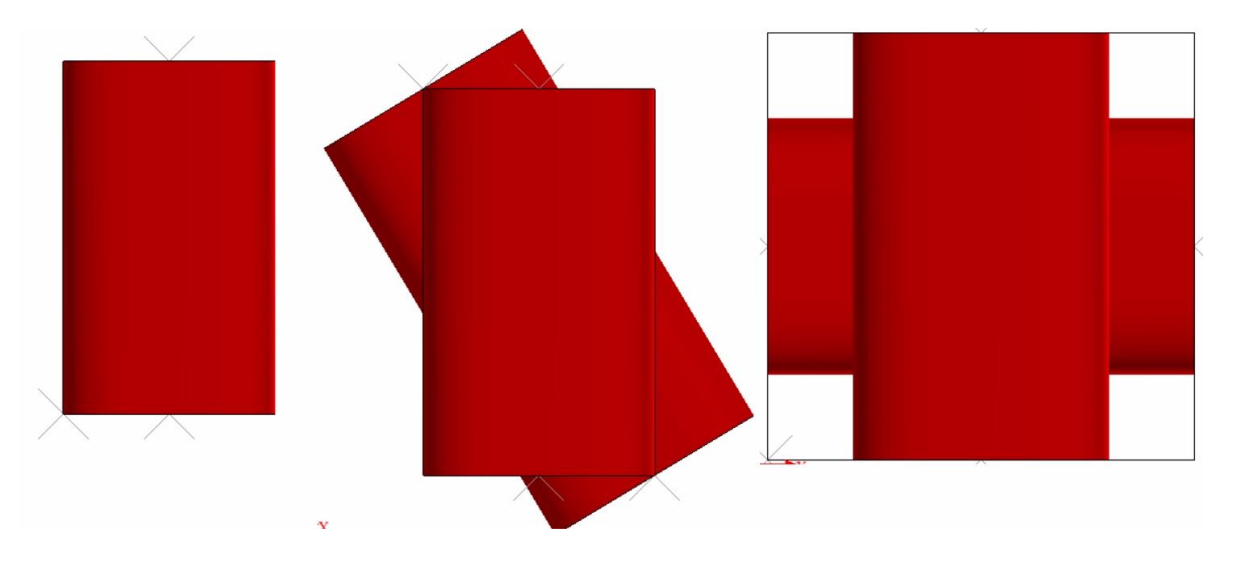

Figura 3.34 Vista del plano XY en las tres posiciones Simulación 4 CUSTOM 2D FE a) Posición 0º b) Posición 45º c) Posición 90º

<span id="page-49-0"></span>Una vez definida la estructura, generamos la geometría y realizamos el mallado, en este caso hemos decidido no incluir ilustraciones ya que al generar la geometría obtendríamos la misma imagen que la del área de visualización de la [Figura 3.33](#page-48-0) y no nos otorgaría más información. Aunque hay que destacar que es un paso necesario porque sin generar la geometría no podríamos realizar el mallado de la estructura.

Pasamos ahora a definir las condiciones de contorno, en la [Figura 3.35](#page-50-0) podemos observar que se han aplicado dos casos de carga distintos. El primero consiste en una carga uniaxial en el eje Y y el segundo una carga uniaxial en el eje Z. El valor en desplazamientos para el eje Y es de 0.03 en cambio para el eje Z es de 0.01, debido a las limitaciones que tiene la estructura, diseñada para soportar unas solicitaciones mayores en la dirección Y. De esta manera se han realizado un total de seis simulaciones distintas, tres (las diferentes posiciones de la [Figura](#page-49-0)  [3.34\)](#page-49-0) por cada estado de carga.

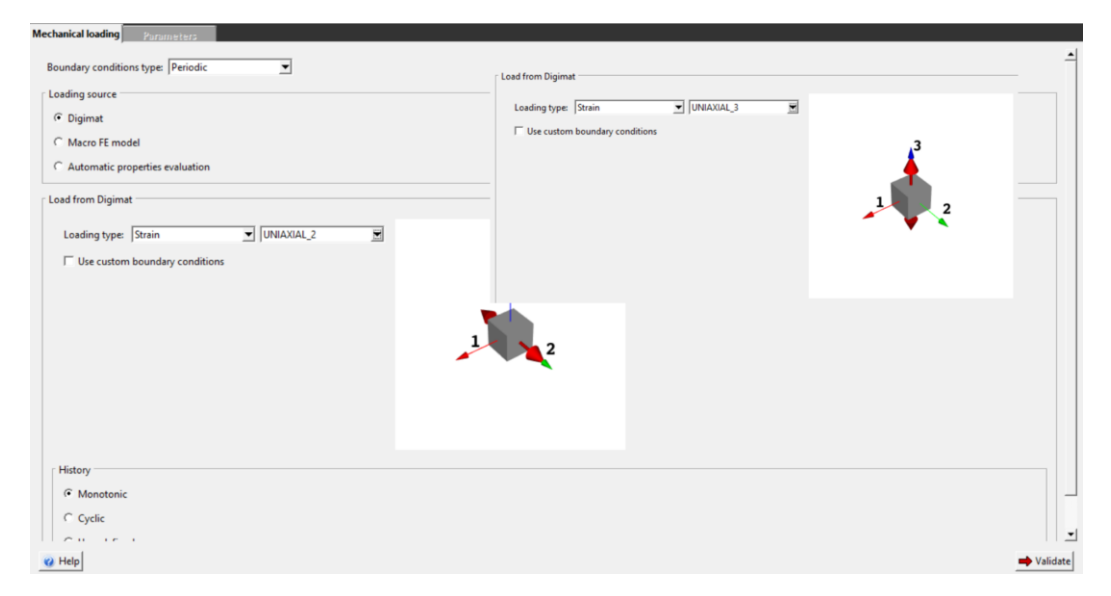

Figura 3.35 Condiciones de contorno Simulación 4 CUSTOM 2D FE

<span id="page-50-0"></span>Definidas las condiciones de contorno, realizamos la simulación y pasamos al postprocesado. En este caso en el postprocesado tendremos dos gráficas, una por cada eje en el que hemos aplicados cargas, y seis *FIELD RESULTS* uno por cada simulación.

En la [Figura 3.36](#page-50-1) vemos la gráfica que contiene los resultados de la dirección Y. Una vez más obtenemos los resultados esperados, la estructura que más carga soporta para el desplazamiento aplicado es en la que la línea media de los tres filamentos forma un ángulo de 0º. Algo más llamativo es la igualdad de los resultados de 45º y 90º.

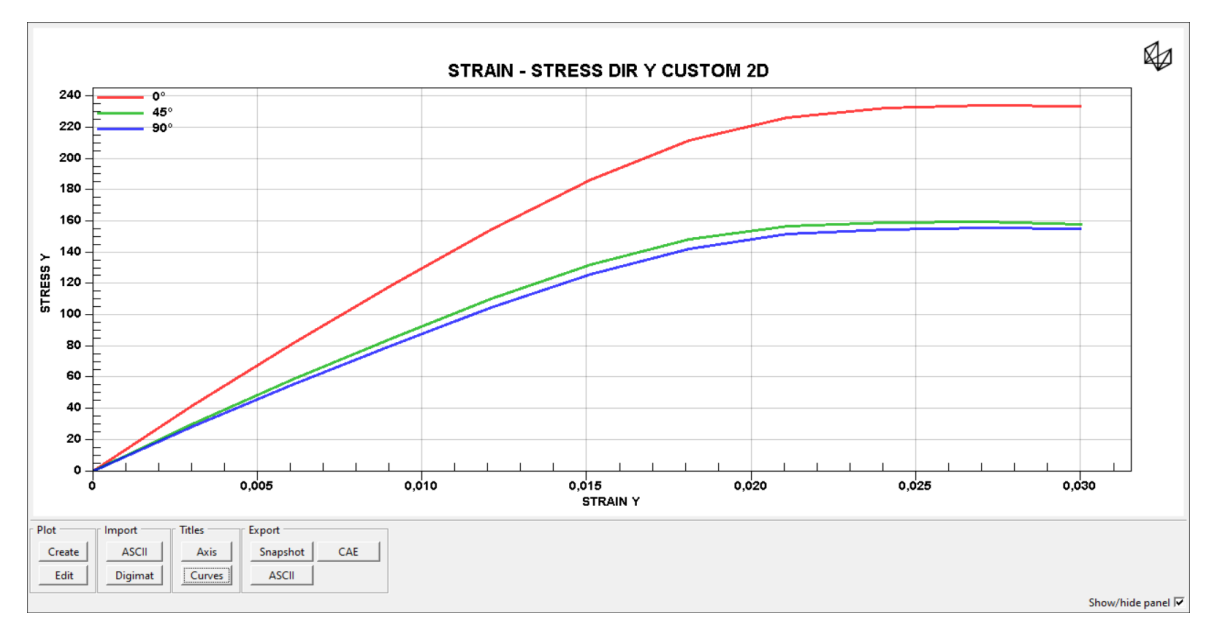

<span id="page-50-1"></span>Figura 3.36 Gráfica de resultados dirección Y Simulación 4 CUSTOM 2D FE

En la [Figura 3.37](#page-51-0) están los resultados de las simulaciones para el caso de carga en la dirección Z. Como vemos en estas simulaciones no ha llegado a plastificar el material, encontrándonos todavía en el tramo elástico lineal, debido a que la solicitación de desplazamientos es menor que en el caso anterior. En este estado de carga, la estructura de 0º vuelve a ser la que necesita un valor de carga mayor para llegar a dicho desplazamiento. En este caso, las simulaciones de 45º y 90º no tienen unos resultados tan parejos, probablemente por la diferencia en la superficie de contacto entre ambas.

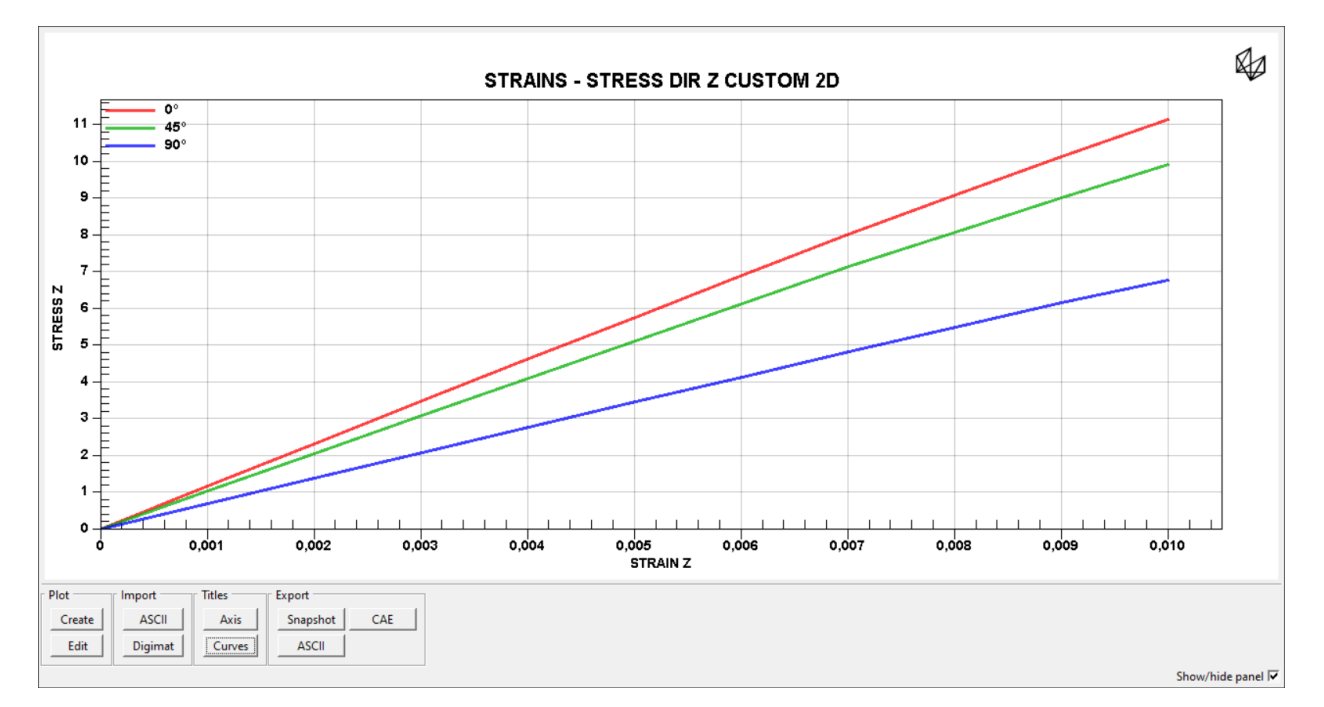

Figura 3.37 Gráfica de resultados dirección Z Simulación 4 CUSTOM FE

<span id="page-51-0"></span>El *FIELD RESULTS* que podemos ver en la [Figura 3.38](#page-51-1) corresponde al equivalente de Von Mises de las tres posiciones en el caso de las simulaciones con la imposición en desplazamientos en la dirección Y. Como vemos en la imagen el filamento central en las posiciones de 45º y 90º tiene unos valores muy parejos, como ocurría en la gráfica de la [Figura 3.36.](#page-50-1) Además, también apreciamos

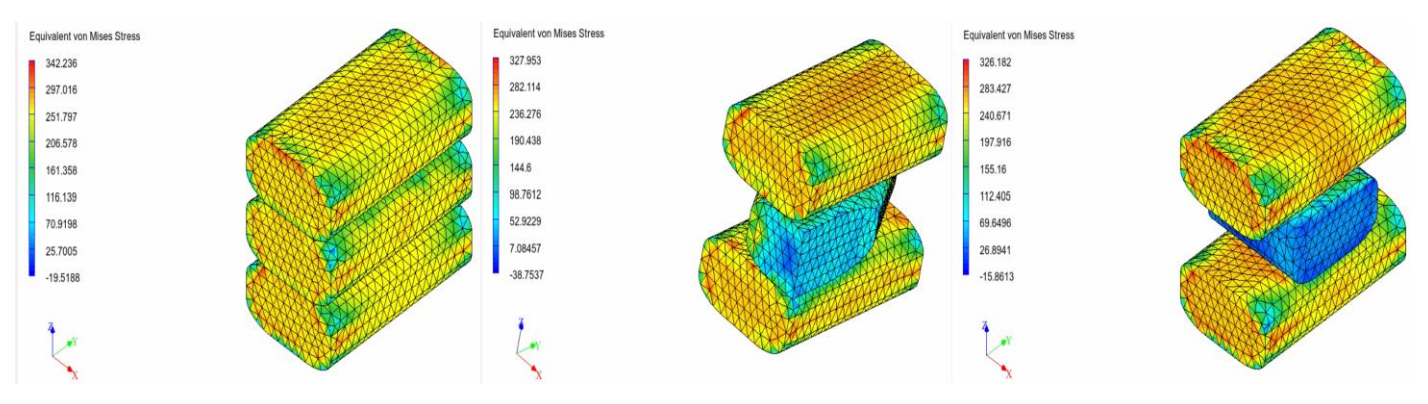

<span id="page-51-1"></span>Figura 3.38 Campo de resultados Simulación 4 CUSTOM 2D FE

#### **3.2.5 Simulación 5 FE:** *CUSTOM 3D*

En esta simulación veremos la última herramienta para el modelado de estructuras Lattice del módulo MF, *CUSTOM 3D*, por el nombre podemos suponer que guarda muchas similitudes con la herramienta anterior. En esta simulación someteremos al modelo a una condición de contorno en desplazamientos y variaremos uno de sus parámetros de diseño.

<span id="page-52-0"></span>Esta vez hemos elegido que el material sea el aluminio y lo hemos modelado como un material elástico lineal. En l[a Tabla 3.3](#page-52-0) podemos ver los valores que hemos utilizado.

| <b>PROPIEDADES</b>            | ALUMINIO (ALUMINIUM)  |  |  |
|-------------------------------|-----------------------|--|--|
| DENSIDAD $(t/mm^3)$           | $2.7 \times 10^{-08}$ |  |  |
| PARÁMETROS ELÁSTICOS          |                       |  |  |
| MÓDULO DE YOUNG (MPa)         | 80000                 |  |  |
| <b>COEFICIENTE DE POISSON</b> | 0.33                  |  |  |

Tabla 3.3 Propiedades del material Simulación 5 CUSTOM 3D FE

Como siempre, una vez definido el material, modelamos la estructura. Como ya hemos mencionado, en esta simulación utilizaremos la herramienta *CUSTOM 3D*. En l[a Figura 3.39](#page-53-0) podemos observar en la parte izquierda que al elegir *CUSTOM 3D*, no nos aparecen todos los parámetros de forma y de comportamiento de contacto que nos aparecían en el resto de las herramientas explicadas anteriormente.

En este caso, lo único que nos deja definir el diámetro del filamento que vamos a utilizar, en este caso será el parámetro que variaremos con los valores 0.1, 0.15 y 0.2. Como no nos deja definir la forma de la sección, está siempre será circular. Una vez elegido el valor, pasamos al submenú *LATTICE PARAMETRES*, que es igual que en el caso anterior, salvo que en este caso en la tabla *JUNCTIONS*. En esta herramienta, la columna *LAYER* ha sido sustituida por Z, que en este caso es el valor de la coordenada Z que tenga el punto de unión.

La geometría que podemos observar en l[a Figura 3.39](#page-53-0) es la que vamos a utilizar para esta simulación, los puntos y las uniones utilizadas podemos visualizarlo también en la imagen. Como veníamos haciendo en simulaciones anteriores, hemos decidido añadir también una imagen de cómo sería una estructura completa de este *RVE*. Vemos en la parte del centro abajo de la [Figura 3.39](#page-53-0) se encuentra una herramienta llamada *MIRROR*, esta herramienta duplica el *RVE* que hayamos diseñado según el plano X, Y y Z que elijamos. Duplicando dos veces en X e Y obtenemos la imagen de la derecha para tener una mejor visualización.

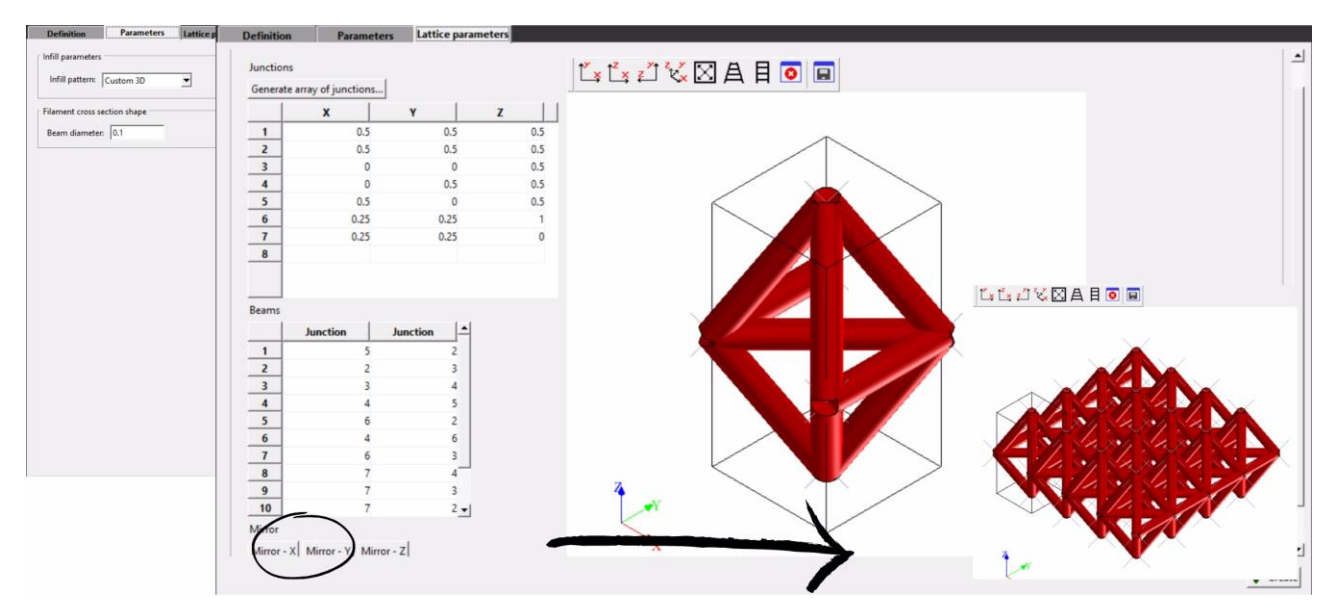

Figura 3.39 Definición de la estructura Simulación 5 CUSTOM 3D FE

<span id="page-53-0"></span>Como en el caso de *CUSTOM 2D*, una vez definida esta sección generamos la geometría y realizamos el mallado de la estructura. Definimos a continuación las condiciones de contorno. En esta simulación debido a la geometría de la estructura se ha optado por una imposición de desplazamiento en el eje Z. Esta vez como podemos observar en la [Figura 3.40](#page-53-1) el desplazamiento es mayor que en las simulaciones anteriores, debido a que como hemos elegido el aluminio, será capaz de soportar unas solicitaciones mayores.

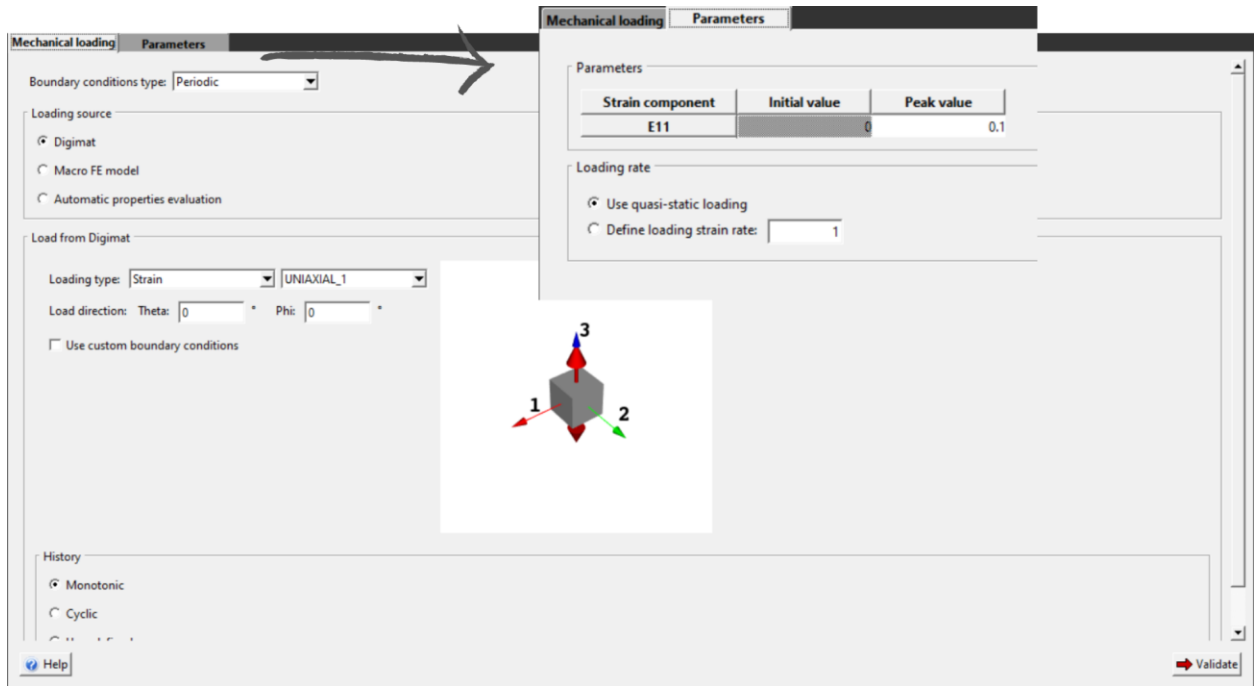

<span id="page-53-1"></span>Figura 3.40 Definición de las condiciones de contorno Simulación 5 CUSTOM 3D FE

Una vez realizada la simulación y dentro del apartado de *PLOT*, obtendríamos esta gráfica [\(Figura 3.41\)](#page-54-0). Hemos representado una vez más la relación tensión-deformación, en este caso en el eje donde se han aplicado las condiciones de contorno, el eje Z. Una vez más DIGIMAT nos ofrece la solución esperada. A la estructura donde el filamento tiene una mayor sección, hay que aplicarle una tensión mayor que en los demás casos. Llegando incluso a ser cinco veces mayor que para el caso de un diámetro reducido a la mitad.

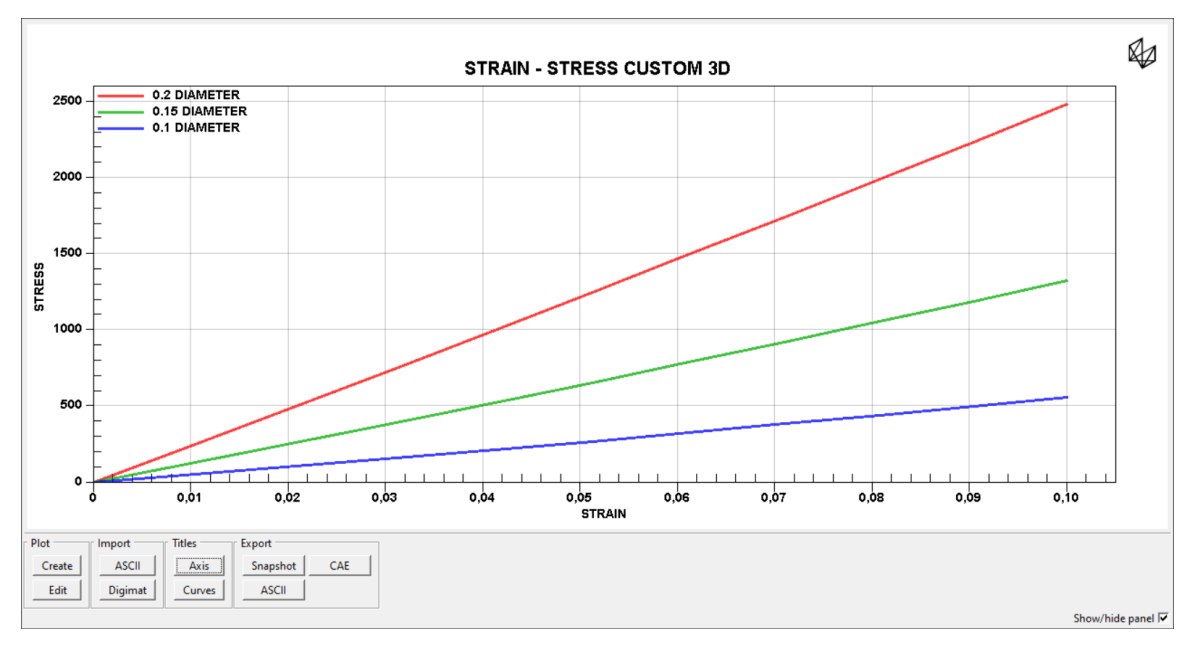

Figura 3.41 Gráfica de resultados Simulación 5 CUSTOM 3D FE

<span id="page-54-0"></span>En l[a Figura 3.42](#page-54-1) observamos la representación de Von Mises, en este caso de la estructura con el filamento de menor diámetro, vemos que una vez más las mayores tensiones se encuentran en las esquinas y uniones de las aristas. En este caso la imagen de la derecha corresponde a la misma estructura, pero deformada con un factor de escala de tres.

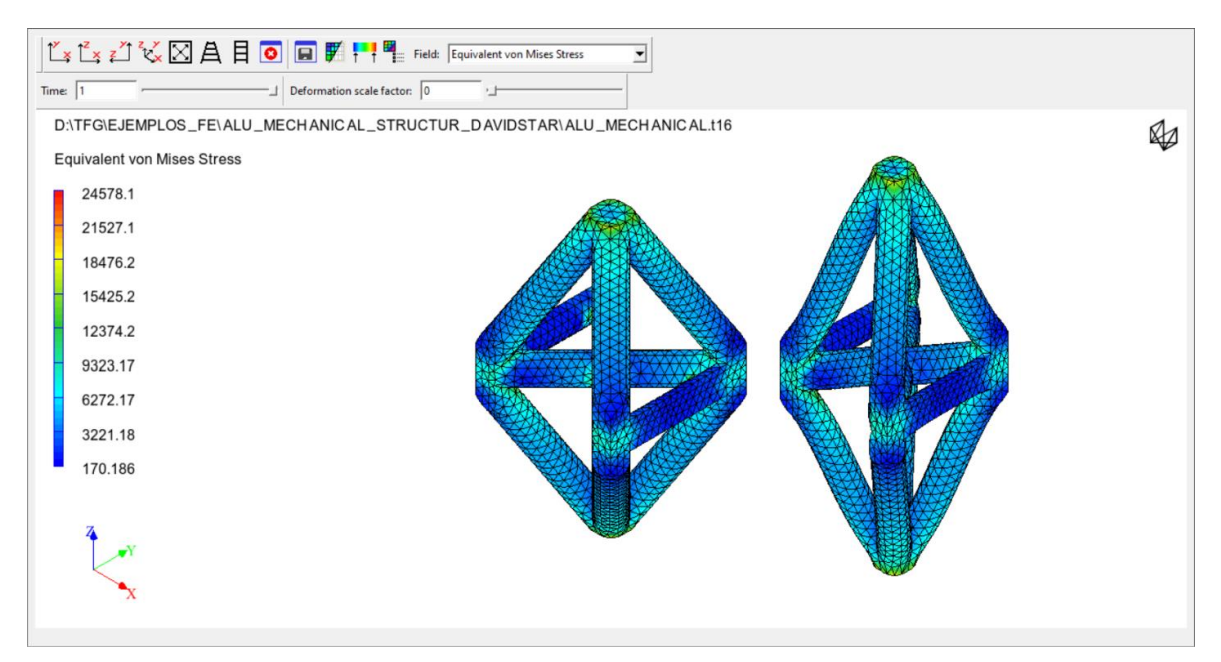

<span id="page-54-1"></span>Figura 3.42 Campo de resultados Simulación 5 CUSTOM 3D FE

### **3.2.6 Simulación 6 FE:** *COMPORTAMIENTO COHESIVO*

En esta simulación la estructura ha sido modelada mediante un elemento de contacto cohesivo. Para ello hemos realizado cuatro simulaciones. Dos con el elemento cohesivo y dos sin él para ver si siguen guardando la misma relación. Además, en cada modelo hemos realizado dos simulaciones aumentando la superficie de contacto, para ver cómo se comporta la estructura.

Hemos modelado dos materiales para esta simulación. El primero es una poliamida [Tabla 3.4,](#page-55-0) que ha sido modelada como un material elastoplástico. El segundo sería el material de contacto, que ha sido modelado mediante la herramienta *BREAKING GLUE* de DIGIMAT. Como podemos observar en la [Tabla 3.4,](#page-55-0) los parámetros que deberemos definir son los siguientes: la densidad, la tensión máxima a tracción y cortadura y el coeficiente de fricción

<span id="page-55-0"></span>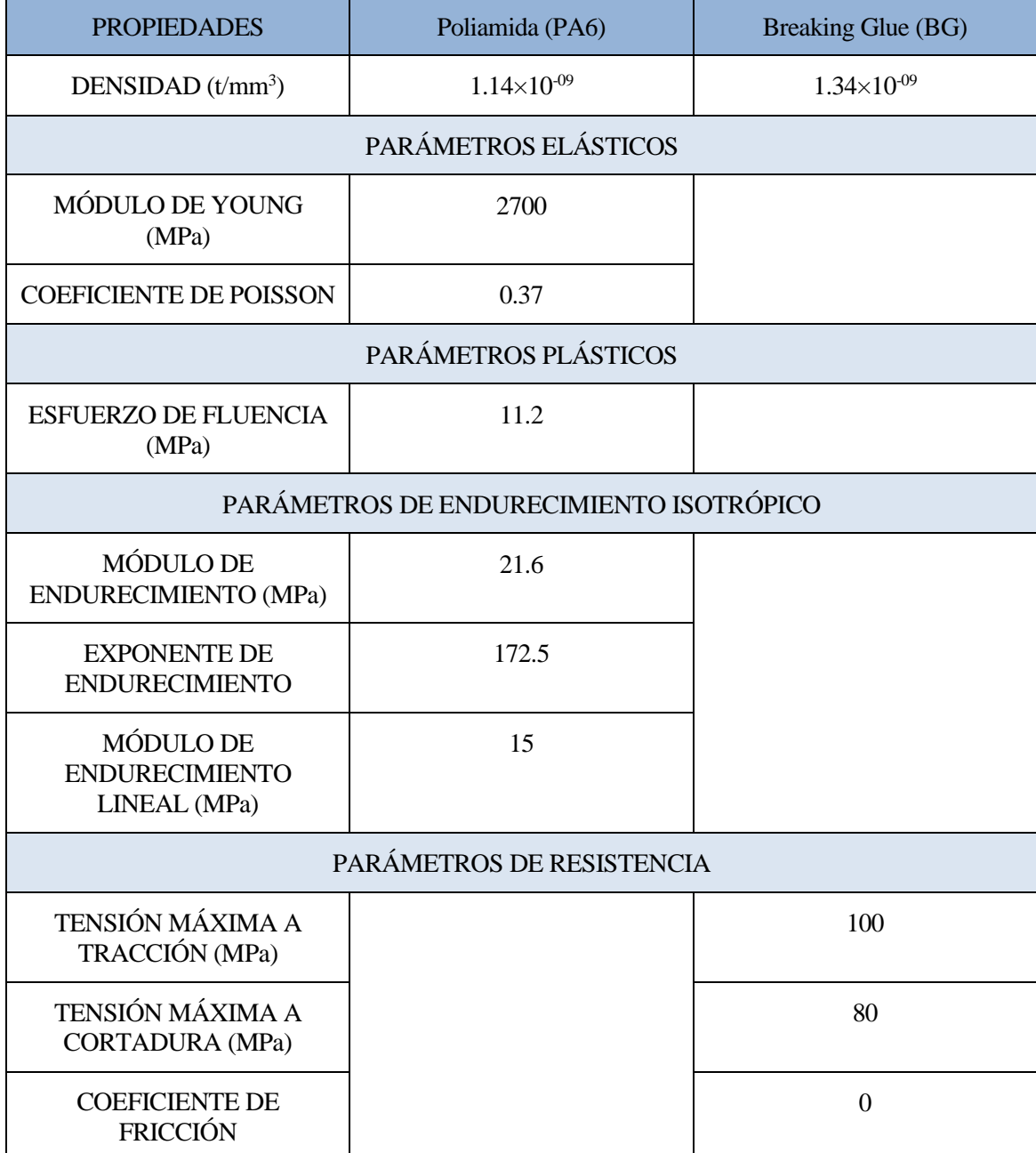

#### Tabla 3.4 Definición de los materiales Simulación 6 COMPORTAMIENTO COHESIVO FE

Para modelar la estructura, hemos utilizado la herramienta CUSTOM 2D. En la [Figura 3.43](#page-56-0) a) vemos como hemos definido la estructura. En esta simulación hemos variado el valor *RELATIVE BONDED HEIGHT*, utilizando los valores 0.3 y 0.6. Podemos observar también que en esta simulación el apartado *INTERFACE PARAMETRES* ha cambiado, está elegida la opción *WITH DEBOUNDING* (*CONTACT*) y el material que hemos definido antes, *BREAKING GLUE (BG)*. Para realizar las simulaciones sin el elemento cohesivo bastaría con cambiar dicha variable y elegir *PERFECTLY BONDED*.

La estructura que hemos diseñado sería la que podemos ver en la [Figura 3.43](#page-56-0) b), consta de ocho filamentos. La primera y tercera capa tienen tres filamentos cada una con la orientación en el eje X. La capa intermedia consta de dos filamentos dejando un hueco entre ellos y con orientación en el eje Y.

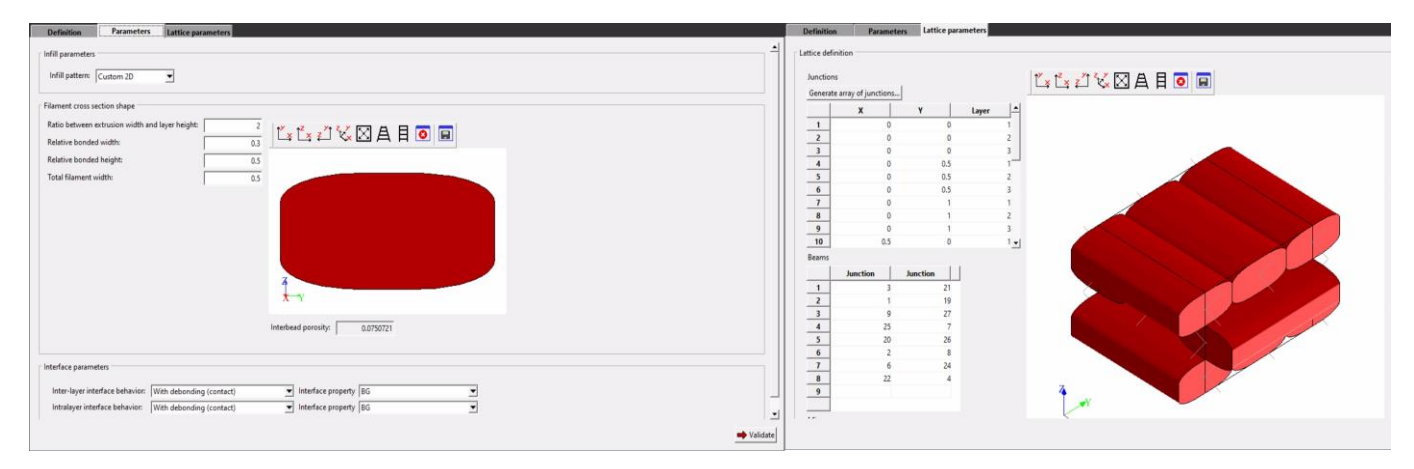

<span id="page-56-0"></span>Figura 3.43 Definición de la estructura Simulación 6 COMPORTAMIENTO COHESIVO FE a) Menú PARAMETRES b) Menú LATTICE PARAMETRES

En la [Figura 3.44](#page-56-1) podemos ver el apartado GEOMETRY de la estructura acompañado de dos imágenes. Estas imágenes nos muestran el cambio que sufre la estructura variando el valor RELATIVE BONDED HEIGHT. Vemos como en la imagen superior (corresponde al valor 0.3) la superficie de contacto es menor que en la imagen inferior (valor 0.6).

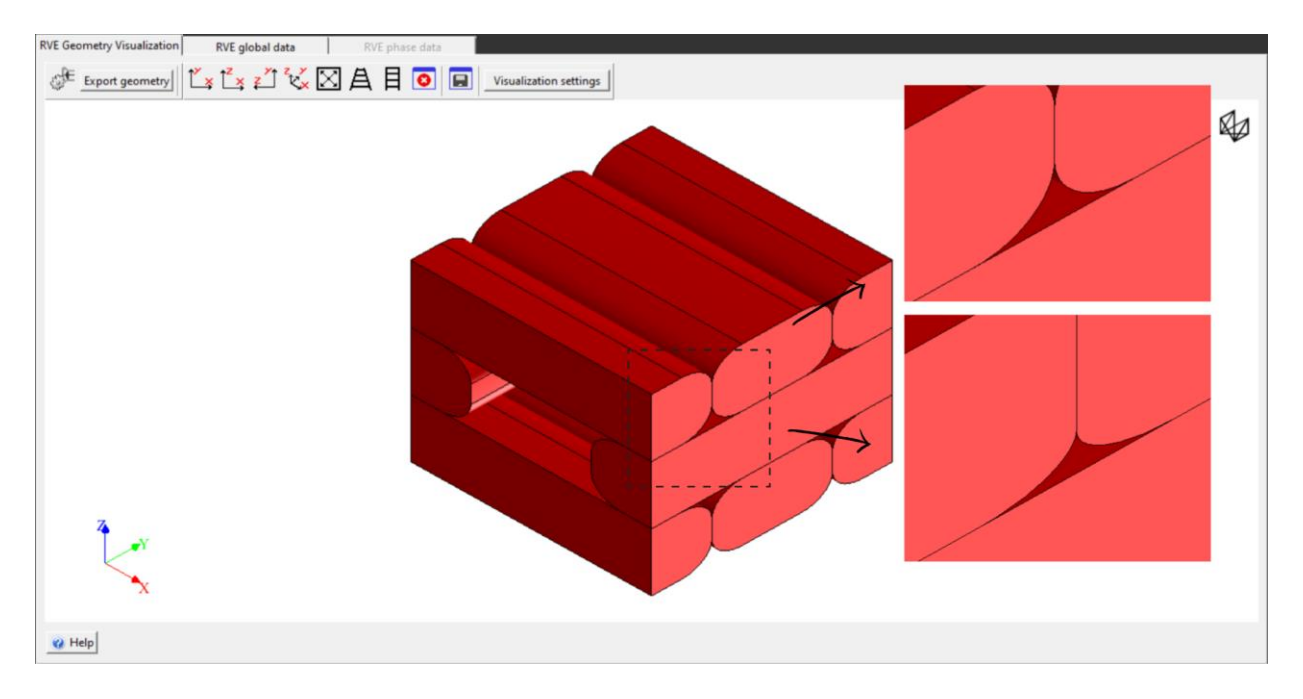

<span id="page-56-1"></span>Figura 3.44 Generación de la geometría Simulación 6 COMPORTAMIENTO COHESIVO FE

Realizamos el mallado e imponemos las condiciones de contorno. En este caso hemos optado por una condición de contorno en desplazamientos en el eje Y con un valor de 0.015. Una vez realizada las simulaciones pasamos al postprocesado.

En la [Figura 3.45](#page-57-0) tenemos la gráfica tensión-deformación de los resultados de las simulaciones. Se han representado las curvas de las cuatro simulaciones, con el elemento cohesivo para valores de *RELATIVE BONDED HEIGHT* 0.3 y 0.6 y sin el elemento cohesivo, para dichos valores.

En primer lugar, observamos como las simulaciones donde el valor del parámetro *RELATIVE BONDED HEIGHT* es 0.6, soportan un mayor nivel de carga que en los casos de 0.3, como podíamos suponer. En segundo lugar, vemos como las curvas en donde dicho parámetro tiene el mismo valor, son muy parecidas hasta que ocurre el fallo en el material cohesivo y las curvas tensión-deformación se separan.

Por último, también hay que mencionar que en las simulaciones donde está el elemento cohesivo, la simulación donde el valor *RELATIVE BONDED HEIGHT* es 0.6, se produce el fallo para unas tensiones y deformaciones mayores. Coincide con las predicciones, ya que los filamentos tienen una superficie de contacto mayor entre ellos para dicho valor.

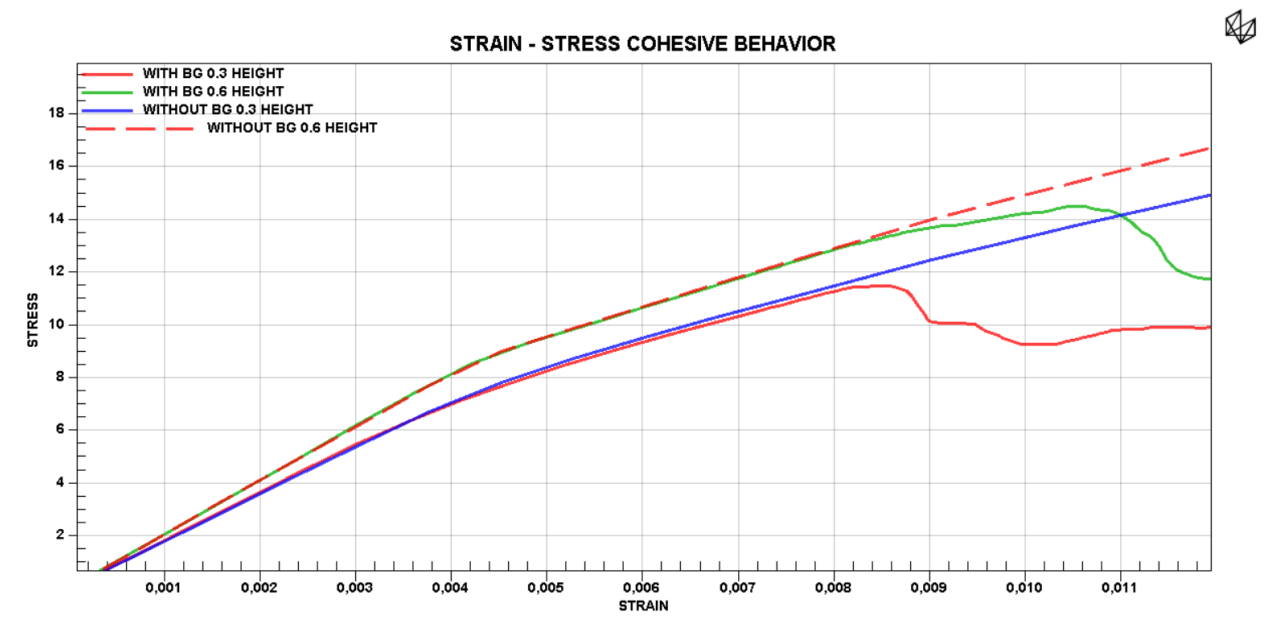

<span id="page-57-0"></span>Figura 3.45 Gráfica de resultados Simulación 6 COMPORTAMIENTO COHESIVO FE

Para terminar con los resultados de esta simulación, en la [Figura 3.46](#page-58-0) tenemos los resultados de campo de la estructura. En este caso no hemos representado el equivalente de Von Mises de las estructuras, porque no nos otorga ninguna información de especial interés. Hemos representado la *1ST DAMAGE VARIABLE* de las dos simulaciones donde existía el elemento cohesivo.

Podemos observar como ambas representaciones son muy parecidas. En ambos casos, las zonas donde se produce el primer daño son en las uniones de losfilamentos de capas más externas, debido a que la carga ha sido aplicada en la dirección del eje Y. Lo más llamativo es que en el caso donde el valor *RELATIVE BONDED HEIGHT* es menor, la zona donde se produce el primer daño es en la unión de estos filamentos, mientras en el otro caso, ocurre en la unión de los segundos filamentos.

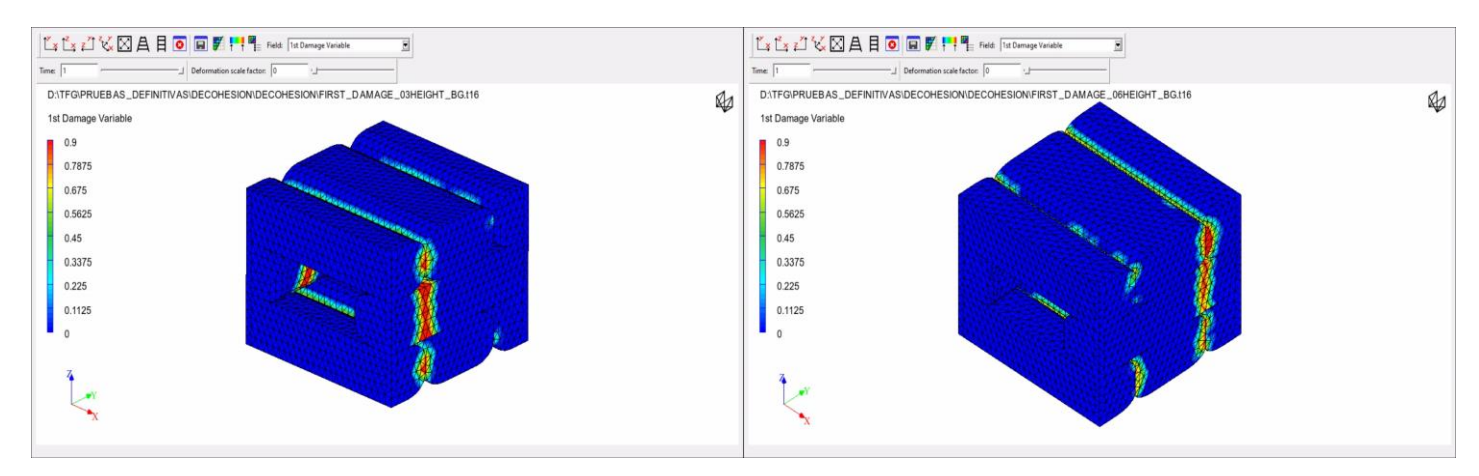

<span id="page-58-0"></span>Figura 3.46 Campo de resultados Simulación 6 COMPORTAMIENTO COHESIVO FE

### **3.2.7 Simulación 7 FE:** *POISSON NEGATIVO*

En esta última simulación hemos modelado mediante la herramienta *CUSTOM 3D* una estructura Lattice con coeficiente de Poisson negativo, ya que es una estructura bastante llamativa. Para ello hemos modelado la estructura y hemos parametrizado uno de los ángulos de la misma, observando cómo varía el coeficiente de Poisson de la estructura.

Esta vez hemos utilizado como material una poliamida con un comportamiento elastoplástico, la misma que en la simulación anterior, [Tabla 3.4.](#page-55-0)

La estructura que se ha simulado es la que podemos observar en la [Figura 3.47.](#page-59-0) Como ya hemos indicado previamente se ha utilizado la herramienta *CUSTOM 3D* para el modelado con un valor del diámetro de 0.1. El ángulo θ es el valor que vamos a parametrizar, para ello se ha ido disminuyendo la altura del filamento central. Los valores adoptados por el ángulo han sido: 40º, 45º y 55º.

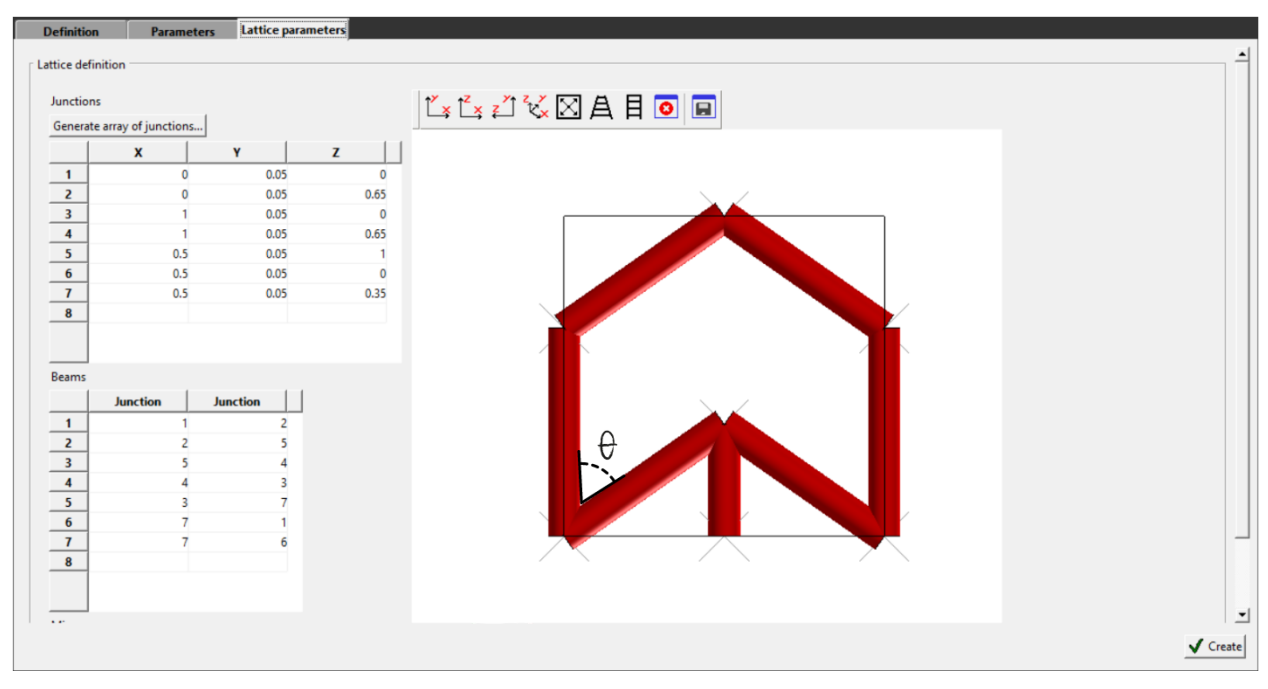

Figura 3.47 Definición de la estructura Simulación 7 POISSON NEGATIVO FE

<span id="page-59-0"></span>Como en todas las simulaciones, generamos la geometría y el mallado. Respecto a las condiciones de contorno se ha impuesto un desplazamiento en el eje Z de valor 0.3. Una vez definidos todos los parámetros realizamos la simulación.

En esta simulación no hemos representado una gráfica tensión-deformación. Se han realizado dos gráficas. La primera sería la relación entre la deformación de la dirección Z y la deformación en la dirección Y [\(Figura 3.48](#page-60-0) a). Vemos como la relación entre estas dos magnitudes tiene una pendiente positiva, es decir tiene un coeficiente de Poisson positivo. Esto quiere decir que cuando aplicamos un desplazamiento positivo en la dirección Z, la estructura en la dirección Y también sufre un desplazamiento positivo. Algo que como podemos ver en la [Figura](#page-60-0)  [3.48](#page-60-0) b) no ocurre entre los desplazamientos Y y X. En este caso vemos que la pendiente de las curvas es negativa, algo a lo que estamos más acostumbrados, es decir que, si la dirección Y sufre un desplazamiento positivo, la dirección X sufrirá un desplazamiento negativo, es decir estará sometida a una compresión.

Como vemos esta estructura tiene un comportamiento muy llamativo al aplicar tracción o imponer un desplazamiento positivo en la dirección Z, la dirección Y también estará sometida a una fuerza a tracción y por lo tanto sufrirá un desplazamiento positivo en esta dirección. Pero al mismo tiempo la estructura en la dirección X se verá sometida a unas fuerzas de compresión y por lo tanto a un desplazamiento negativo. Es decir, esta estructura dependiendo de las direcciones que relacionemos, tendrá un coeficiente de Poisson positivo o negativo.

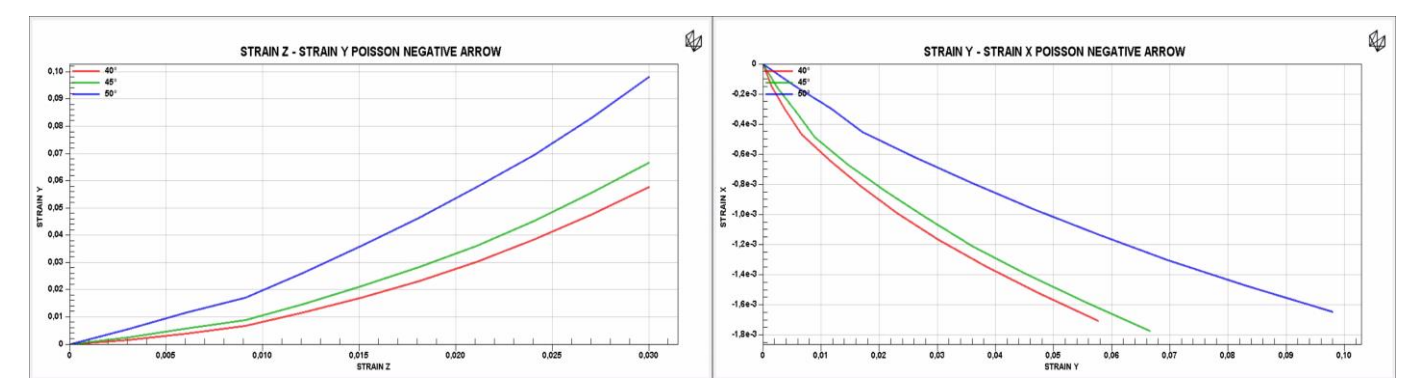

También hay que destacar que a mayor ángulo θ, mayor será el coeficiente de Poisson en ambas direcciones.

<span id="page-60-0"></span>Figura 3.48 Gráfica de resultados Simulación 7 POISSON NEGATIVO FE a) STRAIN Z – STRAIN Y b) STRAIN Y – STRAIN X

En este caso en el campo de resultados tenemos la representación de Von Mises [\(Figura 3.49\)](#page-61-0) y una deformada con factor de escala de diez. Podemos ver con claridad en la deformada (geometría de la derecha) como al sufrir un desplazamiento en la dirección vertical (eje Z), la estructura sufre también un desplazamiento positivo, ensanchándose (dirección Y).

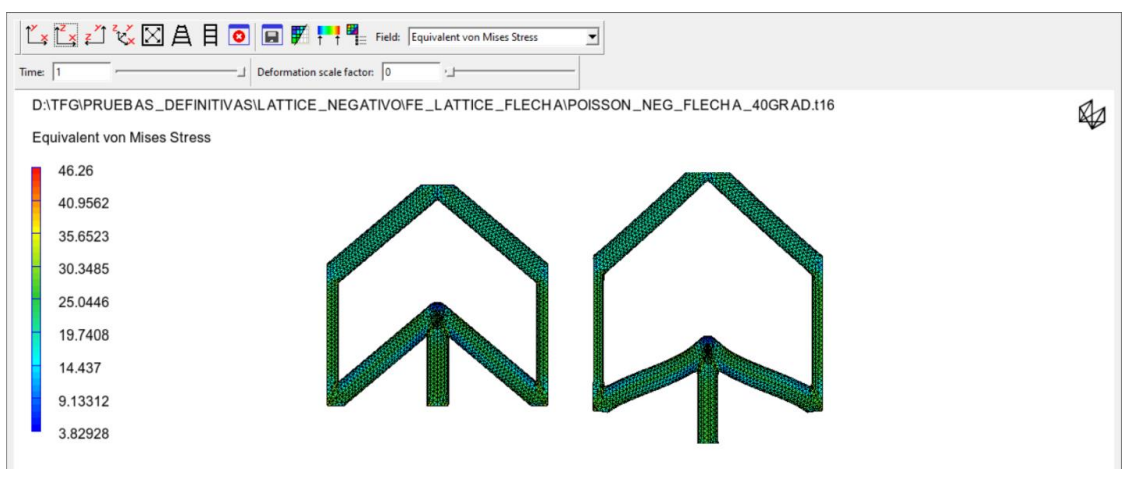

Figura 3.49 Campo de resultados Simulación 7 POISSON NEGATIVO FE

<span id="page-61-0"></span>Este llamativo comportamiento de la estructura se debe al ángulo θ. También podemos observar en la [Figura](#page-61-0)  [3.49](#page-61-0) como al sufrir un desplazamiento positivo en el eje Z, el ángulo θ, provocando que el desplazamiento en el eje Y sea también positivo, y, por lo tanto, dándole a la estructura la propiedad de un coeficiente de Poisson negativo.

A priori, se puede pensar que esta estructura no tiene ningún tipo de interés práctico más allá de que tiene un comportamiento fuera de lo común. Pero no es el caso, las estructuras con coeficiente de Poisson negativo tienen múltiples aplicaciones en diferentes ámbitos. Un ejemplo sería como protección en cascos o chalecos antibalas. Otros ejemplos serían en el sector médico como válvulas sanguíneas artificiales o vendajes.

# **4 CONCLUSIONES**

n este capítulo vamos a hacer un análisis sobre las posibilidades que nos ha ofrecido DIGIMAT y sus módulos MF y FE en el modelado de las estructuras Lattice. Trataremos cada módulo de manera separada. E

# **4.1 Módulo MF**

Como hemos visto en este trabajo, el módulo MF es una herramienta muy potente en el modelado de materiales compuestos, nos permite definir materiales con muchos modelos como vimos en la [Figura 3.3](#page-25-1) y también posee una gran variedad de mecanismos de fallo para materiales compuestos [\(Figura 3.5\)](#page-27-0). Además el modulo posee un menu muy intuitivo y fácil de usar.

Pero si nos centramos en el tema de nuestro trabajo, modelado de estructuras Lattice, tiene muy pocos recursos. Como hemos podido ver solo se ha realizado una simulación: [Simulación MF,](#page-29-1) debido a que las posibilidades que nos ofrece no son muy extensas. Solo nos permite modelar un tipo de estructuras Lattice, en la que solo se pueden variar 4 parámetros [\(Figura 3.9\)](#page-30-0).

Respecto a las condiciones de contorno podemos afirmar que es un módulo bastante completo, ya que nos ofrece multiples posibilidades para definirlas [\(Figura 3.6\)](#page-28-0).

En el postprocesado volvemos a encontrar las carencias de este módulo, el apartado de *PLOT* no permite una gran representación gráfica. Los recursos son muy limitamos, solo nos permite variar el nombre de las curvas, de los ejes y el título de la gráfica.

En resumen a pesar de ser un módulo potente en el cálculo de materiales compuestos, para el tema específico de este trabajo lo hemos encontrado muy limitado.

# **4.2 Módulo FE**

Este módulo nos permite tener una mayor libertad en el modelado de estructuras Lattice que el módulo anterior, ya que es un módulo centrado en el diseño de un volumen representativo (RVE). Como en el módulo MF, este también es un módulo muy completo para definir los materiales que se van a simular, ya que comparte menú con el módulo anterior.

Respecto a al tema principal, este módulo si nos ha permitido realizar distintos ensayos con distintas estructuras Lattice, al tener un menú más extenso. En concreto nos permite realizar ensayos con seis estructuras Lattice distintas [\(Figura 3.14\)](#page-33-0), donde hay que destacar principalmente las herramientas *CUSTOM 2D* y *CUSTOM 3D*, por la gran libertad que nos otorgan en el modelado.

Aunque estas dos herramientas también tienen sus limitaciones ya que no nos otorgan una libertad total, como por ejemplo en la forma de la sección de los filamentos, especialmente en el caso de *CUSTOM 3D*, donde el único parámetro a elegir es el diámetro de la sección, ya que no se puede variar la forma de la sección del filamento.

También debemos destacar que el módulo FE solo nos permite generar estructuras Lattice que entrarían en la clasificación "Struts" de l[a Figura 2.4.](#page-18-0)

Respecto a las condiciones de contorno, al compartir menú con el módulo MF, nos ofrece las mismas posibilidades que en el caso anterior. Aunque como hemos podido observar en las simulaciones, no se han realizado simulaciones con cargas cíclicas, debido a que nos limita a valores de tensión o deformación excesivamente pequeños, obteniéndose simulaciones de poco interés.

En cuanto a las herramientas de postprocesado, al compartir el menú *PLOT* con el módulo MF, volvemos a tener las mismas limitaciones que en el caso anterior. Aunque en esta ocasión el menú *FIELD RESULTS,* si nos ha resultado de gran utilidad, ya que posee múltiples representaciones de distintos campos de resultado [\(Figura](#page-40-0)  [3.22\)](#page-40-0). Aunque si es cierto que hemos echado en falta alguna que otra herramienta que si existen en otros softwares de elementos finitos como por ejemplo la posibilidad de aislar los elementos con un valor determinado para así poder tener una mejor visualización de los mismos.

En resumen, este módulo, a pesar de las limitaciones que hemos mencionado, lo consideramos un módulo con bastante potencial para el modelado de estructuras Lattice.

- [1] J. G. y. F. Ashby, Cellular Solids, Massachusetts, 1997.
- [2] Y. H. J. L. Chen Pan, «Design and Optimization of Lattice Structures,» Agosto 2020. [En línea]. Available: https://www.mdpi.com/2076-3417/10/18/6374.
- [3] M. Alaña-Olivares, «Universidad de Navarra,» Julio 2022. [En línea]. Available: https://dadun.unav.edu/handle/10171/64483.
- [4] C. L. W. Tao, «Design of Lattice structure for additive manufacturing,» *International Symposium on Flexible Automation Cleveland,* pp. 325-332, 2016.
- [5] M. Zahara, «La Fabricación Aditiva, Tecnología avanzada para el diseño y desarollo de productos,» *XVI Congreso internacional de ingeniería de proyectos,* 2012.
- [6] A. G. B. M. M. R. M. M.-A. R. P. H. P. Hernández-Castellano, Tecnologías de Fabricación Aditiva, Gran Canaria: Servicio de Publicaciones y Difusión Científica de la Universidad de Las Palmas de Gran Canaria, 2018.
- [7] e-Xstream, User's Manual DIGIMAT, 2021.
- [8] e-Xstream, Examples Manual DIGIMAT, 2021.
- [9] HEXAGON, «DIGIMAT Unlocking the power of materials,» HEXAGON AB, 2023. [En línea]. Available: https://hexagon.com/products/digimat. [Último acceso: Mayo 2023].